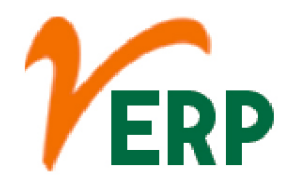

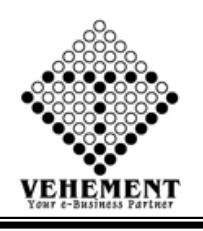

#### HR & PAYROLL (HRMS)

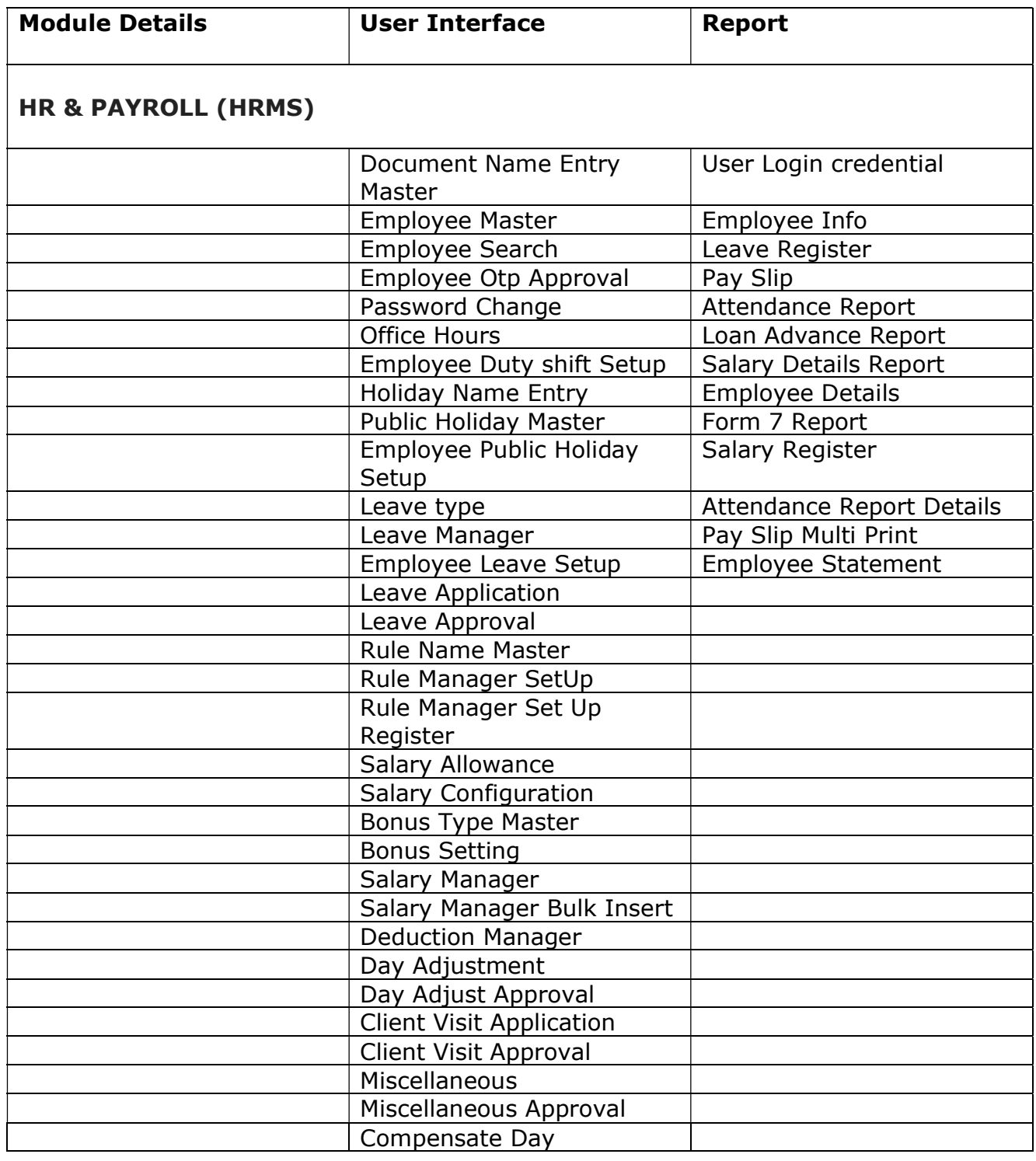

#### VEHEMENT TECHNOLOGIES PRIVATE LIMITED

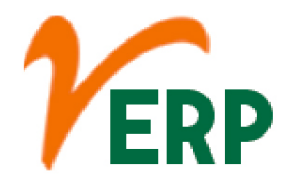

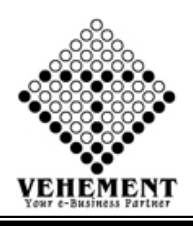

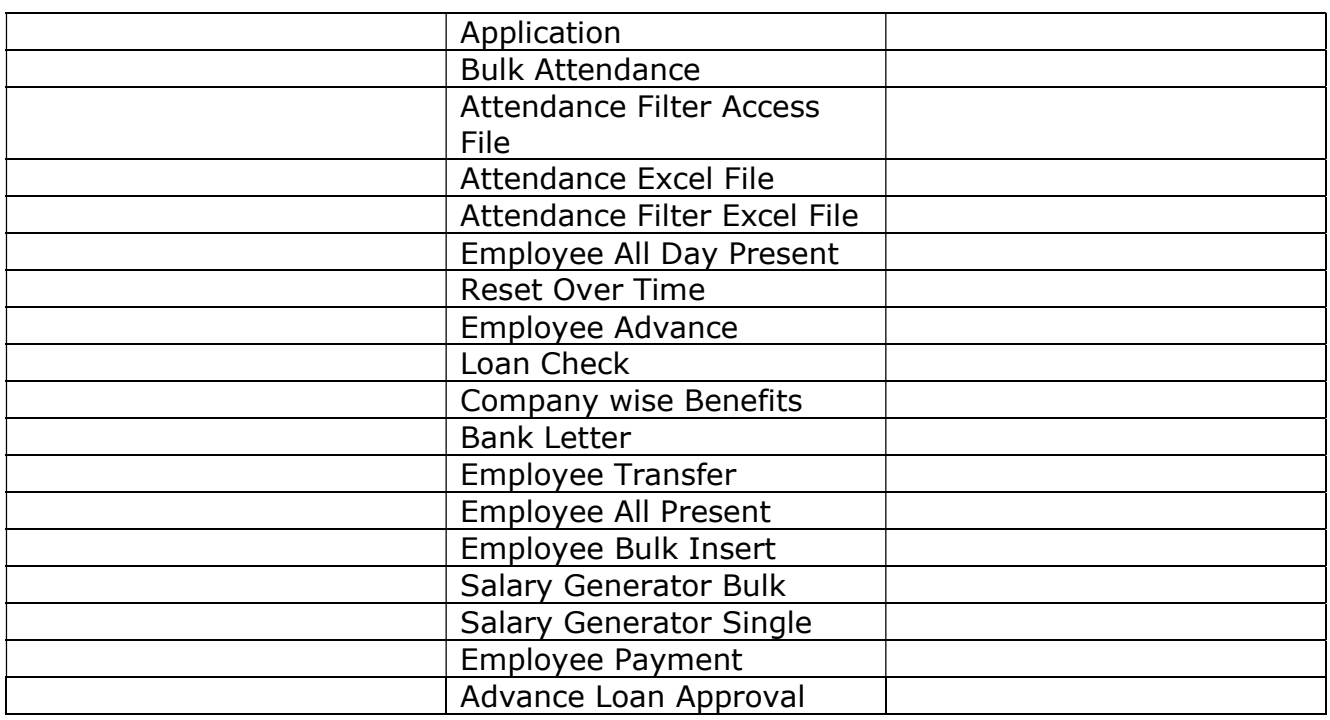

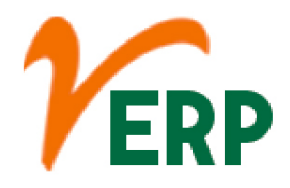

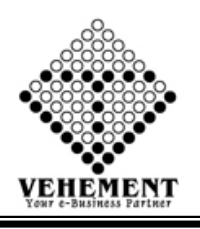

# HR & PAYROLL (HRMS)

Payroll is the process by which employers pay an employee for the work they have completed. ... An effective and efficient payroll process ensures that employees are paid accurately and consistently and gives HR the chance to focus on other aspects of their job.

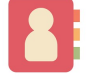

#### Document Name Entry Master

The entry name is a useful mnemonic means of identifying a sequence, but, unlike the accession number, it is not a stable identifier. ... We remind users that they should always use the primary accession number of an entry in any citation and link since it is the only unique stable identifier for an entry

- Click on User interface button to select the Document Name Entry Master
- Then enter Document type & Document name.
- Click on "save" button to save the records
- To update a particular record, click on " $\mathscr{P}''$  icon.
- Click on "Update" button to update the records
- To Active / Inactive any particular record click on " v icon
- To delete any particular record click on  $\mathbb{R}$  " icon

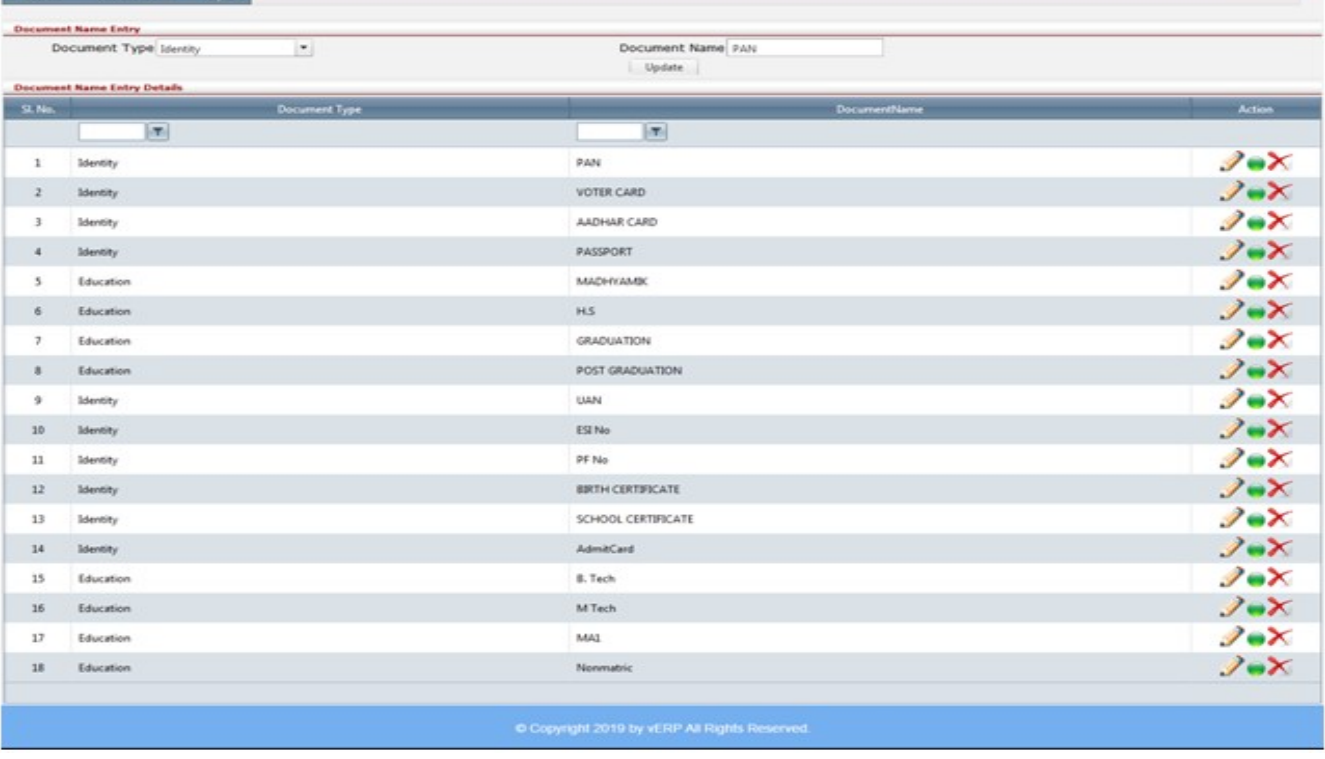

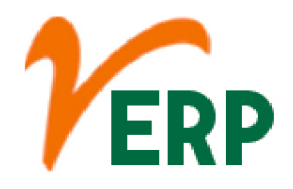

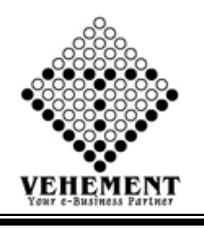

# Employee Master

The employee Master provides information for payroll processing and salary details. Employee information from the Compensation and Employment tabs is used in processing payroll. For example, Pay Groups are associated with companies and determine the frequency of the employee's pay.

- Click on User interface button to select the Employee Master
- Then enter all the relevant data of that particular Employee Details
- Click on "save" button to save the records

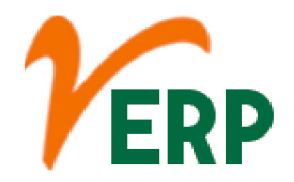

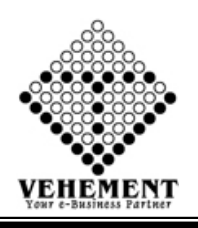

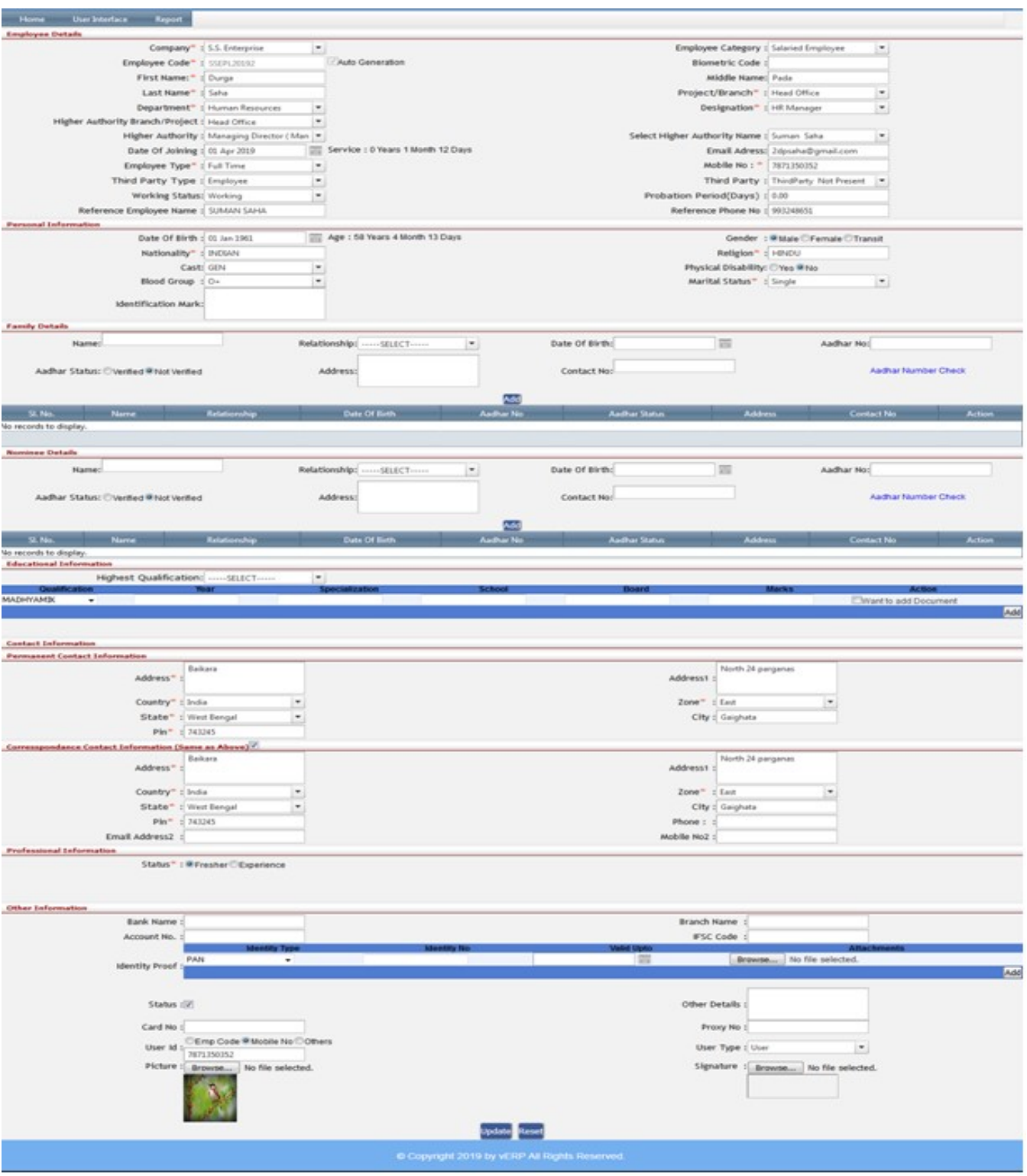

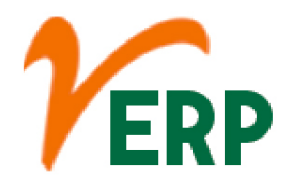

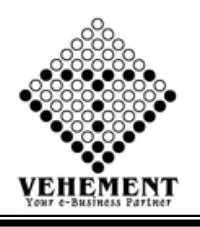

# Employee Search

An employee is someone who gets paid to work for a person or company. Workers don't need to work full time to be considered employees—they simply need to be paid to work by an employer (the person or business that pays them).

- Click on User interface button to select the Employee Search
- Then enter all the relevant data of that particular Employee Search
- Click on "Search" button to get the Employee Details
- To update a particular record, click on " $\mathscr{P}$ " icon.
- Click on "Update" button to update the records
- To Active / Inactive any particular record click on " v icon
- To delete any particular record click on  $\mathbb{X}$  " icon

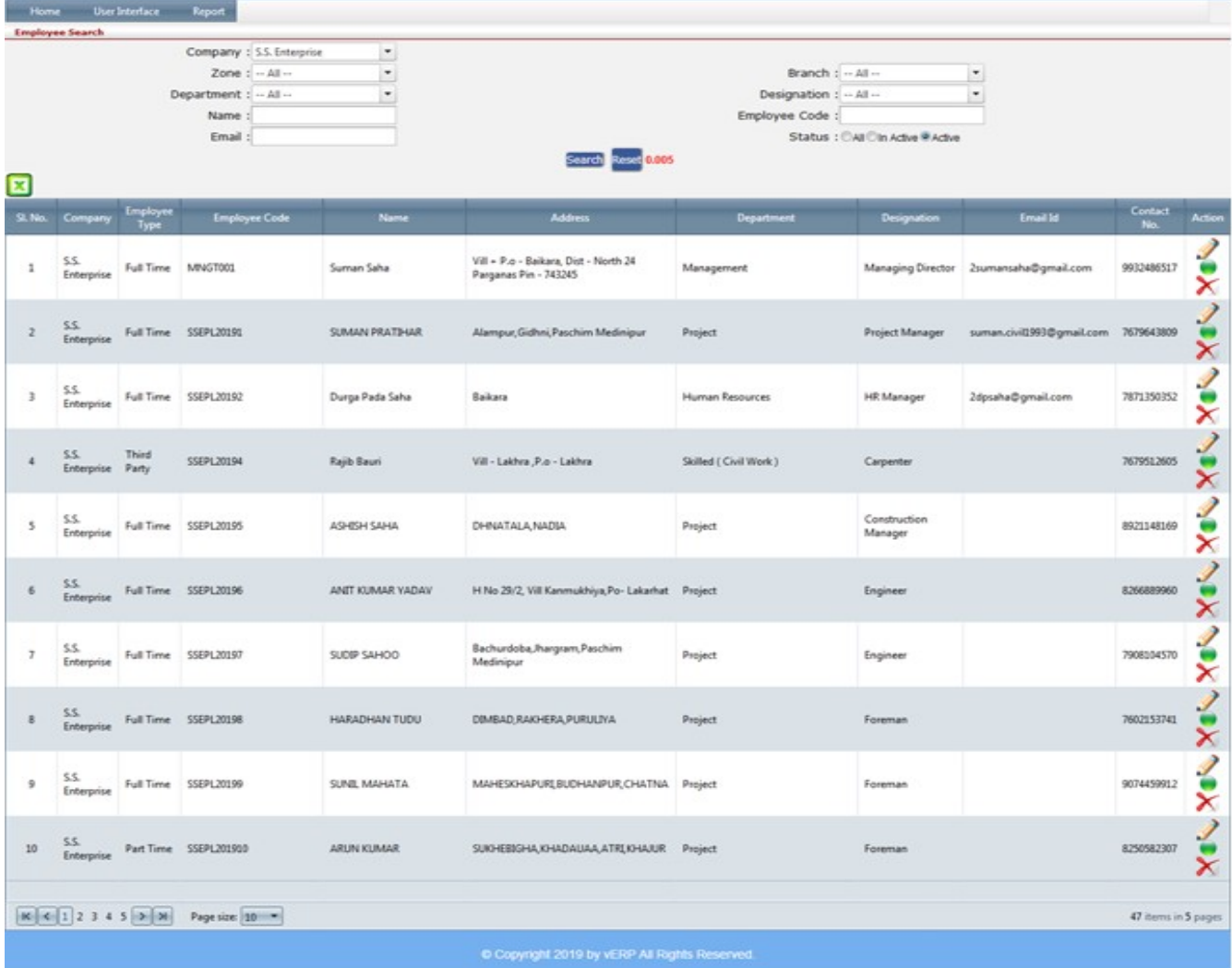

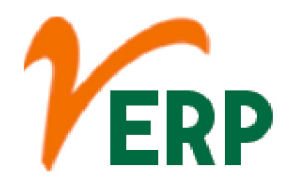

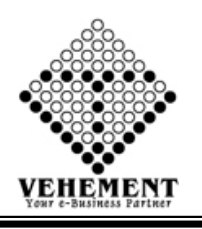

### $\boxed{\color{blue}\blacksquare}$ Employee Otp Approval

Once approved by your employer, the online claim facility (after at least two months of leaving the job) can be used to receive the PF funds into one's bank account.

- Click on User interface button to select the Employee Otp Approval
- Then enter all the relevant data of that particular Employee Otp Approval
- Click on "Search" button to get the User Details
- To Enter OTP
- Then Click on "**I** active icon
- Click on "Submit" button to save the records

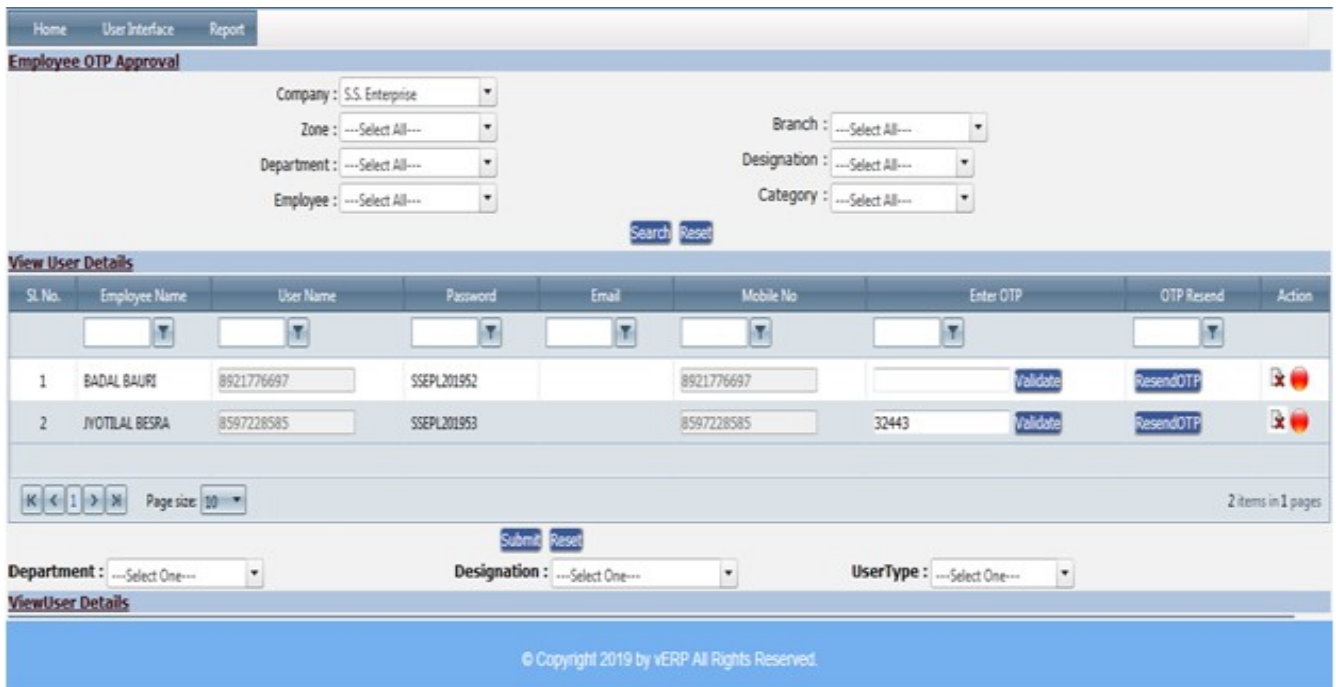

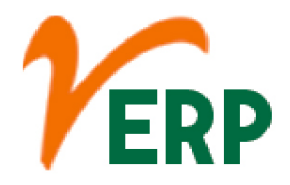

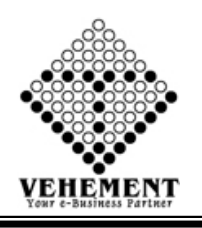

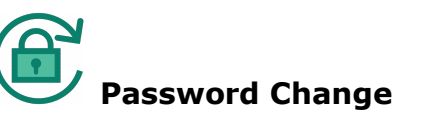

You can change your password for security reasons or reset it if you forget it.

- Click on User interface button to select the Password Change
- Then enter User name, Old Password & New password
- Click on "Save" button to Change password

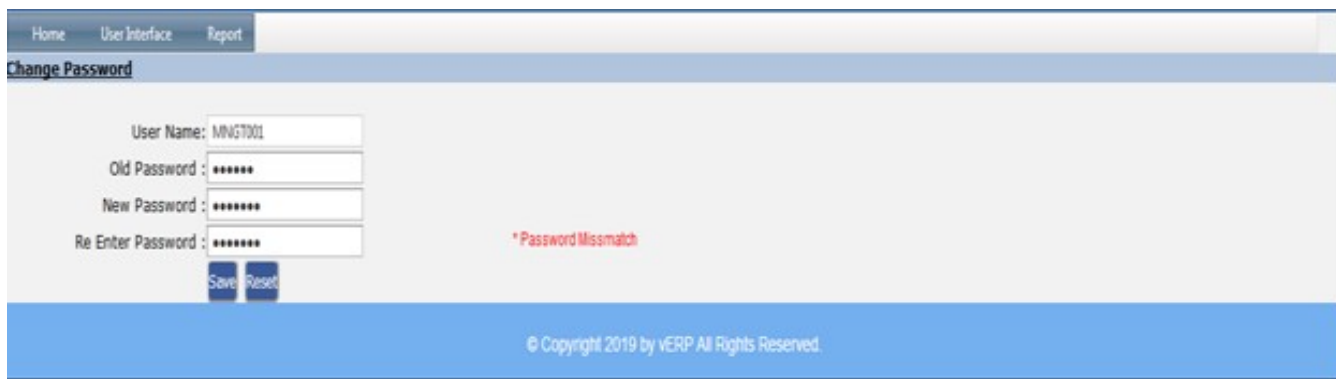

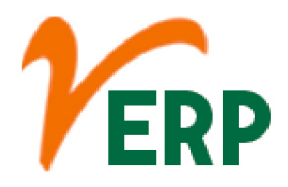

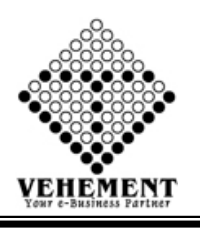

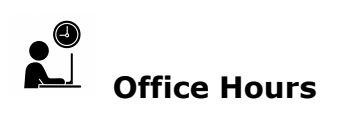

The time during the day when people work in an office Our office hours are 8:30 to 4:00 Monday through Friday.

- Click on User interface button to select the Office Hours
- Then enter all the relevant data of that particular Office Hours
- Click on "Add" button to get the Office Hours
- Click on "Save" button to save the records
- To update a particular record, click on "I icon.
- Click on "Update" button to update the records
- To Active / Inactive any particular record click on " $\bullet$ " icon
- To delete any particular record click on  $\mathbb{X}$  " icon

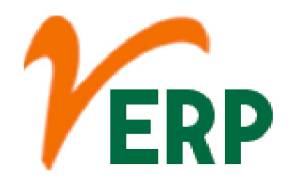

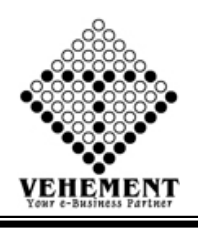

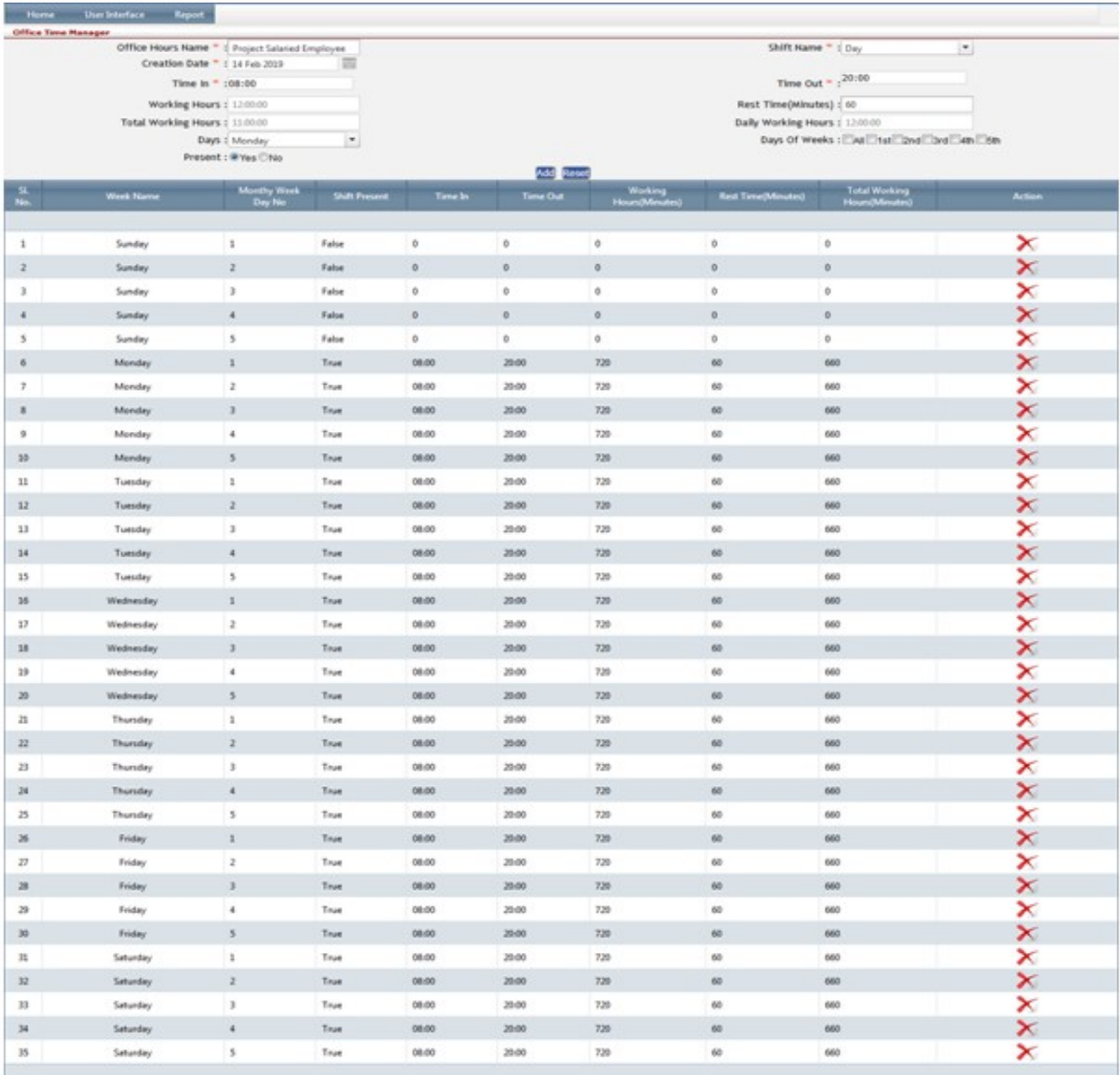

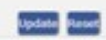

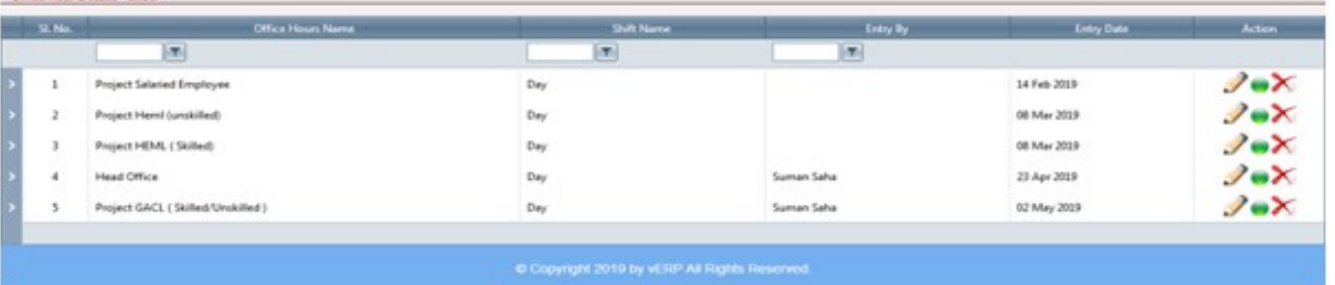

Tel: +91-33-46023678 / 7044848888 Email: info@vehement.in GSTN: 19AACCV4544R1ZK

Your Complete Business Solution Provider

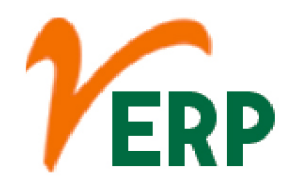

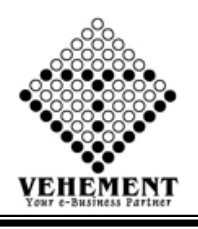

### Employee Duty shift Setup

Shift work is an employment practice designed to make use of, or provide service across, all 24 hours of the clock each day of the week (often abbreviated as 24/7). The practice typically sees the day divided into shifts, set periods of time during which different groups of workers perform their duties.

- Click on User interface button to Employee Duty shift Setup
- Then enter all the relevant data of that particular Office Hours
- To Select the employee to get the details of Employee Details
- Click on "Save" button to save the records
- To update a particular record, click on " $\mathscr{P}$ " icon.
- Click on "Update" button to update the records
- To Active / Inactive any particular record click on "I icon
- To delete any particular record click on  $\mathbb{X}$  " icon

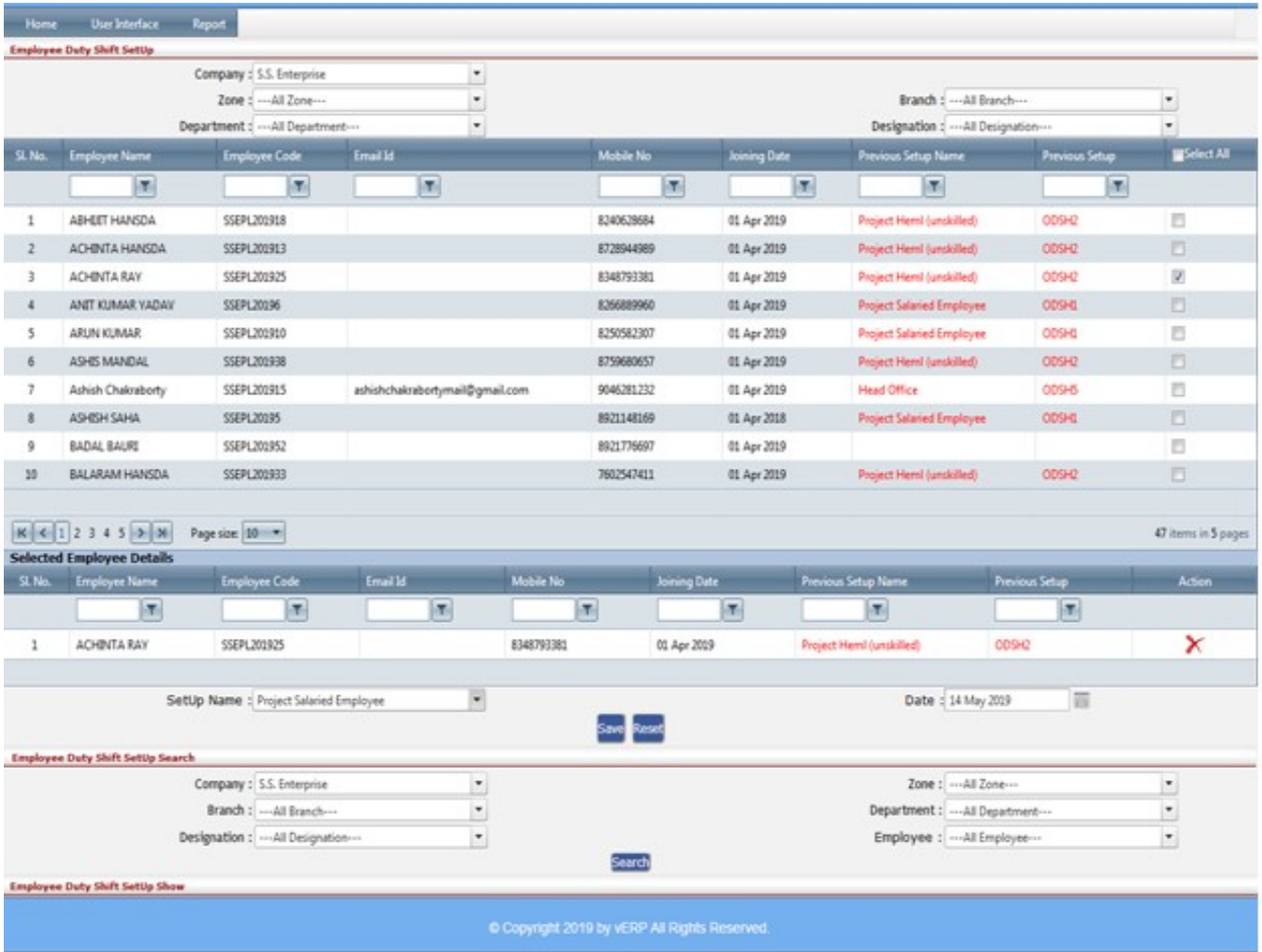

### VEHEMENT TECHNOLOGIES PRIVATE LIMITED

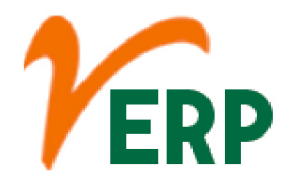

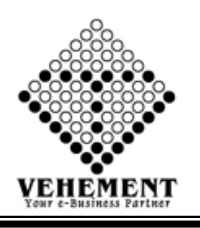

### Holiday Name Entry

The leave policy and holiday entitlement in every organization is defined in compliance with the concerned state's Shop and Establishment Act. ... Such a catalogue of optional holidays is termed as Restricted Holidays.

- Click on User interface button to Holiday Name Entry
- Then enter the Holiday Name
- Click on "Save" button to save the records
- To update a particular record, click on " $\mathscr{P}''$  icon.
- Click on "Update" button to update the records
- To Active / Inactive any particular record click on "I icon
- To delete any particular record click on " $\times$  " icon

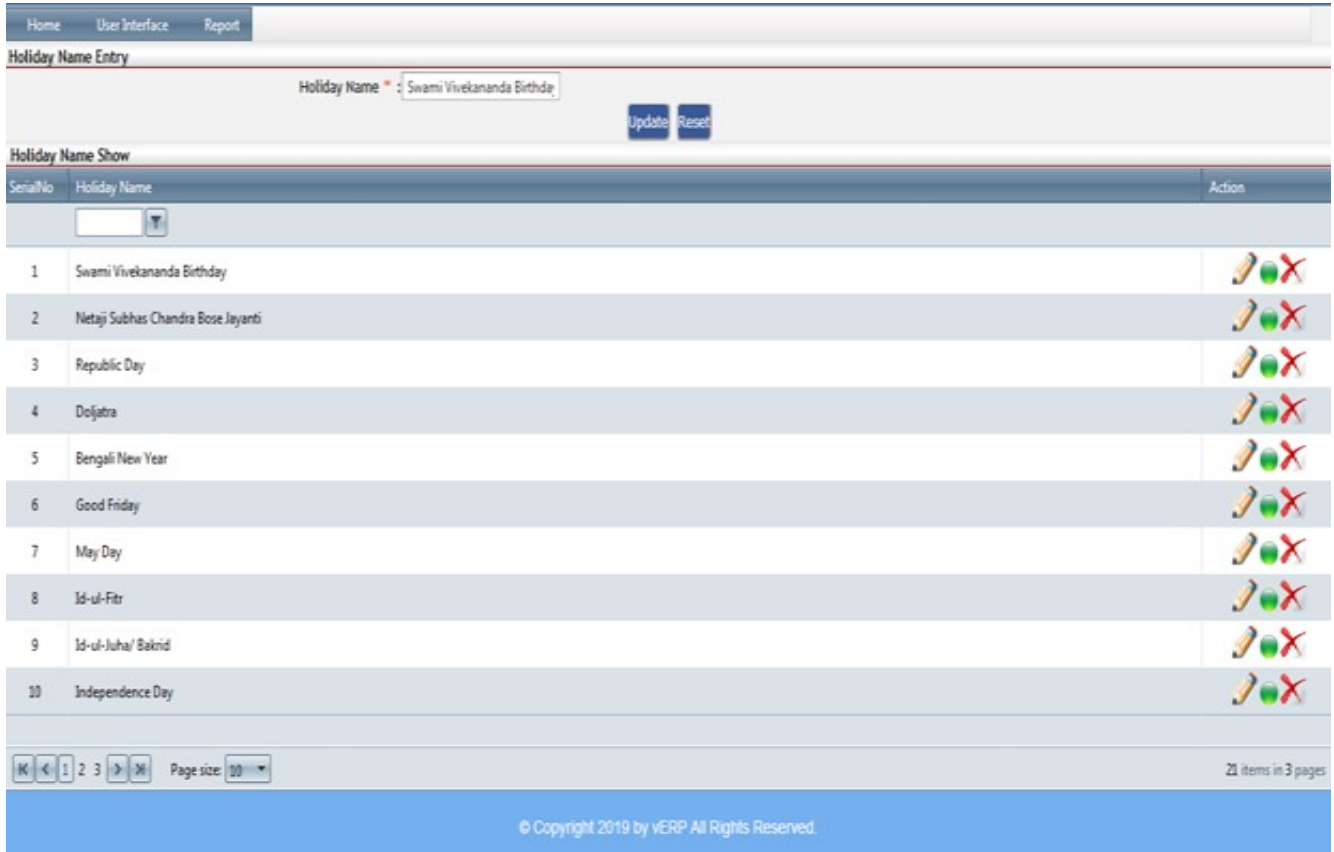

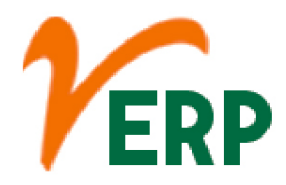

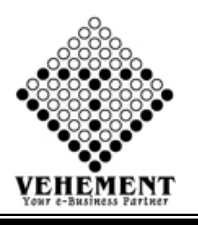

### **Public Holiday Master**

A public holiday, national holiday or legal holiday is a holiday generally established by law and is usually a non-working day during the year. Sovereign nations and territories observe holidays based on events of significance to their history, such as the National Day.

- Click on User interface button to Holiday Name Entry
- Then enter all the relevant data of that particular Holiday Name Entry
- Click on "Add Holiday" button to Add Holiday the records
- Click on "Save" button to save the records
- To update a particular record, click on " $\mathscr{P}$ " icon.
- Click on "Update" button to update the records
- To Active / Inactive any particular record click on " v icon
- To delete any particular record click on  $\mathbb{X}$  " icon

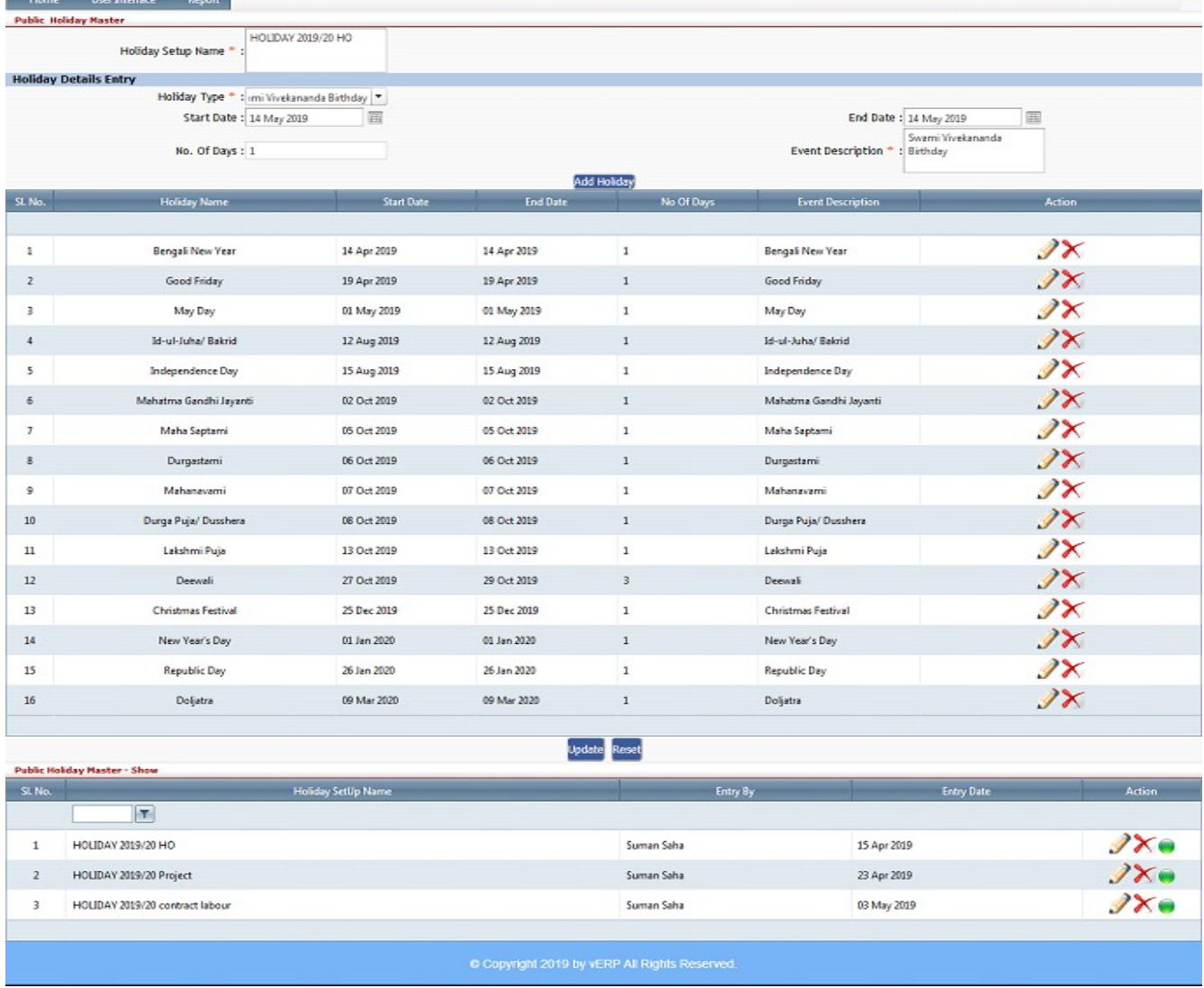

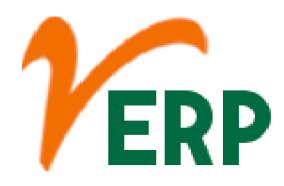

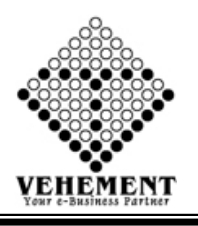

## **Employee Public Holiday Setup**

Public Holidays may be fixed to a specific work location, defined in HR> Locations option. Having these setup allows Wagemaster to automatically implement the public holiday requirements of the awards when producing the pay slips. You now need to choose the payment conditions

- Click on User interface button to Employee Public Holiday Setup
- Then enter all the relevant data of that particular Employee Public Holiday Setup
- Select employee check box get the employee details
- Click on "Add Holiday" button to Add Holiday the records
- Click on "Save" button to save the records
- To update a particular record, click on " $\mathscr{P}$ " icon.
- Click on "Update" button to update the records
- To Active / Inactive any particular record click on "O" icon
- To delete any particular record click on  $\mathbb{X}$  " icon

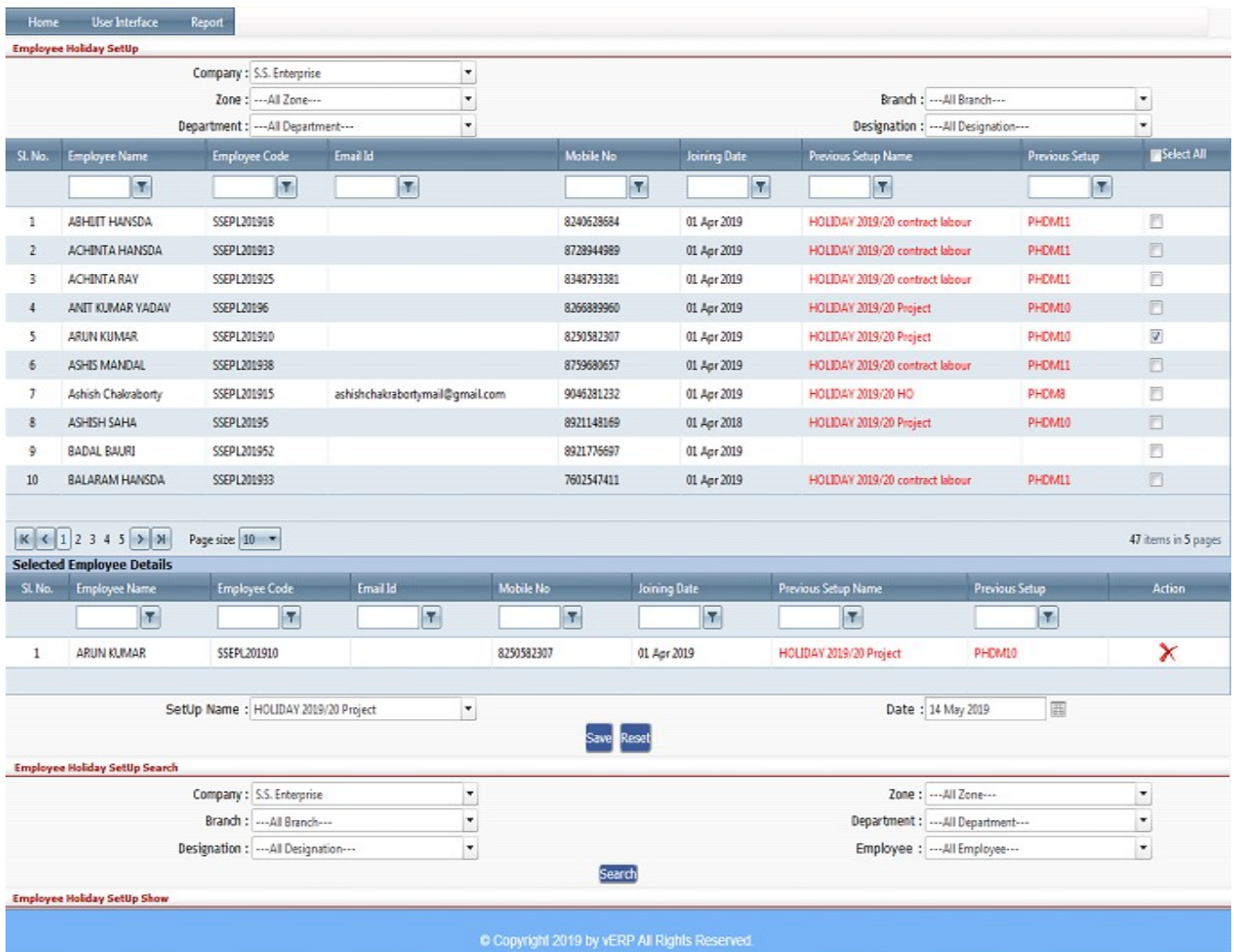

#### VEHEMENT TECHNOLOGIES PRIVATE LIMITED

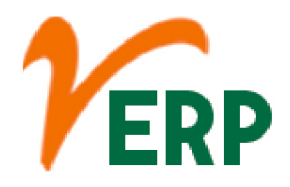

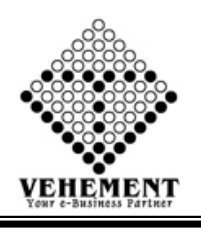

## $\overset{\bullet}{\longrightarrow}$  Leave type

Leave Type refers to the types of leaves allocated to an Employee which they can use while making Leave Applications. You can create any number of Leave Types based on your company's requirements.

- Click on User interface button to Leave type
- Then enter all the relevant data of that particular Leave type
- Click on "Save" button to save the records
- To update a particular record, click on " " icon.
- Click on "Update" button to update the records
- To Active / Inactive any particular record click on "I" icon
- To delete any particular record click on  $\mathbb{X}$  " icon

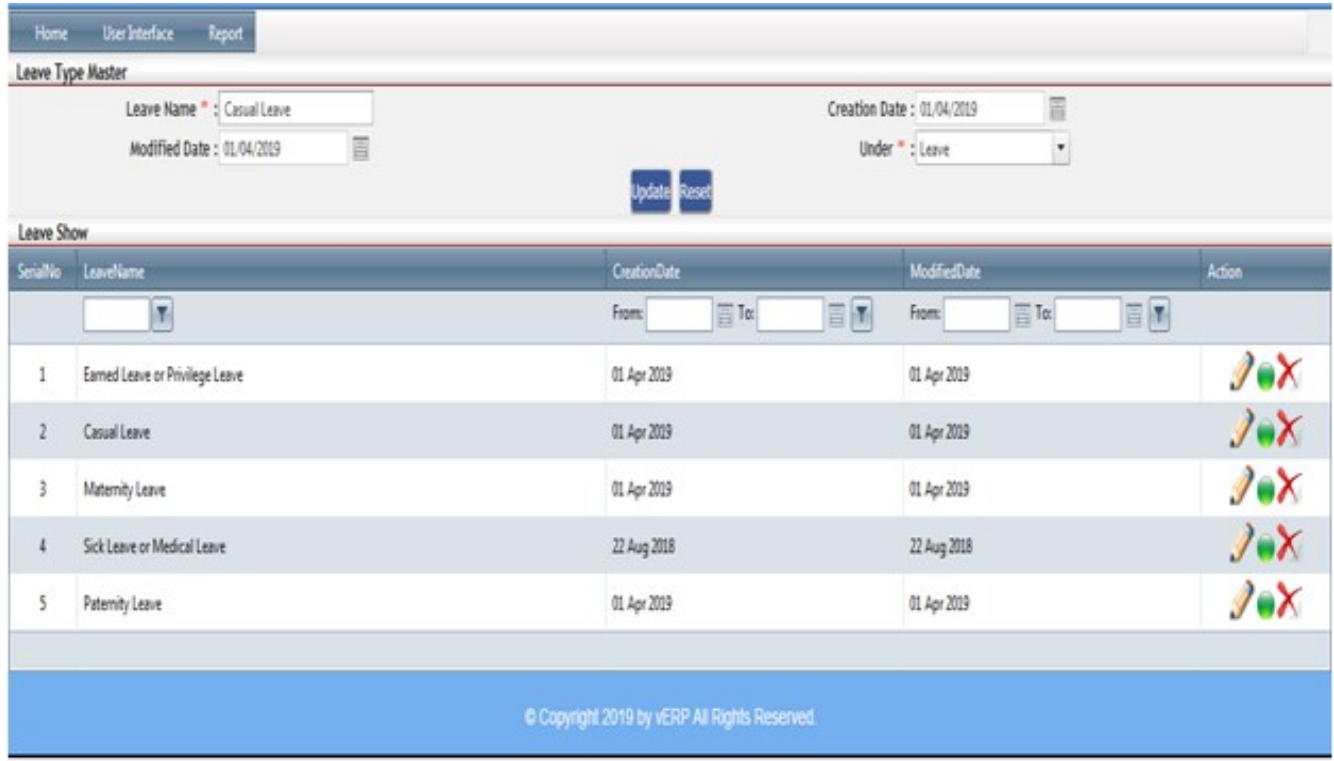

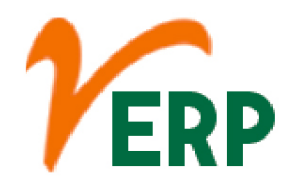

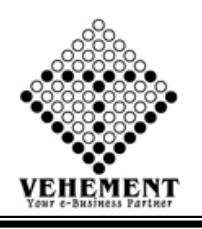

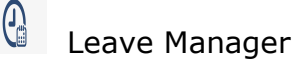

Employee leave management (or time-off management) encompasses the processes and policies of managing employee time-off requests, such as vacation, holidays, sick leave, and parental leave.

- Click on User interface button to select the Leave Manager
- Then enter all the relevant data of that particular Leave Manager
- Click on "Add Leave Setup" button to get the Leave Details
- Click on "Add Leave" button to save the Leave records
- To update a particular record, click on " $\mathscr{P}''$  icon.
- Click on "Update" button to update the records
- To Active / Inactive any particular record click on "I icon
- To delete any particular record click on  $\mathbb{X}$  " icon

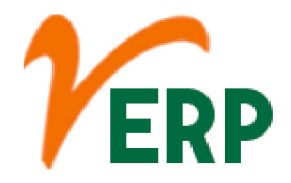

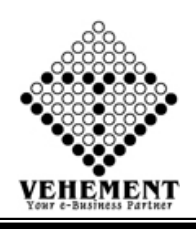

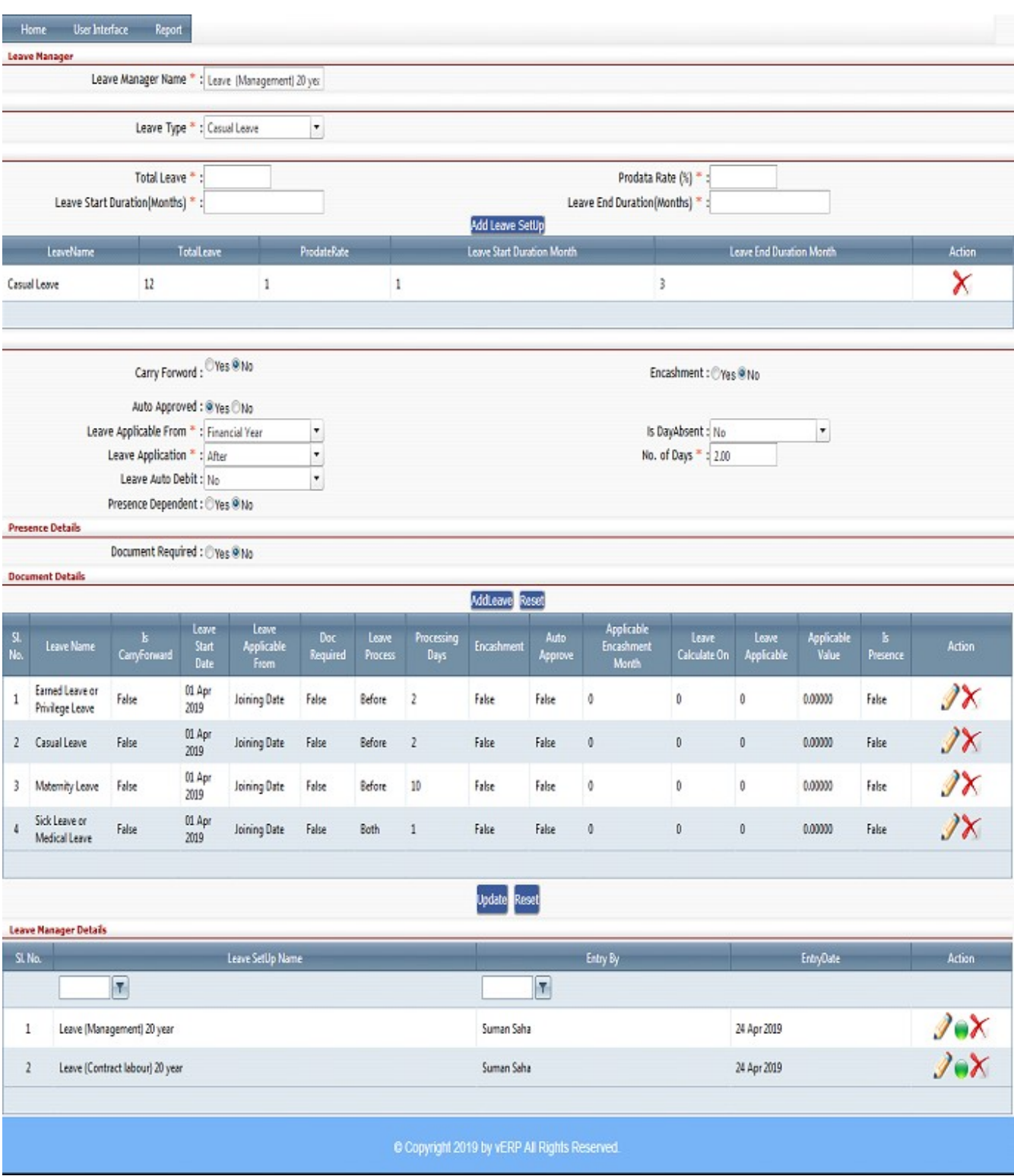

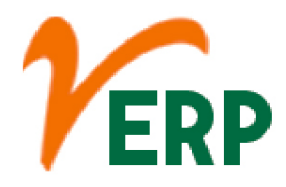

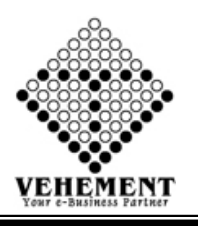

### Employee Leave Setup

Set up leave for your employees so they accrue the correct amount each pay and they're paid correctly when they take leave. Add any additional leave types in Payroll settings, then assign them to your employees.

- Click on User interface button to Employee Leave Setup
- Then enter all the relevant data of that particular Employee Leave Setup
- Select employee Leave check box get the employee details
- Click on "Save" button to save the records
- To update a particular record, click on " $\mathscr{P}$ " icon.
- Click on "Update" button to update the records
- To Active / Inactive any particular record click on " v" icon
- To delete any particular record click on  $\mathbb{X}$  " icon

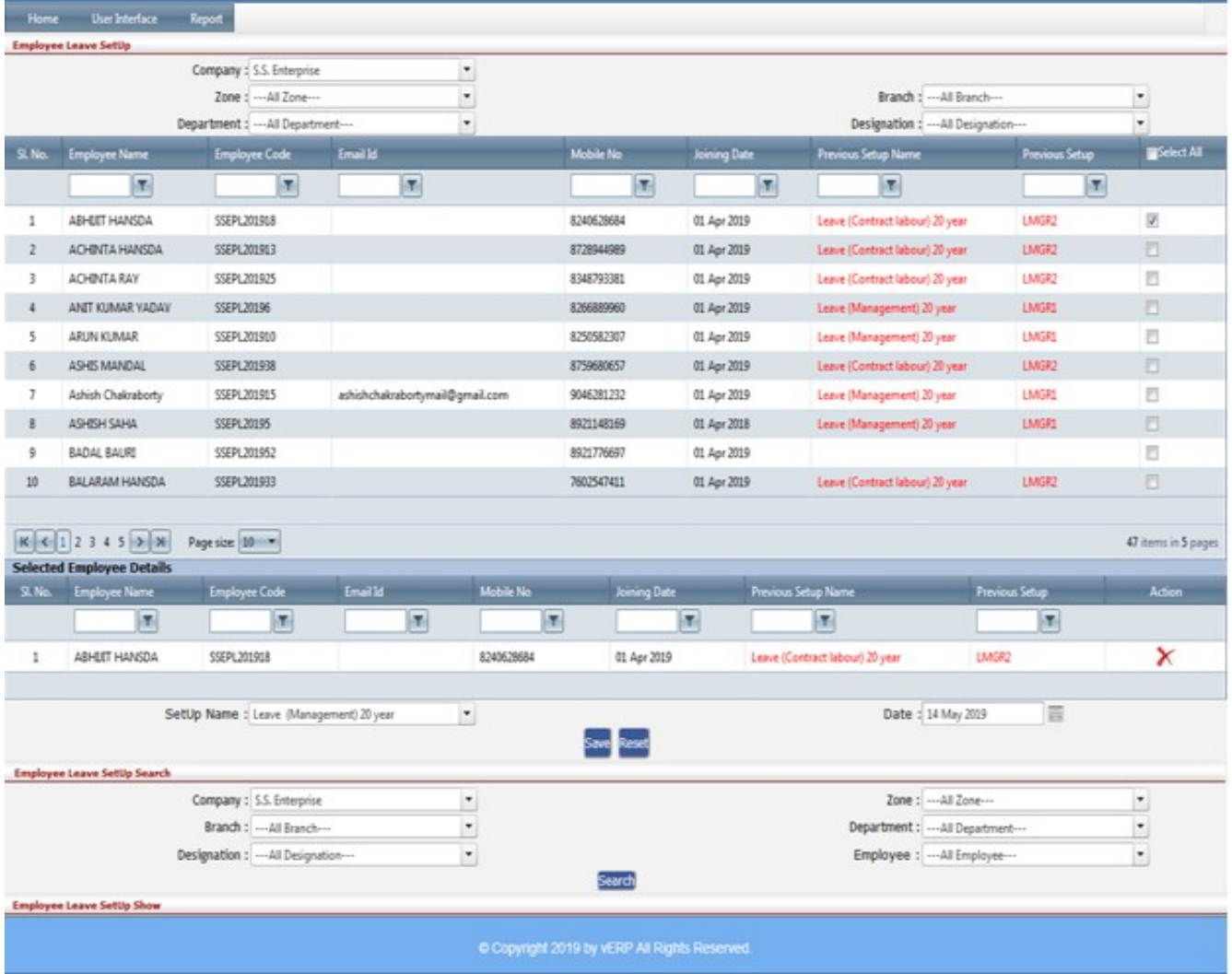

#### Your Complete Business Solution Provider

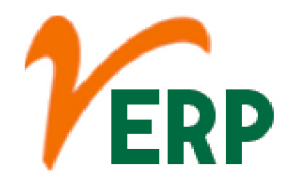

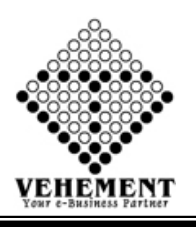

#### Leave Application

A leave application is a professional way of asking for a pause from work for a specific period of time. ... Your leave application should be brief, genuine and should have sufficient details with the reason for your absence.

- Click on User interface button to Leave Application
- Then enter all the relevant data of that particular Leave Application
- Click on "Save" button to save the records
- Click on "Search" button to get the Leave application
- To update a particular record, click on " $\mathscr{P}$ " icon.
- Click on "Update" button to update the records
- To Active / Inactive any particular record click on "I icon
- To delete any particular record click on  $\mathbb{X}$  " icon

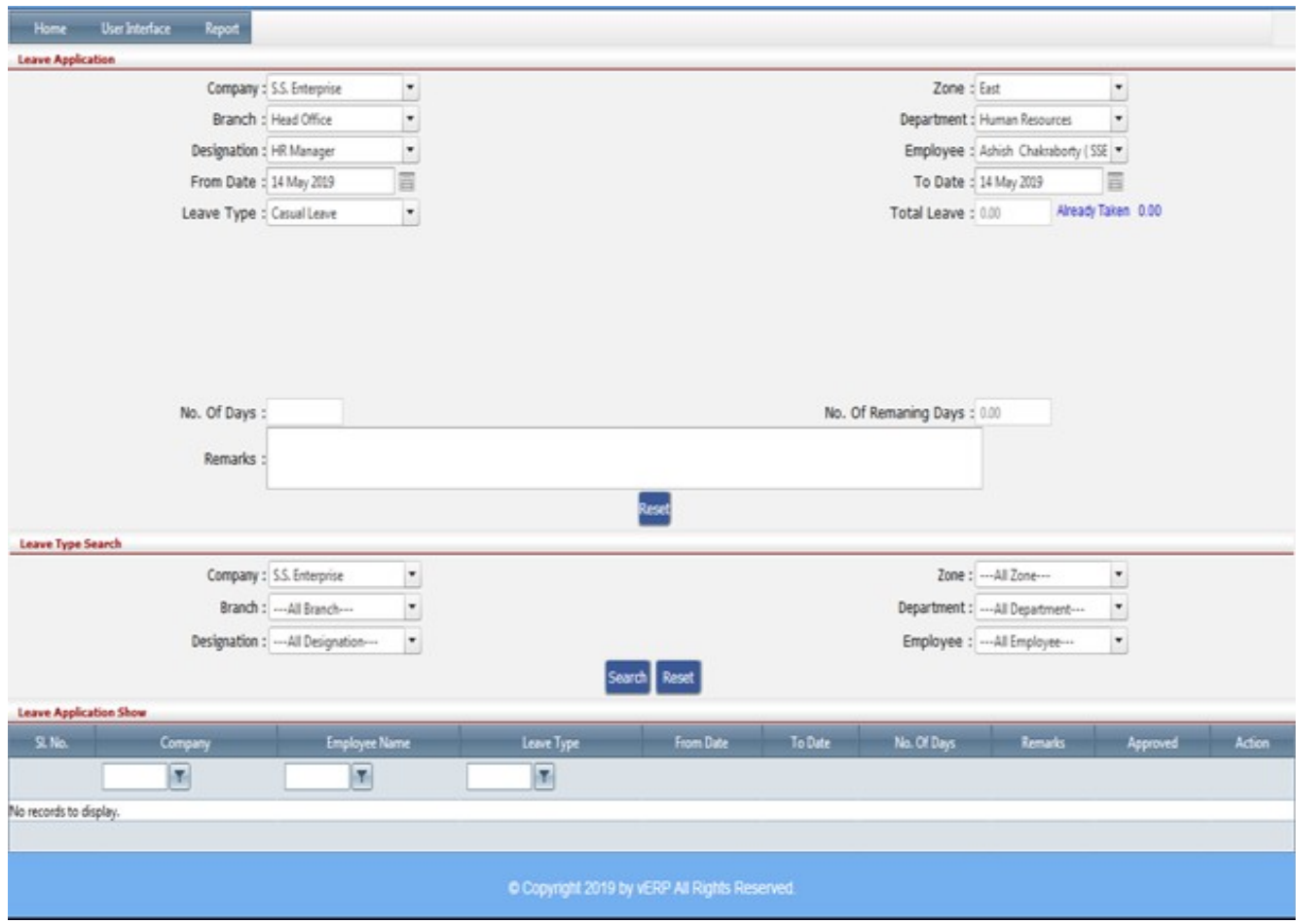

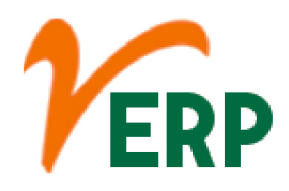

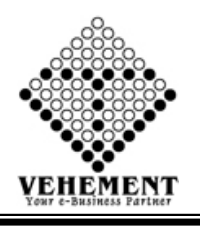

### $\flat$  Leave Approval

The supervisor independently verifies whether the employee has the leave available before approving a request for paid leave. ... If the leave is not approved, the supervisor returns a copy of the form to the employee stating the reason the leave was not approved.

- Click on User interface button to Leave Approval
- Then enter all the relevant data of that particular Leave Approval
- Click on "Save" button to save the records
- Click on "Search" button to get the Leave application Details
- Click on "Approved" button to Approved the Leave
- To Reject any particular record click on "**E Rejectom**" icon

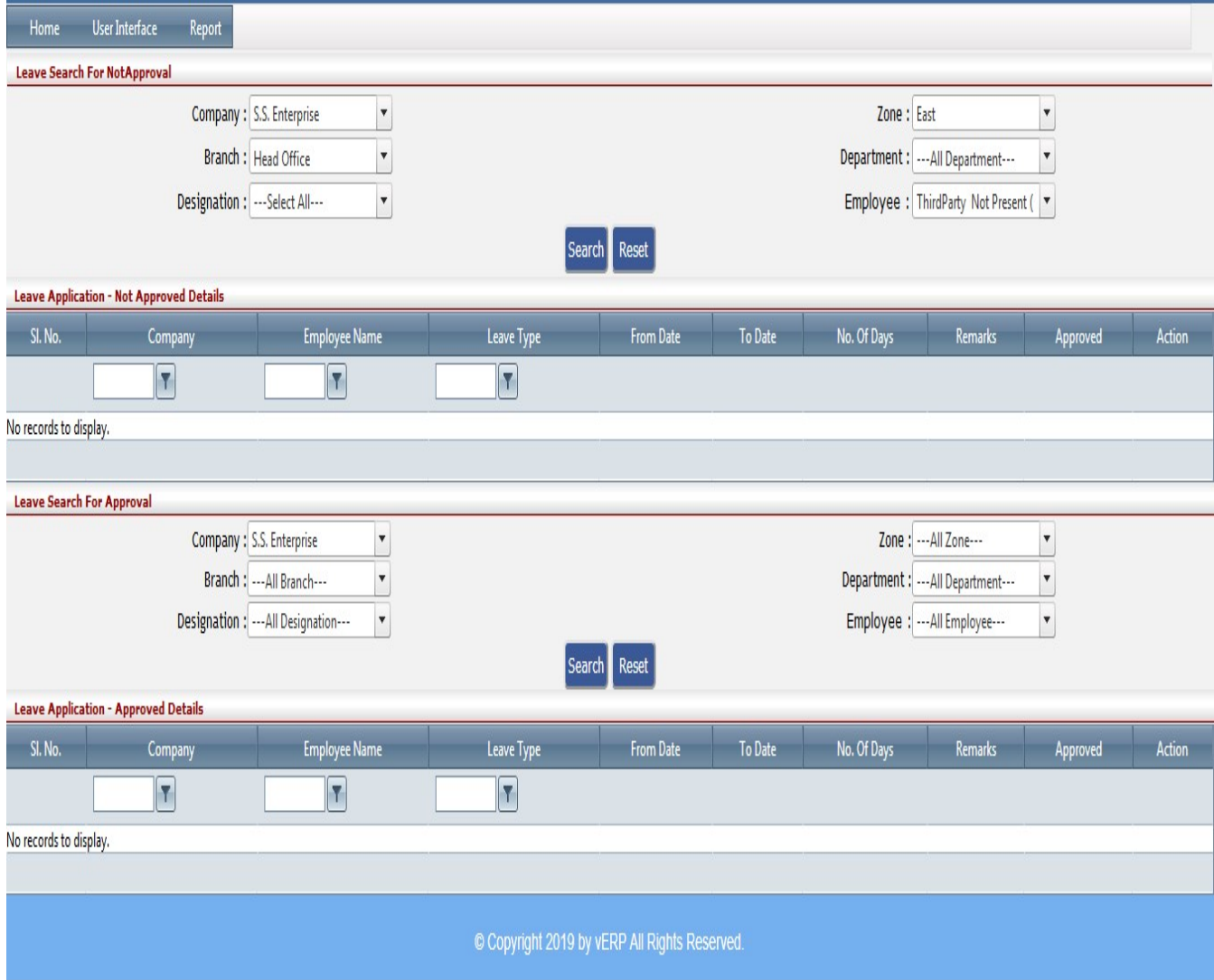

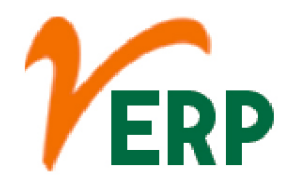

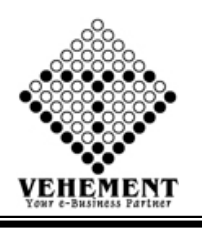

## Rule Name Master

Just because another's workspace is within reach of your desk doesn't make it common domain. Treat each person's space as if it was a private office. Do not help yourself to anything on their desk or in their area. Ask first or go to the supply closet if you need a pen or a stapler.

- Click on User interface button to Rule Name Master
- Then enter all the relevant data of that particular Rule Name Master
- Click on "Save" button to save the records
- To update a particular record, click on " $\mathscr{I}$ " icon.
- Click on "Update" button to update the records
- To Active / Inactive any particular record click on "I icon

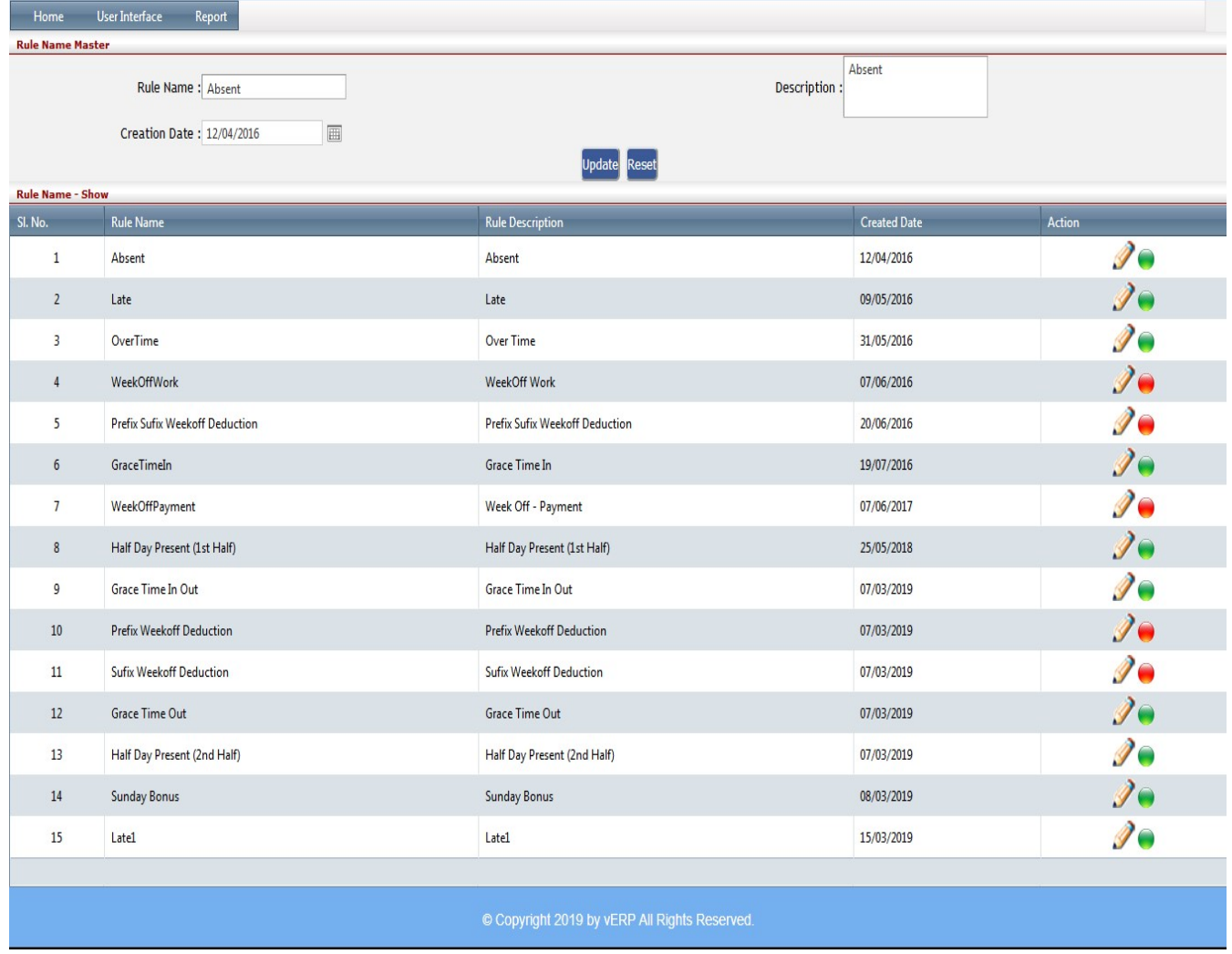

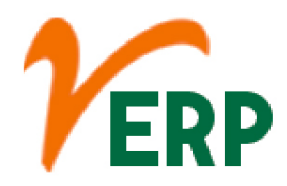

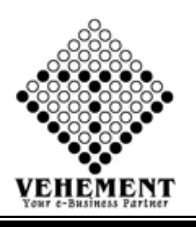

#### $\begin{tabular}{|c|c|} \hline \hline \textbf{R} & \textbf{R} \\ \hline \textbf{R} & \textbf{R} \\ \hline \textbf{R} & \textbf{R} \\ \hline \end{tabular}$  $\mathbb{T}$  Rule Manager SetUp

A manager should be a thinker, a leader, and a friend to the employees in the office. Managers create rules and ensure that they are followed, but there are also rules that good managers need to adhere to themselves.

- Click on User interface button to Rule Manager SetUp
- Then enter all the relevant data of that particular Rule Manager SetUp
- Select employee Leave check box get the employee details
- Click on "Save" button to save the records
- To update a particular record, click on " $\mathscr{I}$ " icon.
- Click on "Update" button to update the records
- To Active / Inactive any particular record click on " $\bullet$ " icon
- To delete any particular record click on  $\mathbb{X}$  " icon

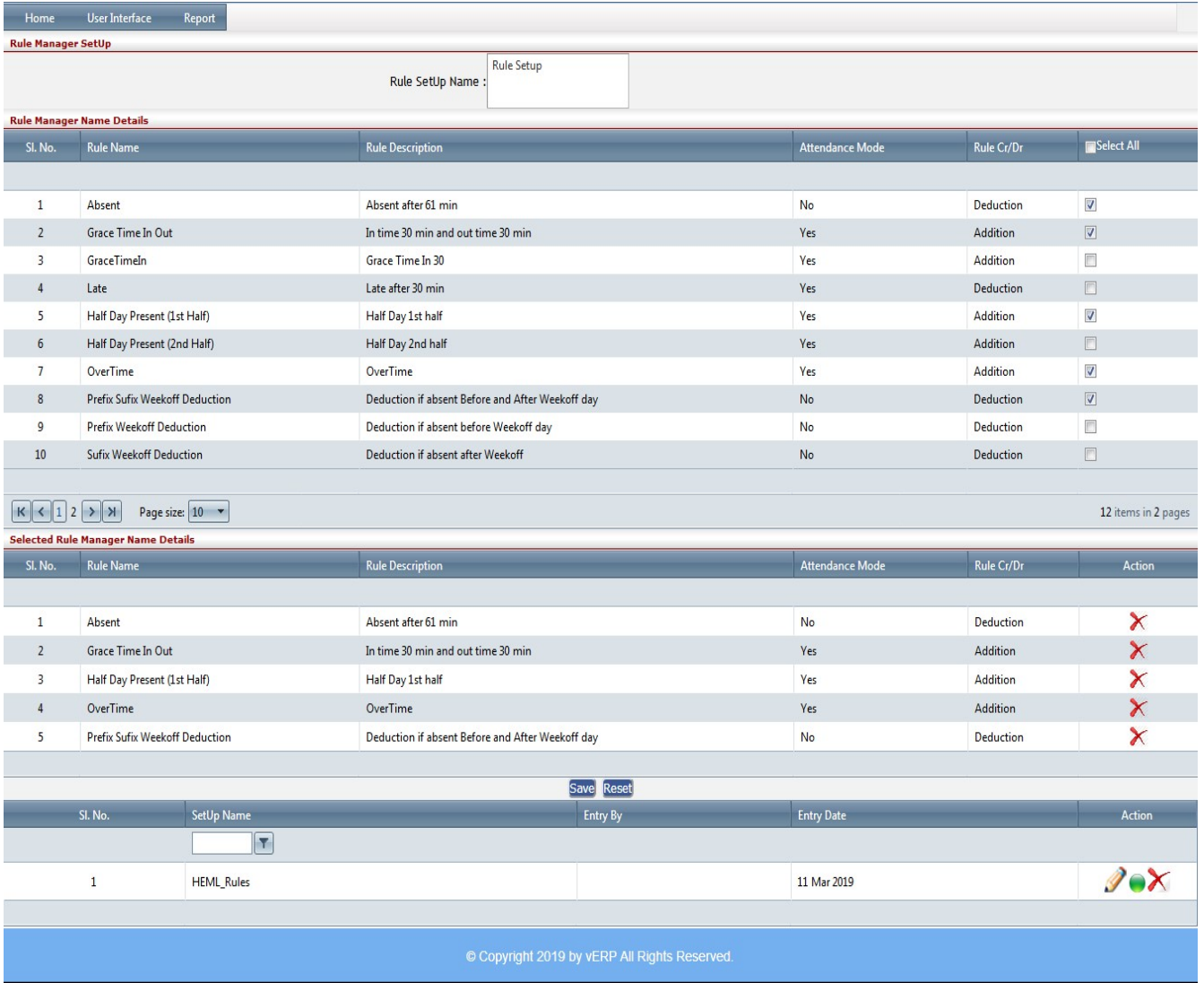

### VEHEMENT TECHNOLOGIES PRIVATE LIMITED

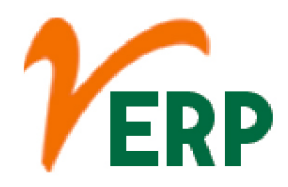

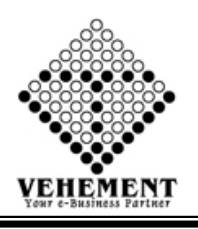

#### Rule Manager Set Up Register

A manager should be a thinker, a leader, and a friend to the employees in the office. Managers create rules and ensure that they are followed, but there are also rules that good managers need to adhere to themselves.

- Click on User interface button to Rule Manager SetUp Register
- Then enter all the relevant data of that particular Rule Manager SetUp Register
- Select employee Leave check box get the employee details
- Click on "Save" button to save the records
- To update a particular record, click on " $\mathscr{P}$ " icon.
- Click on "Update" button to update the records
- To Active / Inactive any particular record click on "I icon
- To delete any particular record click on  $\mathbb{X}$  " icon

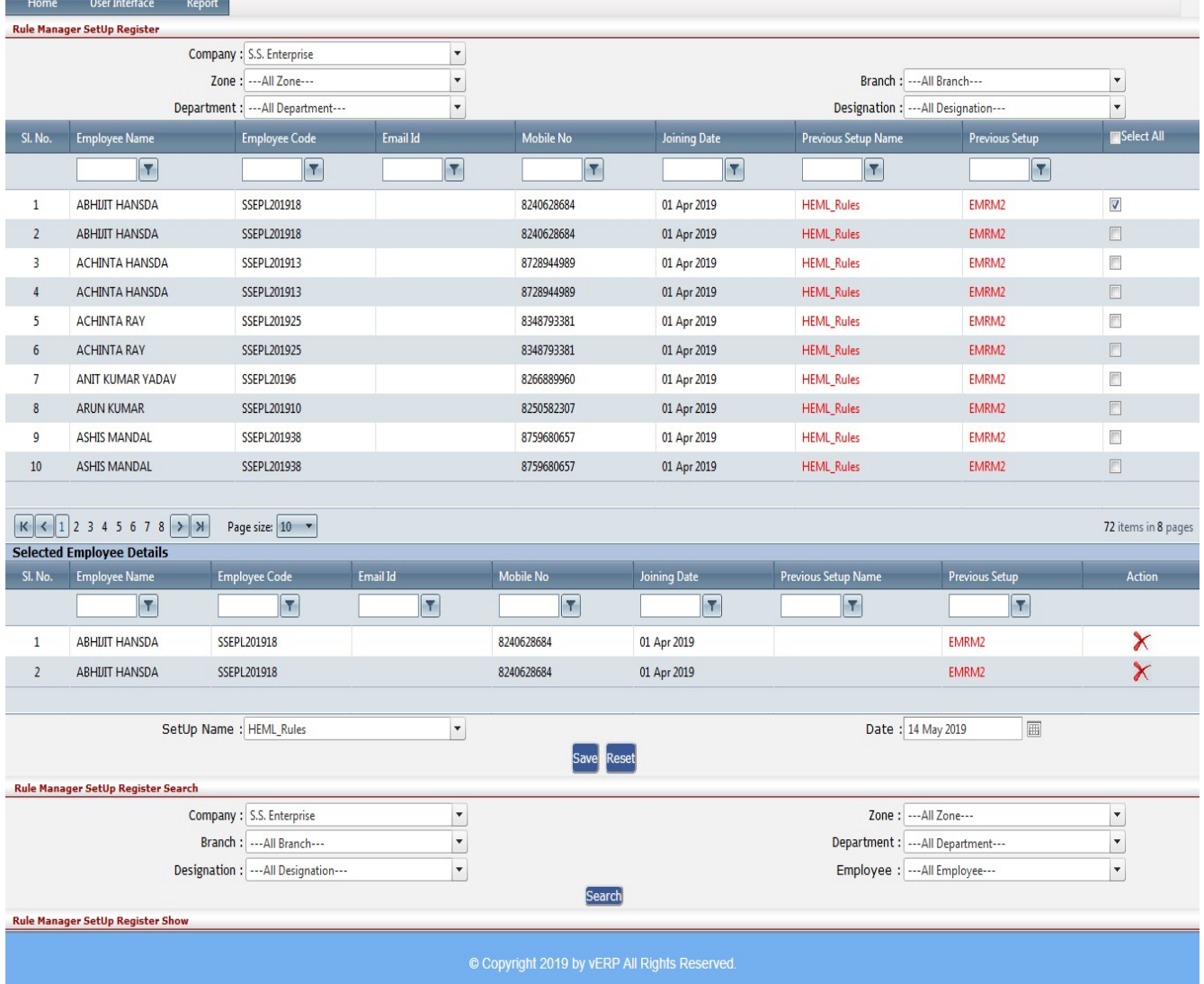

#### VEHEMENT TECHNOLOGIES PRIVATE LIMITED

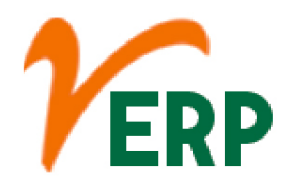

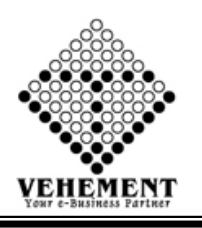

### Salary Allowance

Any monetary benefit offered by the employer to its employees for meeting expenditures, over and above the basic salary are known as Salary Allowances. The employers offer various kinds of additional benefits in monetary terms to their employees over and above the basic salary, which are known as salary allowances.

- Click on User interface button to Rule Salary Allowance
- Then enter all the relevant data of that particular Salary Allowance
- Click on "Save" button to save the records
- To update a particular record, click on " $\mathscr{P}$ " icon.
- Click on "Update" button to update the records
- To Active / Inactive any particular record click on " v icon
- To delete any particular record click on  $\mathbb{R}$  " icon

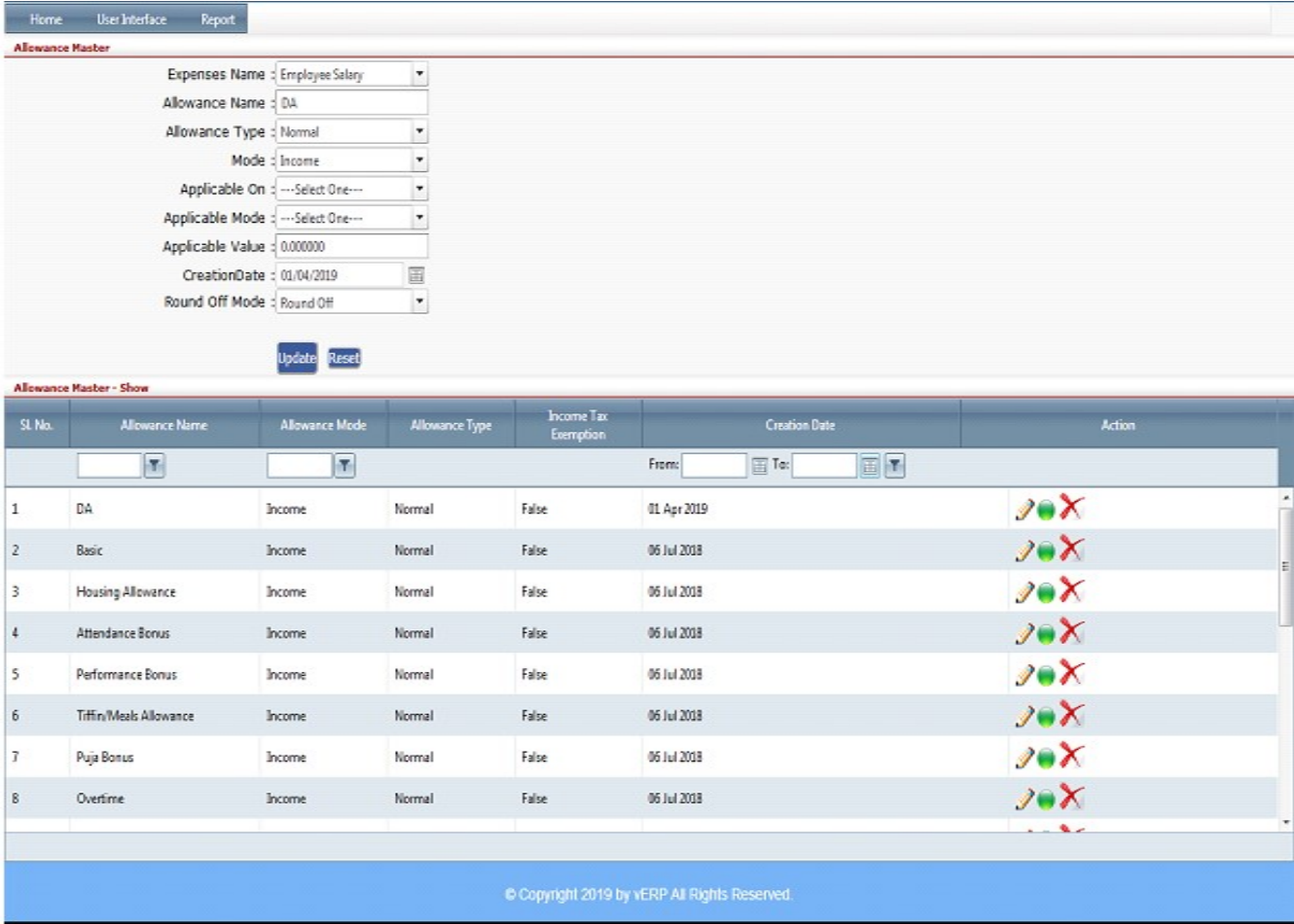

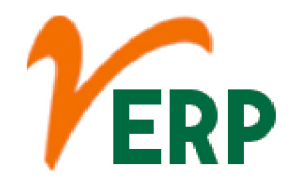

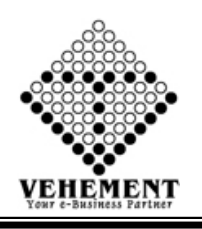

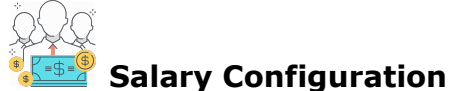

Configuration to install hr\_payroll module. OpenERP provides the following features for efficient payroll management process:- Salary rule: are used to compute data like allowances, deductions, net, taxes, contribution registers, etc. You can define salary rules by using the expression.

- Click on User interface button to select the Salary Configuration
- Select Company and Put setup Name get the Salary Config Details.
- Enter the salary Configuration details.
- Click on "save" button to save the records
- To Edit a particular record, click on "V" "pencil icon.
- Click on "Update" button to update the records
- To delete any particular record click on  $\mathbb{R}$  *"* Delete icon

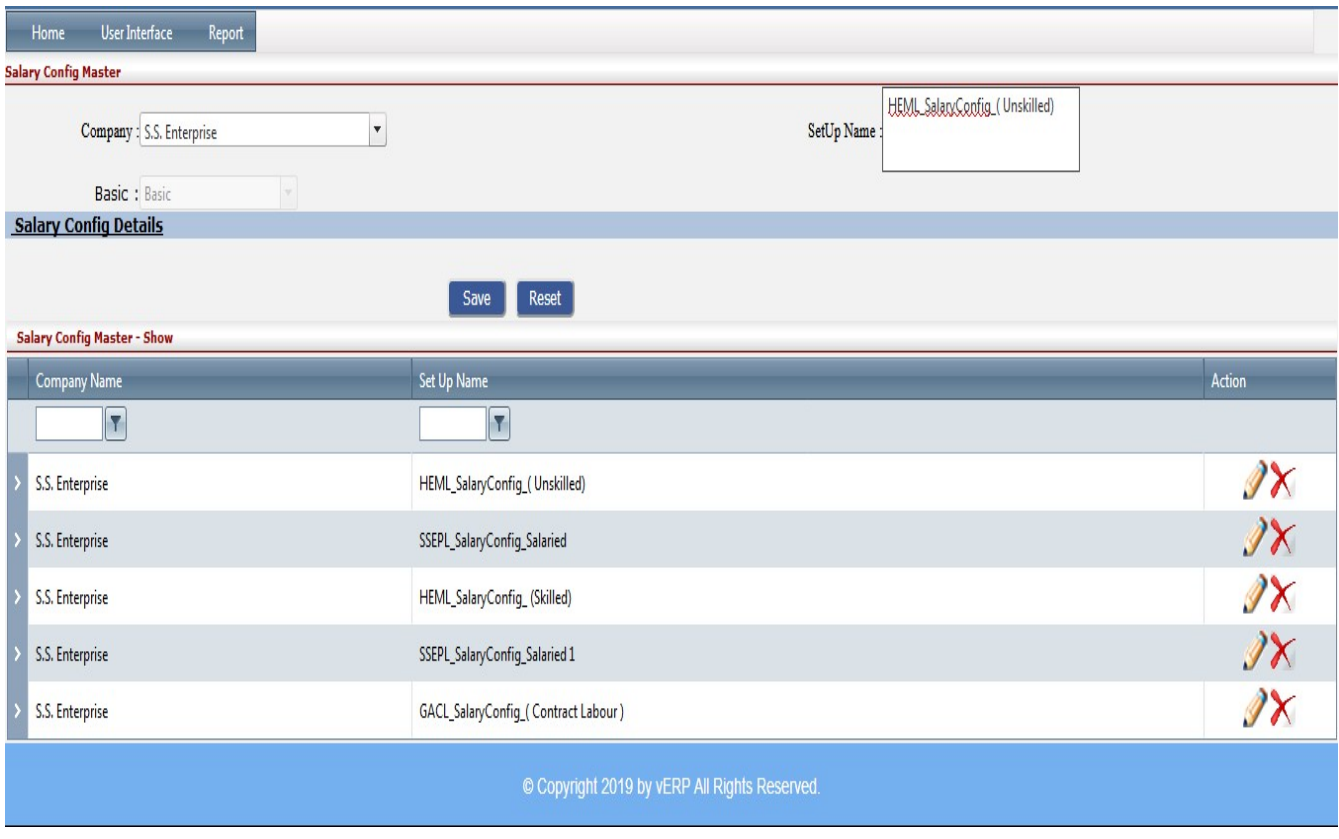

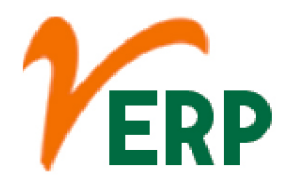

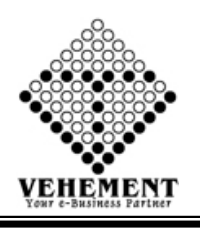

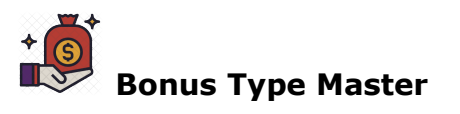

The most common type of bonus is given annually based on an employee's annual base salary. Each employee is assigned a target bonus, in most companies, that reflects a possible bonus at the end of the year.

- Click on User interface button to Bonus Type Master
- Then enter all the relevant data of that particular Bonus Type Master
- Click on "Save" button to save the records
- To update a particular record, click on " $\mathscr{P}''$  icon.
- Click on "Update" button to update the records
- To Active / Inactive any particular record click on "I icon
- To delete any particular record click on  $\mathbb{R}$  *"* Delete icon

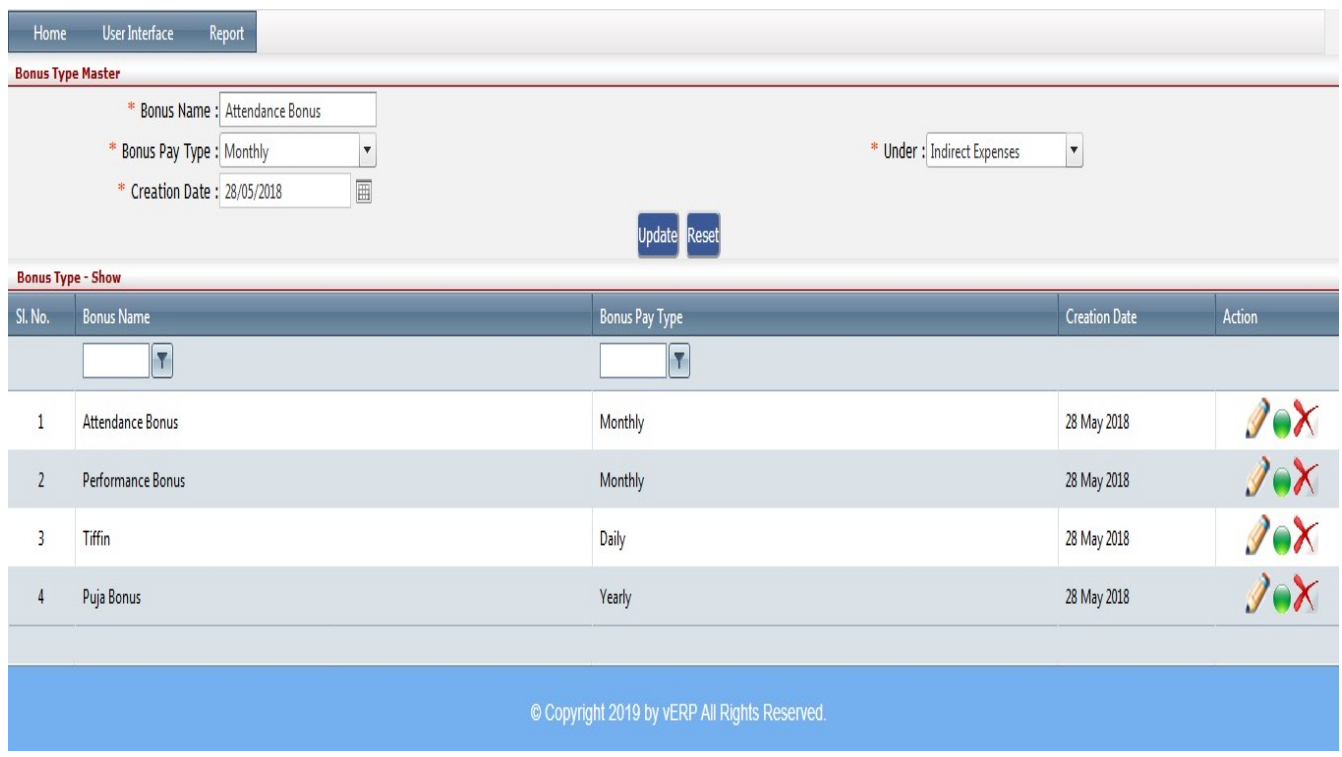

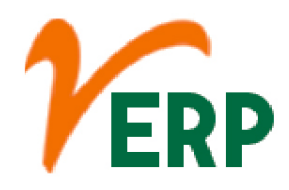

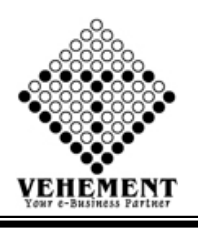

Bonus Setting

Bonus pay is money you give employees beyond their existing base wages. Bonus pay is a type of supplemental wage. Bonus wages can be given as a reward or gift. You might give a bonus to all employees or only a select few. And, you can determine the payroll bonus amount to give each employee

- Click on User interface button to Bonus Setting
- Then enter all the relevant data of that particular Bonus Setting
- Click on "Save" button to save the records
- To update a particular record, click on " $\mathscr{P}$ " icon.
- Click on "Update" button to update the records
- To Active / Inactive any particular record click on " $\bullet$ " icon
- To delete any particular record click on  $\mathbb{X}$  Delete icon

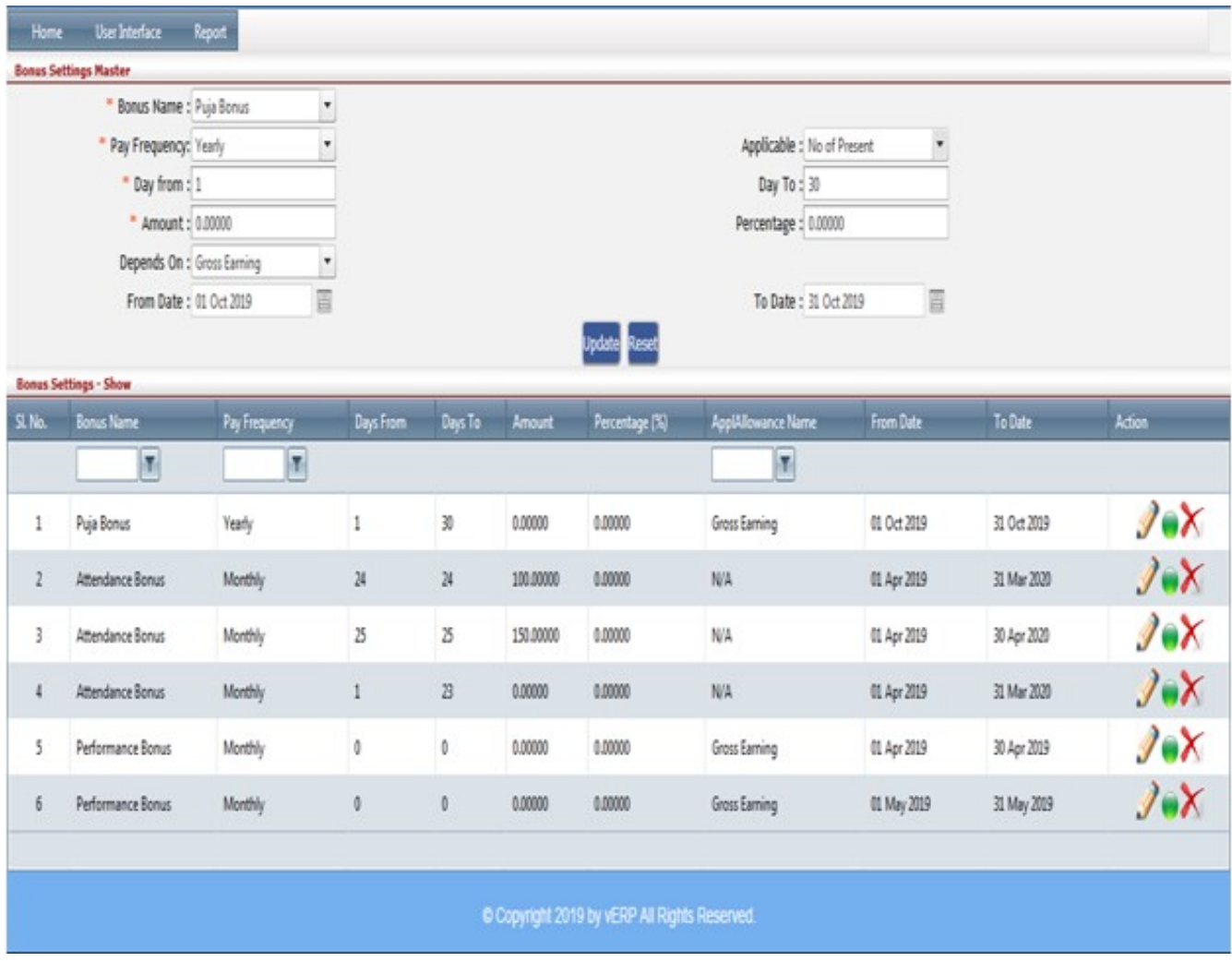

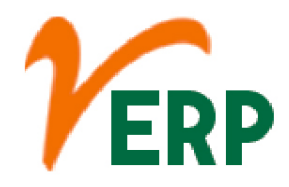

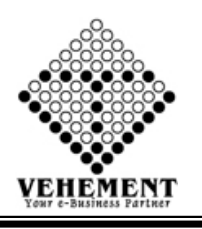

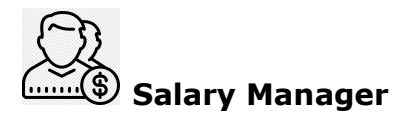

A manager who is paid a salary receives a flat sum for all hours worked. There are benefits and drawbacks for both structures. The Fair Labor Standards Act governs which types of managers meet eligibility requirements for hourly pay and which are eligible to receive a salary.

- Click on User interface button to Salary Manager
- Select Company and Employee to assign
- Add Salary details here
- Check extra allowances like Tiffin, Puja, Attendance Bonus, Performance etc. if applicable
- Select period
- Click SAVE to assign salary structure to the respective employee
- Click on "Save" button to save the records
- To update a particular record, click on "I icon.
- Click on "Update" button to update the records
- To delete any particular record click on " $\chi$ " Delete icon

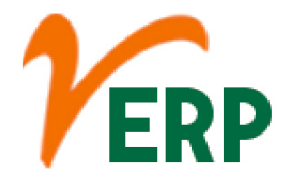

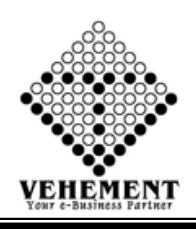

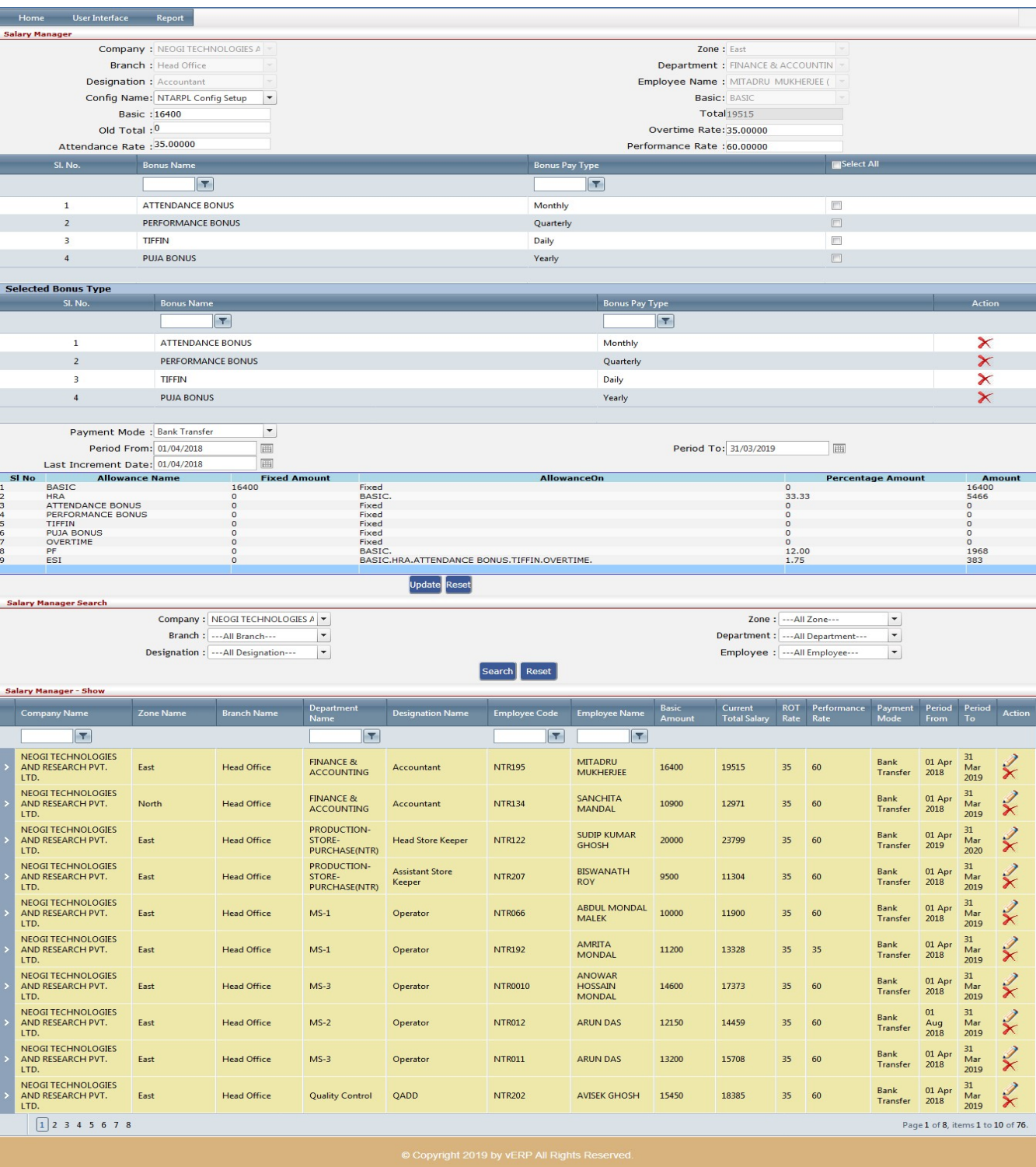

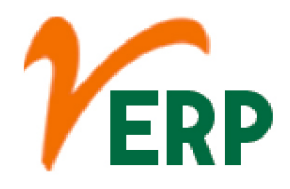

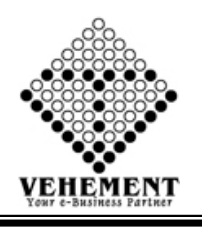

# Salary Manager Bulk Insert

A Bulk insert is a process or method provided by a database management system to load multiple rows of data into a database table.

- Click on User interface button to Salary Manager Bulk Insert
- Select Company
- Click on Browse Button to select upload file
- Click on "Save" button to save the records

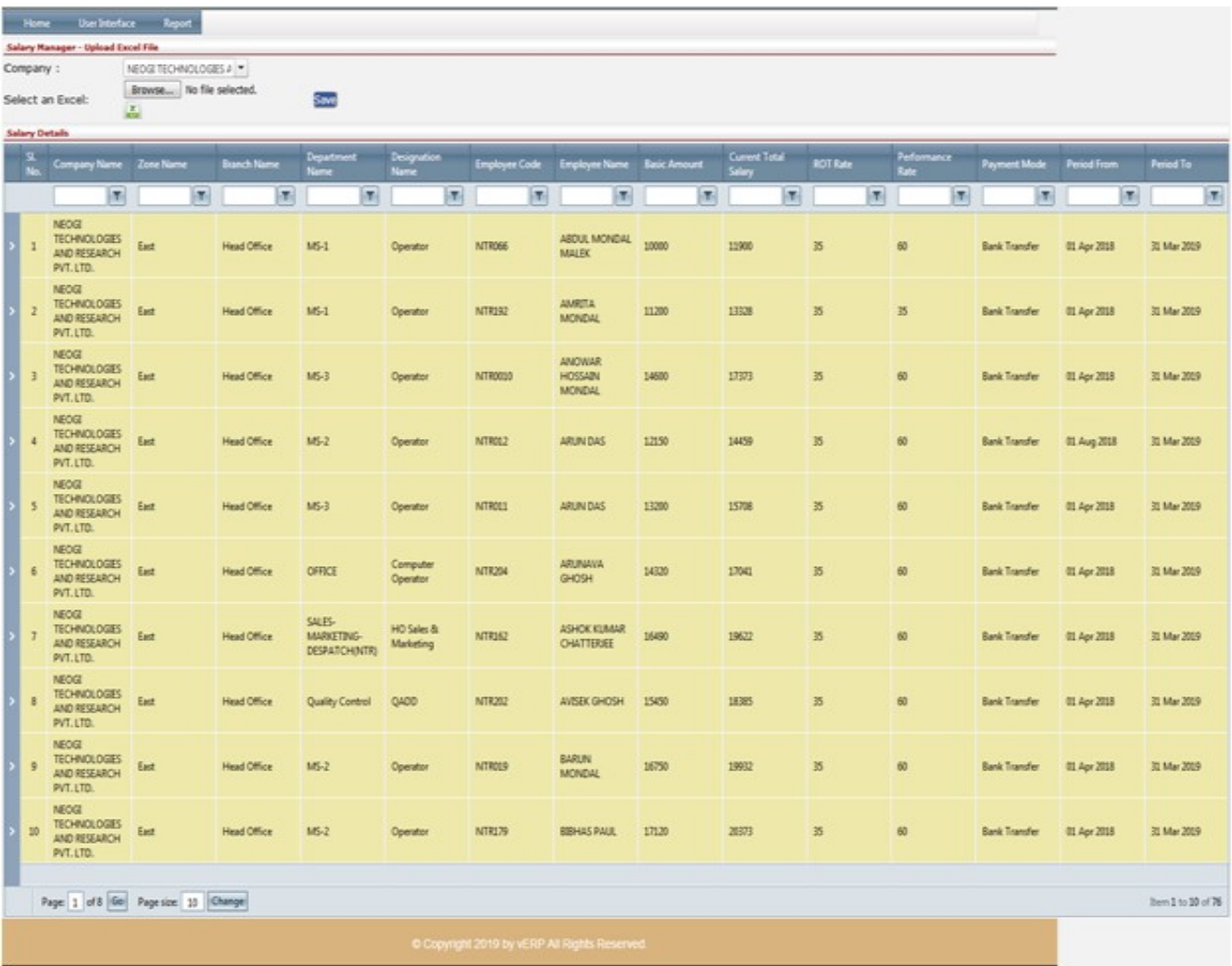

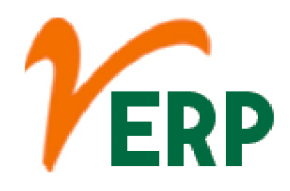

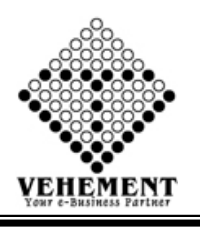

## $\theta$  Deduction Manager

Deduction manager (also referred to as claims management) is the oversight of the method of payment that manufacturers use where they will charge the customer the full amount of the bill, and the customer can deduct, or short pay, what is owed back to them.

- Click on User interface button to select the Deduction Manager
- Enter the details Record
- Click on "Save" button to save the records
- To update a particular record, click on " $\mathscr{I}''$  icon.
- Click on "Update" button to update the records
- To Active / Inactive any particular record click on "I icon
- To delete any particular record click on  $\mathbb{X}$ " Delete icon

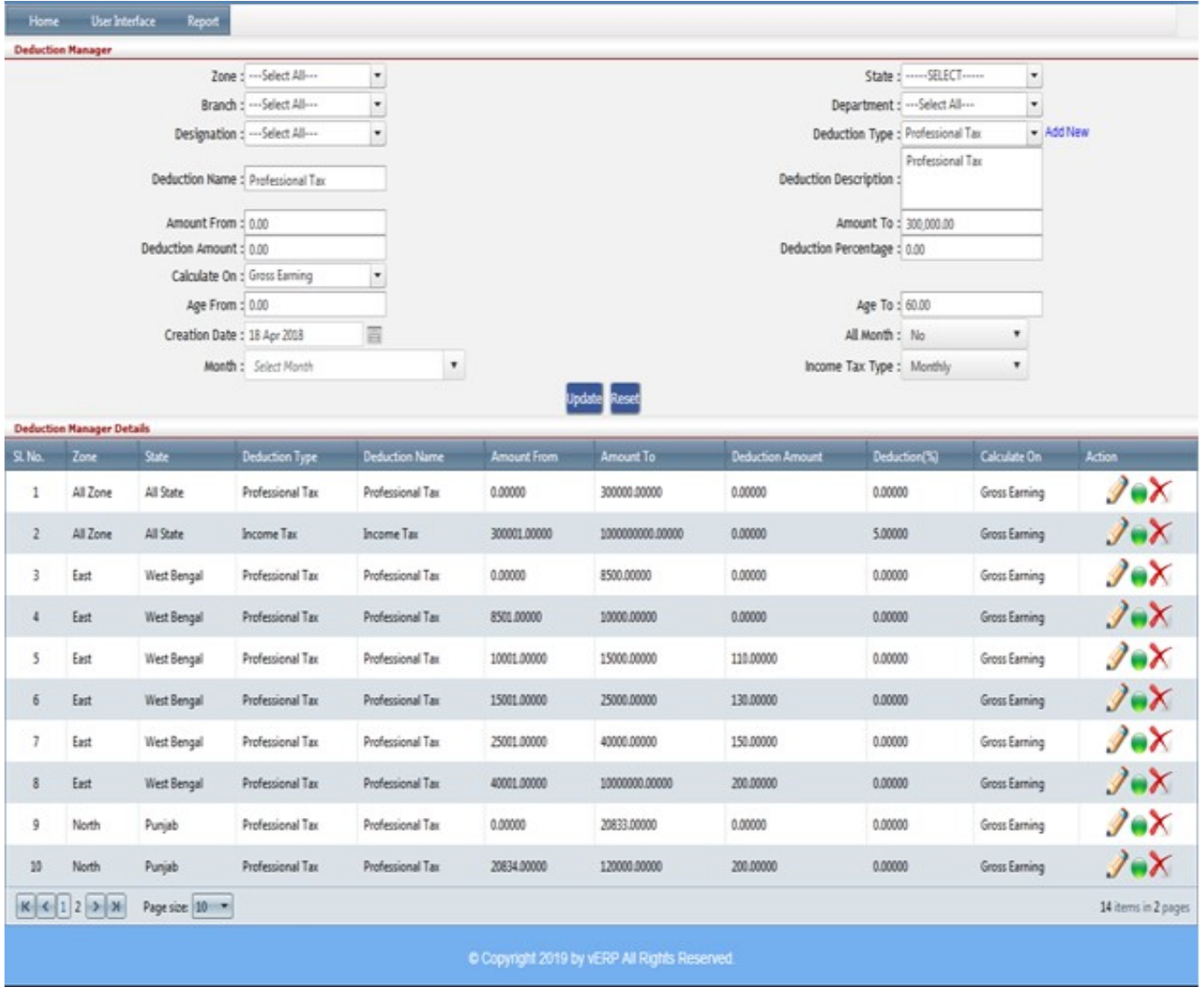

#### VEHEMENT TECHNOLOGIES PRIVATE LIMITED

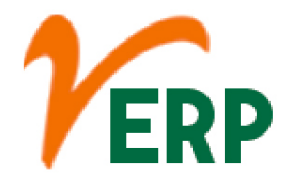

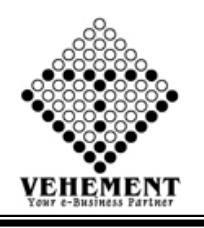

## Day Adjustment

Working-day adjustment is a part of the calendar adjustment which focusses on the changing number of working days (Monday - Friday) in the various months and their effect on statistical indicators (e.g. industrial production, production in construction) for these months.

- Click on User interface button to select the Day Adjustment
- Enter the details Record
- Enter the description
- Click on "Save" button to save the records
- To update a particular record, click on " $\mathscr{P}''$  icon.
- Click on "Update" button to update the records
- To Active / Inactive any particular record click on "O" icon
- To delete any particular record click on  $\mathbb{R}$  *"* Delete icon

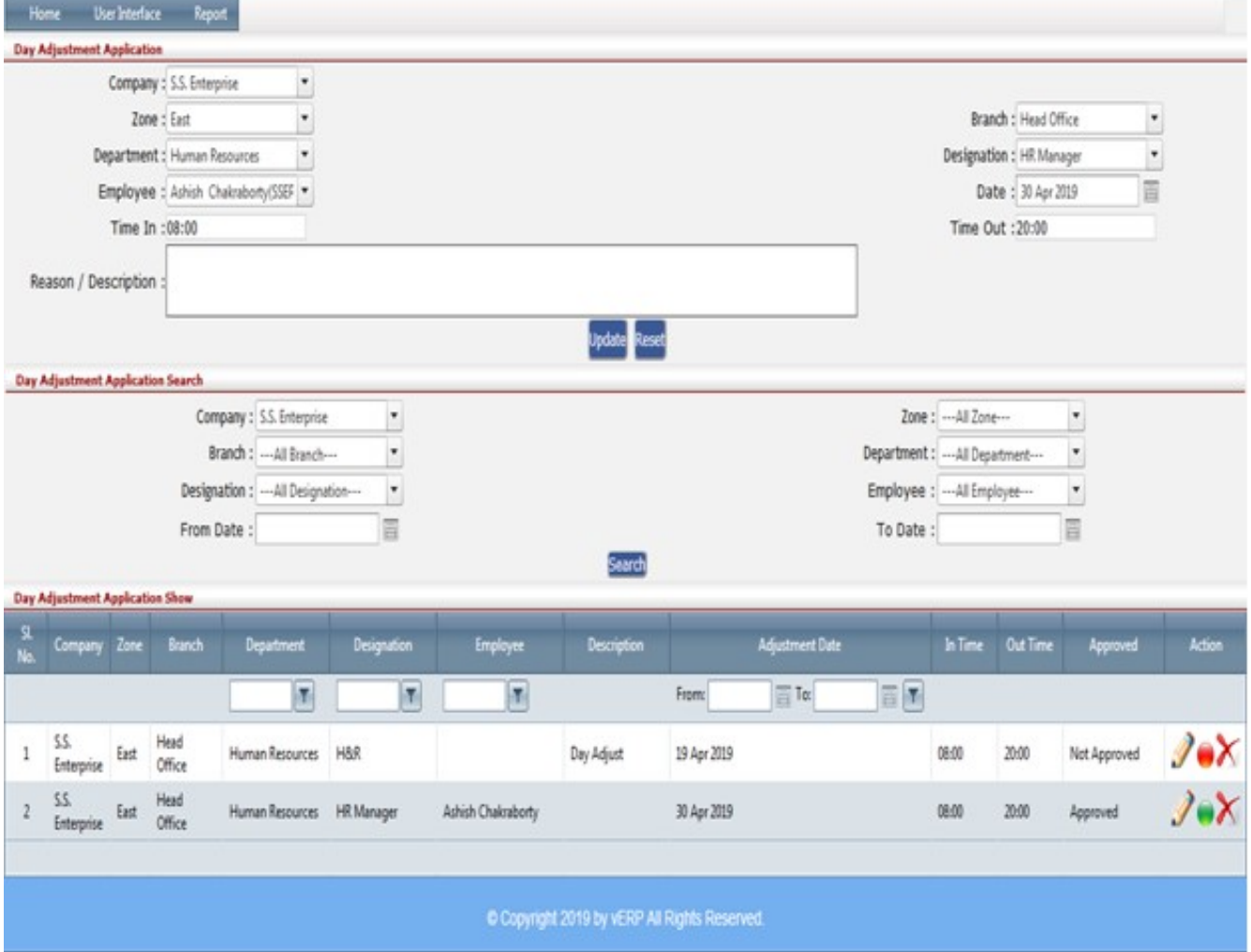

AI-67, Street No-29, Newtown, Kolkata, West Bengal, India. Zip Code: 700156 Tel: +91-33-46023678 / 7044848888 Email: info@vehement.in GSTN: 19AACCV4544R1ZK

#### Your Complete Business Solution Provider

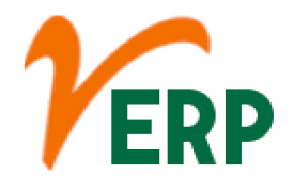

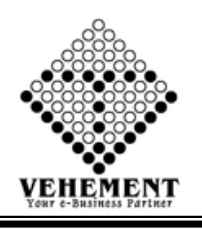

## Day Adjust Approval

Working-day adjustment is a part of the calendar adjustment which focusses on the changing number of working days (Monday - Friday) in the various months and their effect on statistical indicators (e.g. industrial production, production in construction) for these months.

- Click on User interface button to select the Day Adjust Approval
- Enter the details Record
- Enter the description
- Click on "Search" button to get the Day Adjustment Approval.
- To Grant / Reject any particular record click on  $``$  Grant  $/$  Reject  $''$  icon
- To delete any particular record click on  $\mathbb{X}$ " Delete icon

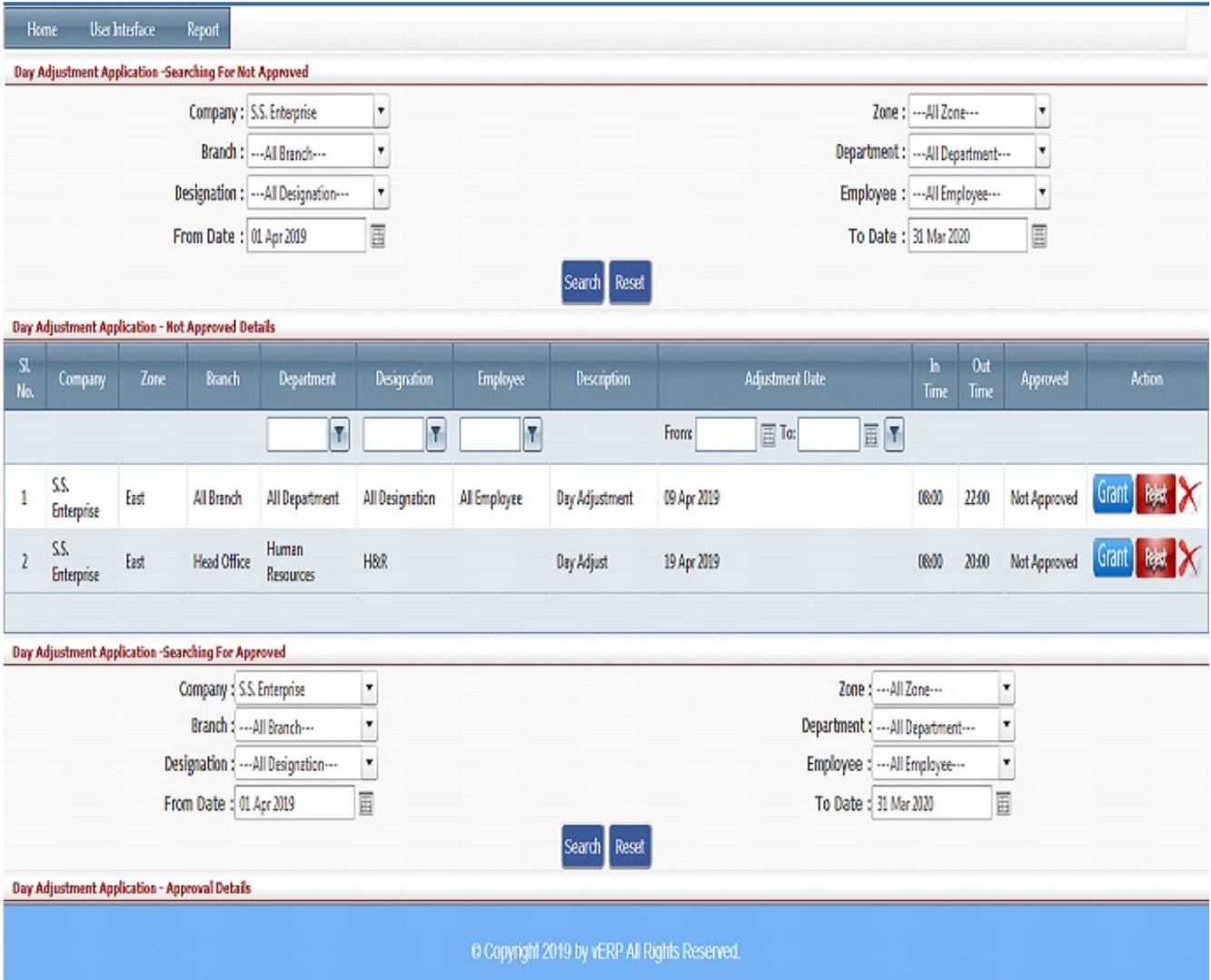

#### VEHEMENT TECHNOLOGIES PRIVATE LIMITED

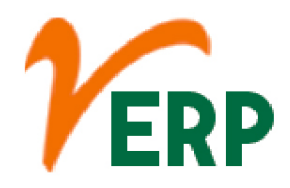

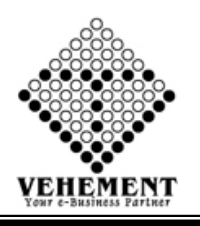

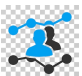

#### Client Visit Application

A program of customer visits typically involves visiting at least a dozen customers in a planned and systematic program. A combination of face to face guided discussion with buyers and users and a walk-through the production (or product-use) areas is generally most productive. Purpose.

- Click on User interface button to select the Client Visit Application
- Then enter all the relevant data of that particular Client Visit Application
- Click on "Save" button to save the records
- To update a particular record, click on " $\mathscr{I}''$  icon.
- Click on "Update" button to update the records
- To Active / Inactive any particular record click on " $\bullet$ " icon
- To delete any particular record click on  $\mathbb{R}$  *N*  $\mathbb{Z}$  Delete icon

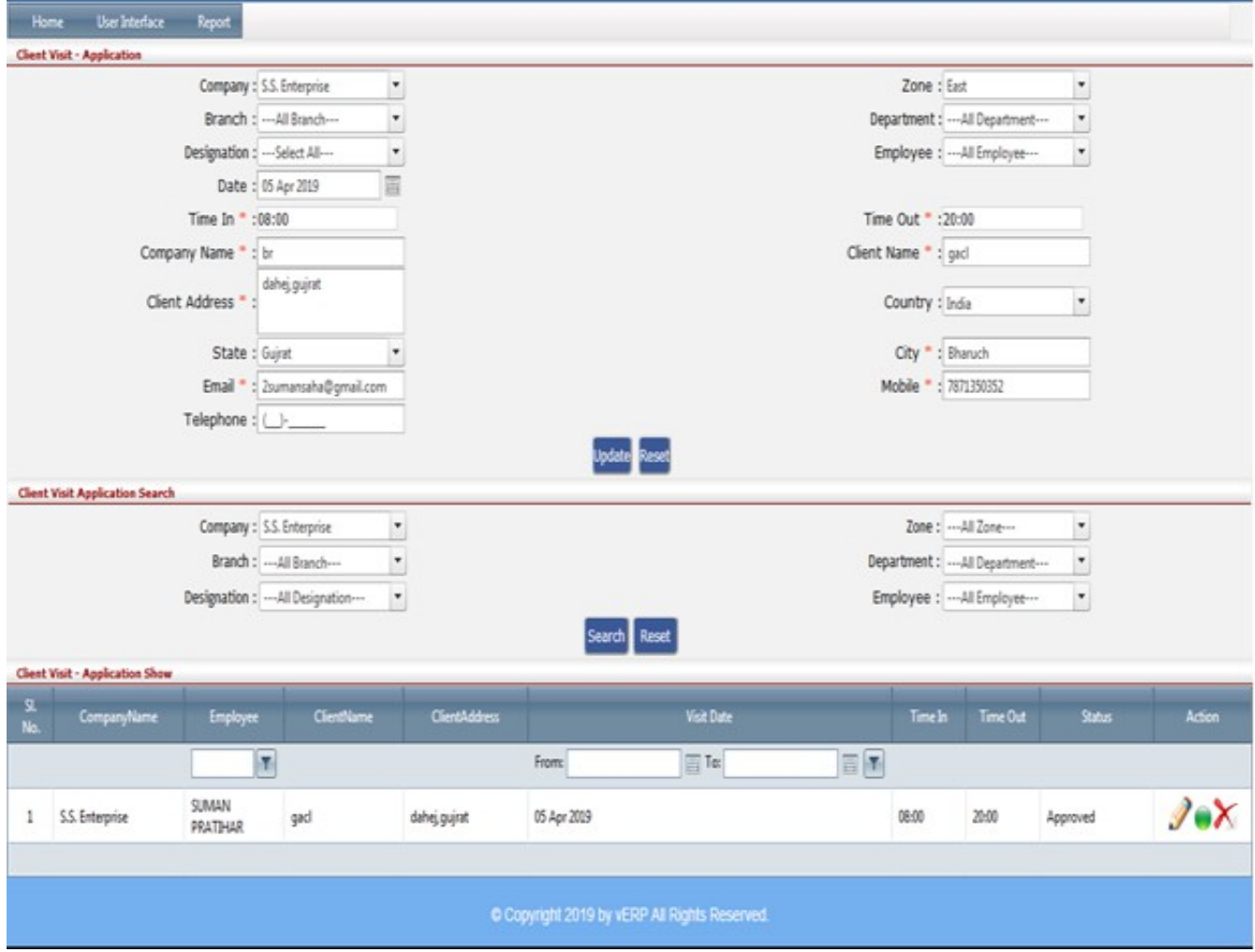

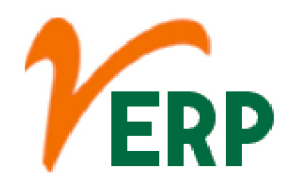

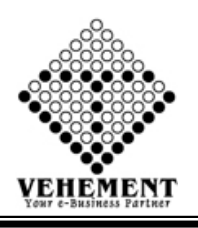

## Client Visit Approval

Applicant's clients' approval means a letter/document/statements issued by clients for a specific product, assuring that the product met their specifications and works correctly in its intended application.

- Click on User interface button to select the Client Visit Approval
- Then enter all the relevant data of that particular Client Visit Approval
- Click on "Search" button to get the Client Visit Approval.
- To Grant / Reject any particular record click on  $"\text{ Grant} / \text{Re}$
- To update a particular record, click on " " icon.
- Click on "Update" button to update the records
- To delete any particular record click on " $\chi$ " Delete icon

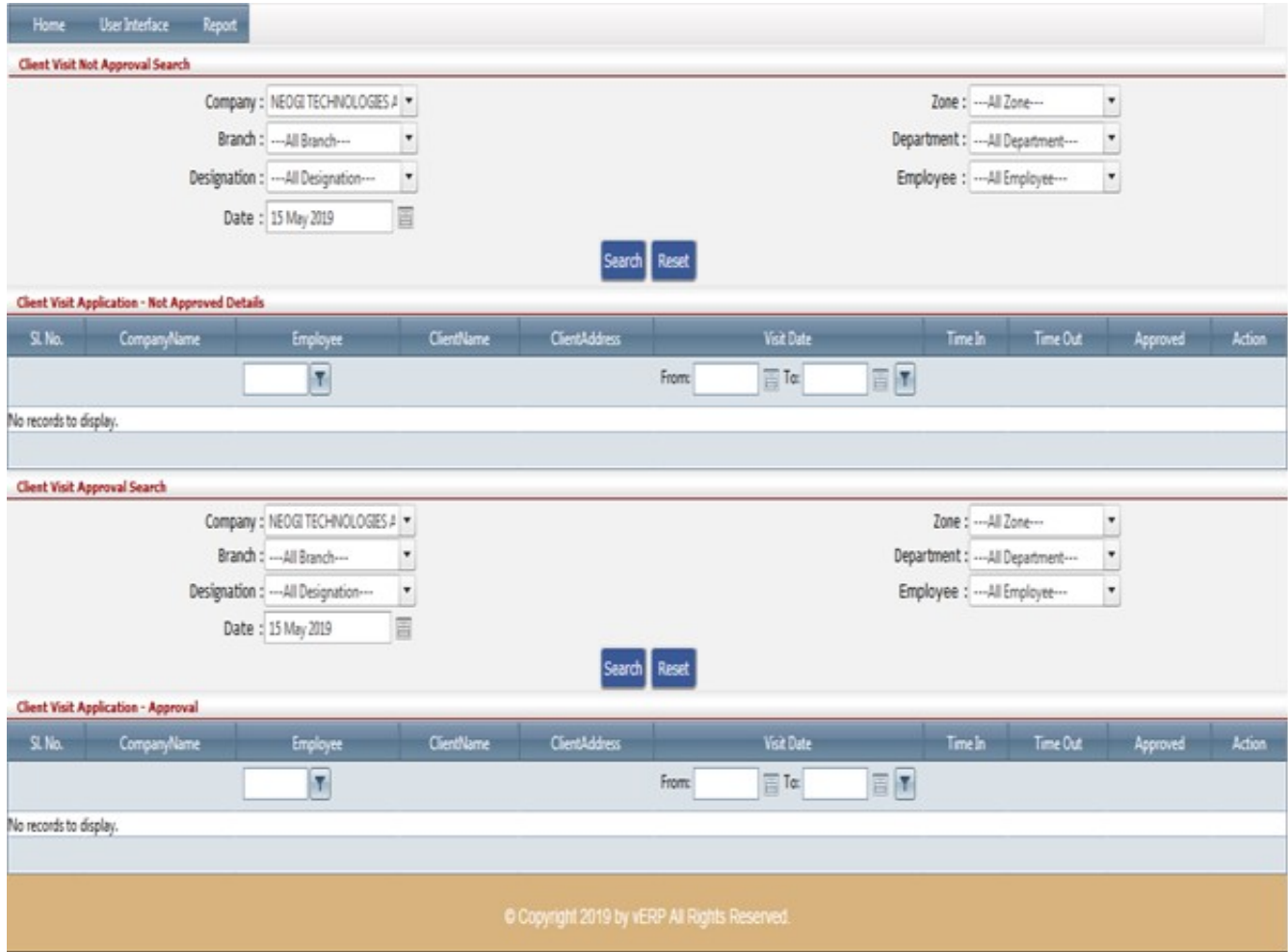

AI-67, Street No-29, Newtown, Kolkata, West Bengal, India. Zip Code: 700156 Tel: +91-33-46023678 / 7044848888 Email: info@vehement.in GSTN: 19AACCV4544R1ZK

#### Your Complete Business Solution Provider

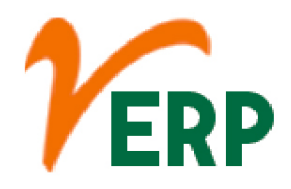

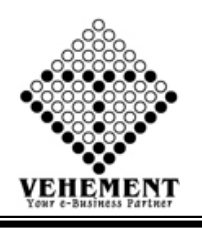

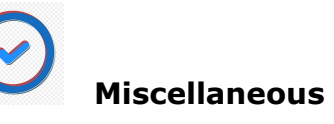

The definition of miscellaneous is people or things that are varied or mixed and cannot easily be categorized or grouped. An example of miscellaneous is a gathering of a bunch of people who have little in common and who can't be easily grouped into different groups.

- Click on User interface button to select the Miscellaneous
- Then enter all the relevant data of that particular Miscellaneous
- Click on "save" button to save the records
- Click on "Choose File" button to select the file
- Click on "Upload Document" button to Uploaded the file.
- Click on "save" button to save the records

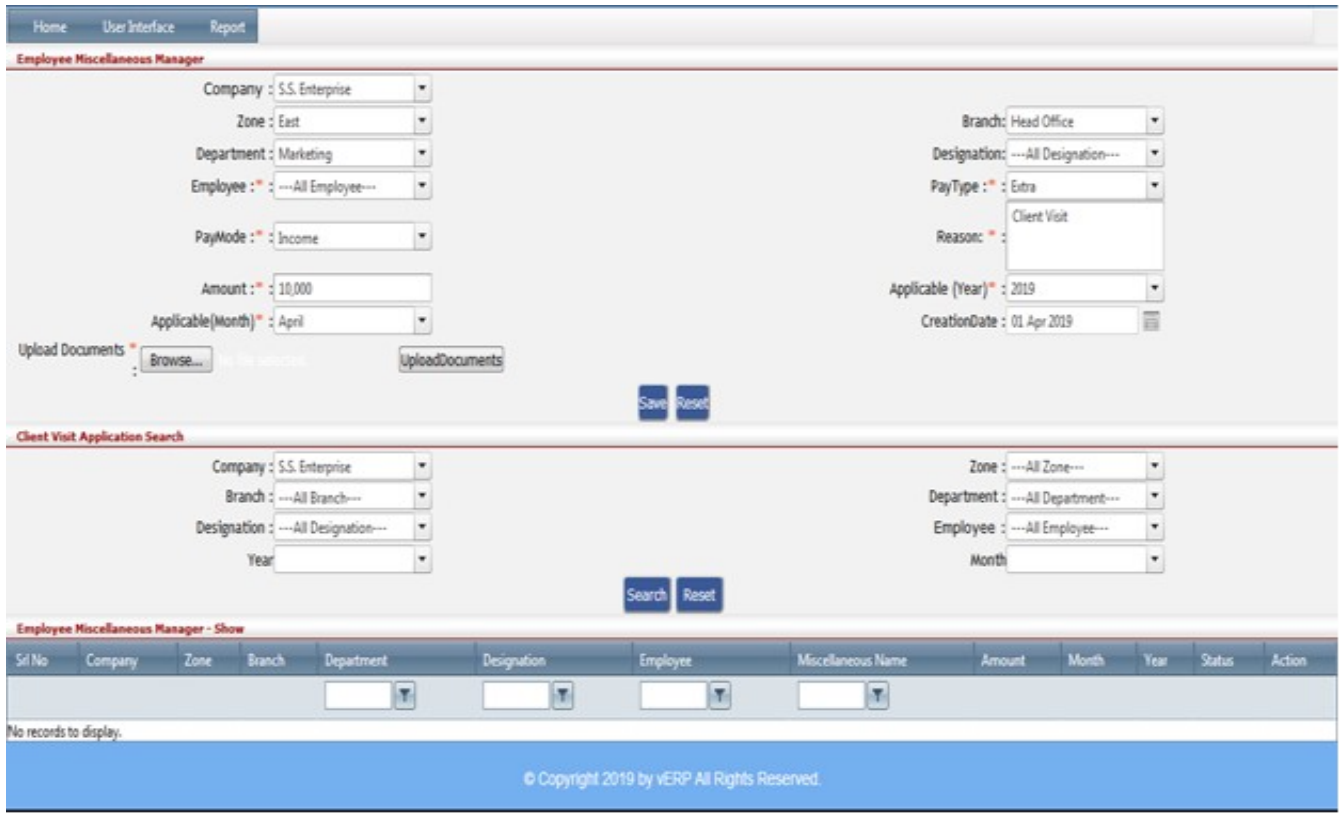

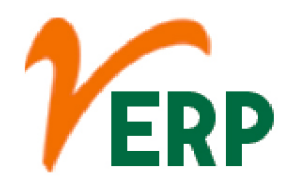

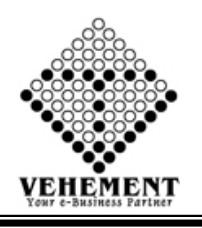

## Miscellaneous Approval

The definition of miscellaneous is people or things that are varied or mixed and cannot easily be categorized or grouped. An example of miscellaneous is a gathering of a bunch of people who have little in common and who can't be easily grouped into different groups.

- Click on User interface button to select the Miscellaneous Approval
- Then enter all the relevant data of that particular Miscellaneous Approval
- Click on "Search" button to get the Client Visit Approval.
- To Grant / Reject any particular record click on " Grant / **Freject of** icon
- To update a particular record, click on " $\mathscr{P}''$  icon.
- Click on "Update" button to update the records
- To delete any particular record click on  $\mathbb{R}$  *"* Delete icon

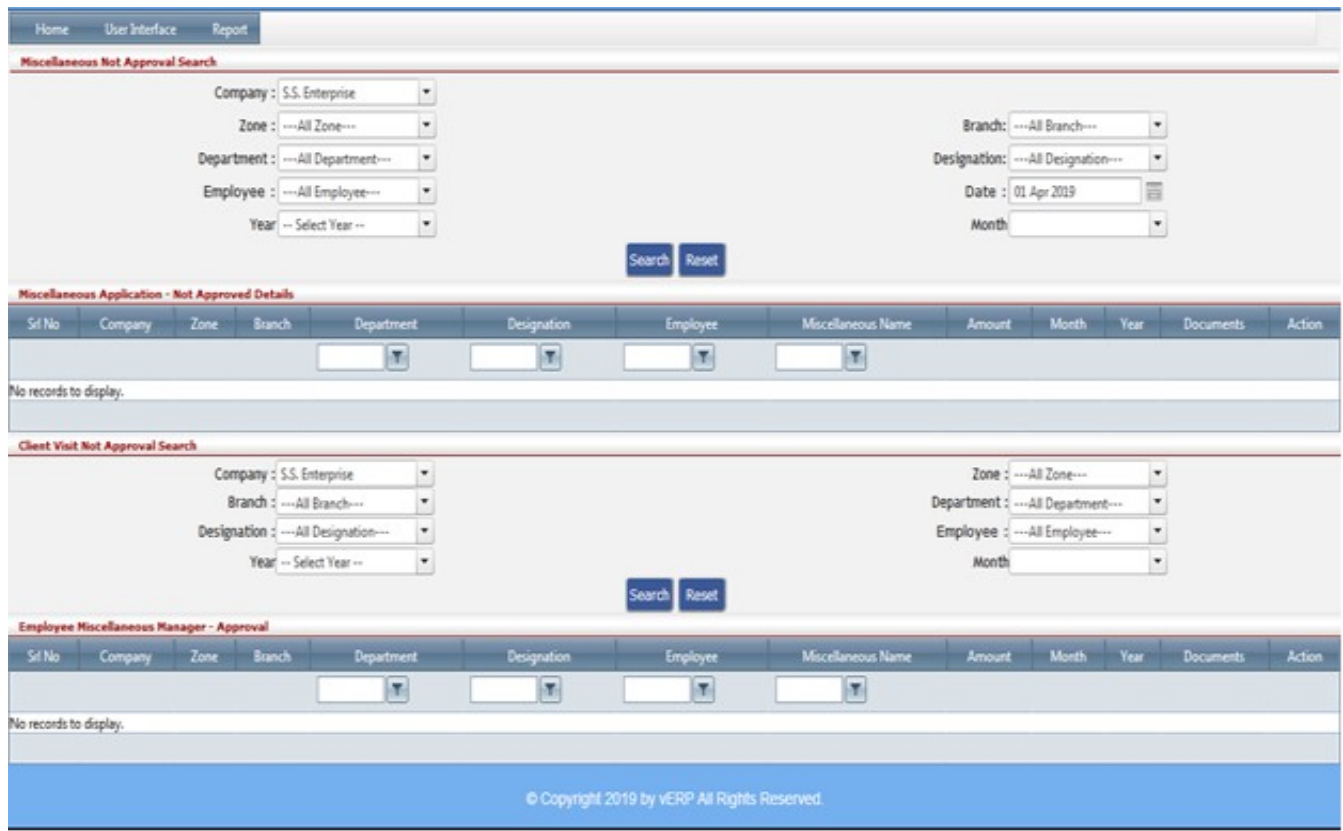

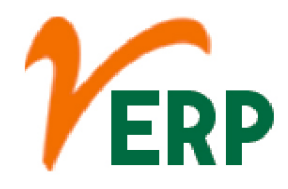

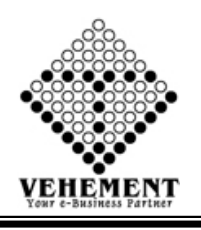

## Compensate Day Application

In my company we call it "TOIL" (Time Off In Lieu, also used by government advice agencies —in this case in reference to overtime compensation). It may be for when one works on a day one is not contracted to do, or in compensation for having worked overtime on a particular day or days.

- Click on User interface button to Compensate Day Application
- Then enter all the relevant data of that Compensate Day Application
- Click on "save" button to save the records
- Search Details- Put a proper date range from Date to Date.
- To update a particular record, click on " $\mathscr{P}''$  icon.
- Click on "Update" button to update the records
- To Active / Inactive any particular record click on " v" icon
- To delete any particular record click on " $\chi$ " Delete icon

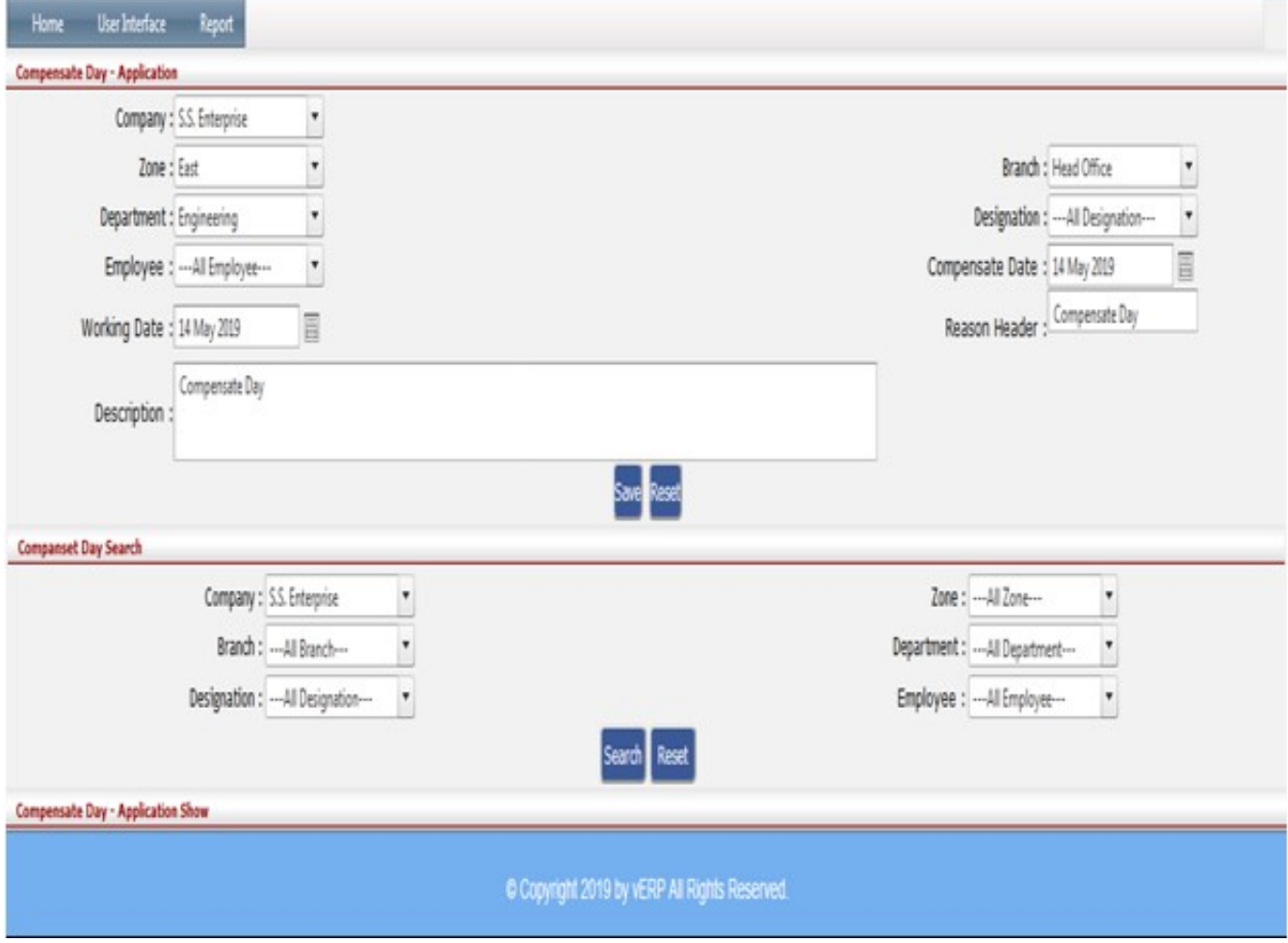

#### VEHEMENT TECHNOLOGIES PRIVATE LIMITED

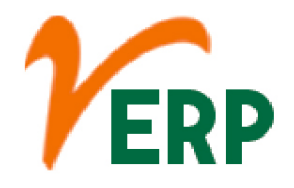

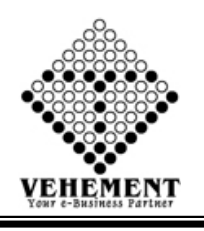

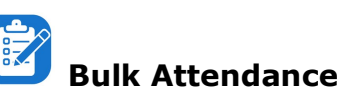

Bulk attendance is used to add the attendance of the multiple employees in bulk format at the same time in the form of an excel sheet. ... Regular Format – In this format, you can upload attendance in bulk for day and night shift both for multiple employees.

- Click on User interface button to select the Bulk Attendance
- To select Year & Month
- Click on "Select" button to choose the file.
- Click on "save" button to save the records

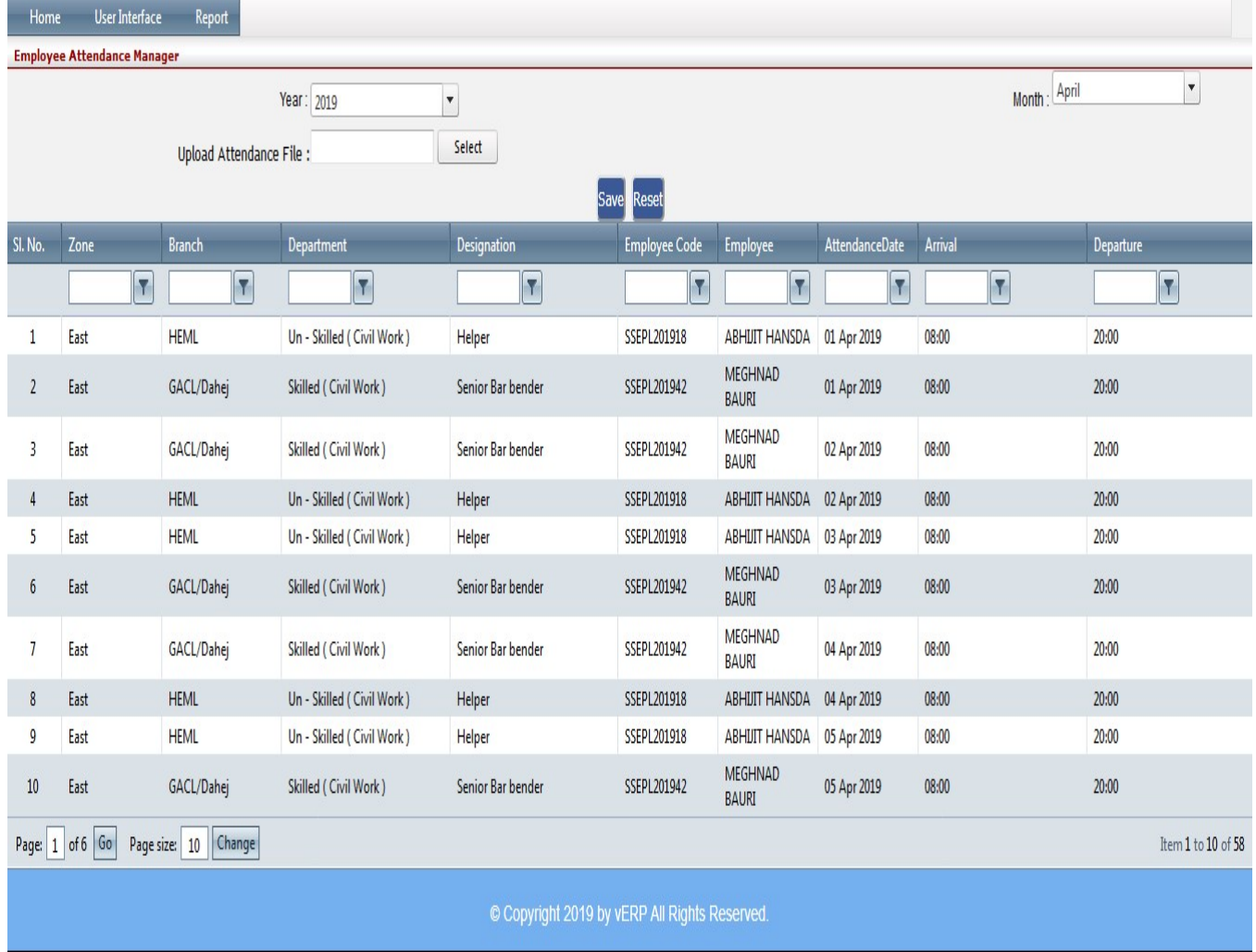

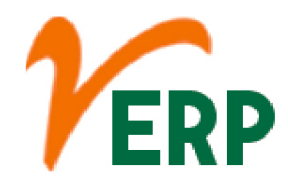

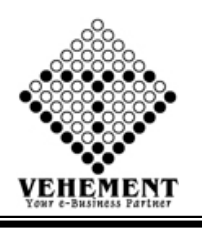

### $\overleftarrow{\odot}$  Attendance Filter Access File

Employee who attends school regularly have been shown to achieve at higher levels than employee who do not have regular attendance. This relationship between attendance and achievement may appear early in an employee's career. ... Research shows that attendance is an important factor in employee's achievement.

- Click on User interface button to select the Attendance Filter Access File
- Then enter all the relevant data of that particular Attendance Filter Access File
- Click on "Select" button to choose the file.
- Click on "save" button to save the records

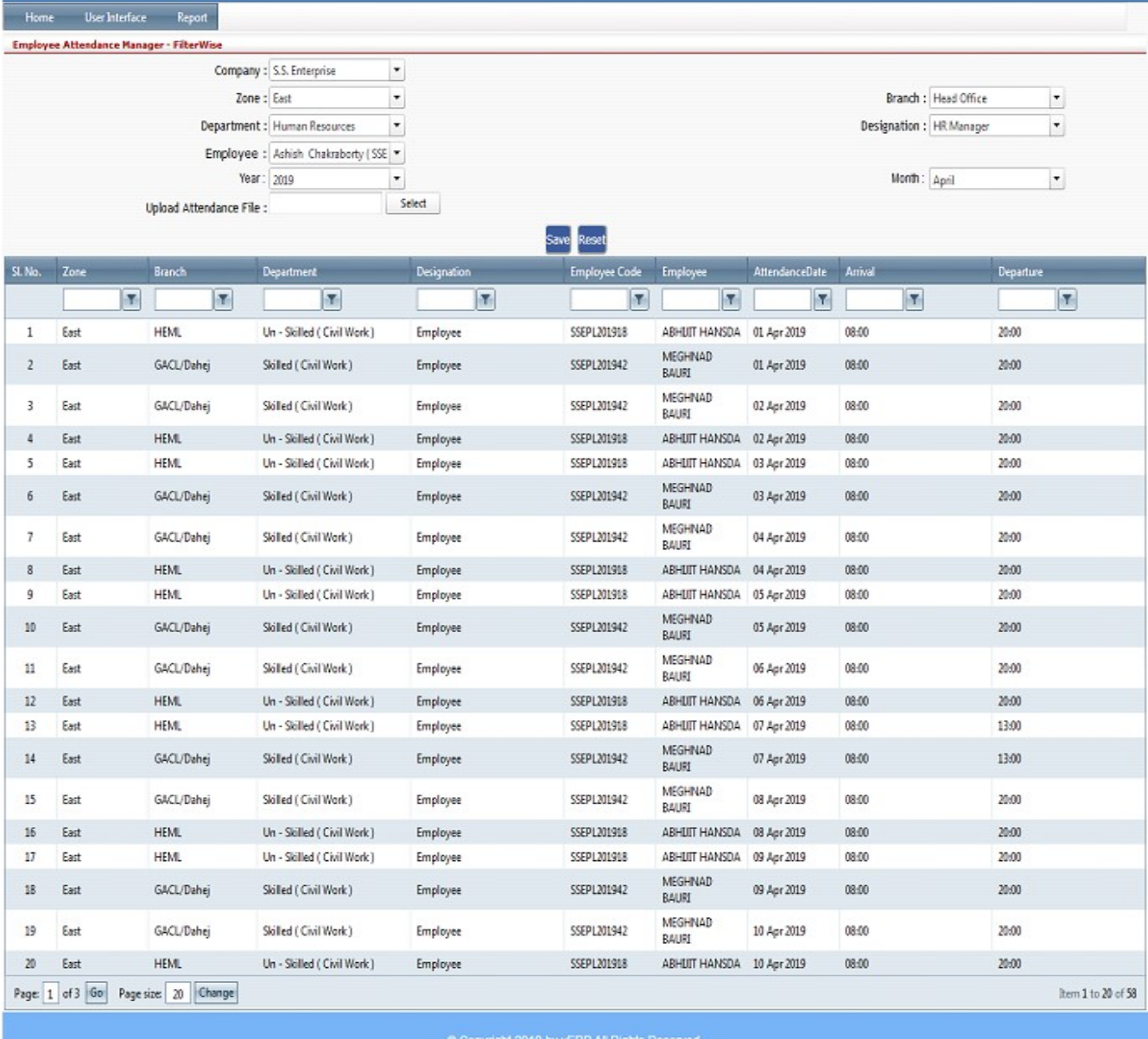

#### VEHEMENT TECHNOLOGIES PRIVATE LIMITED

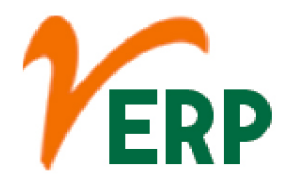

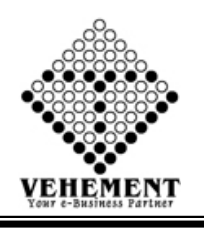

## Attendance Excel File

Bulk attendance is used to add the attendance of the multiple employees in bulk format at the same time in the form of an excel sheet. ... Regular Format – In this format, you can upload attendance in bulk for day and night shift both for multiple employees.

- Click on User interface button to select the Attendance Excel File
- To select Year & Month
- Click on "Select" button to choose the file.
- Click on "save" button to save the records

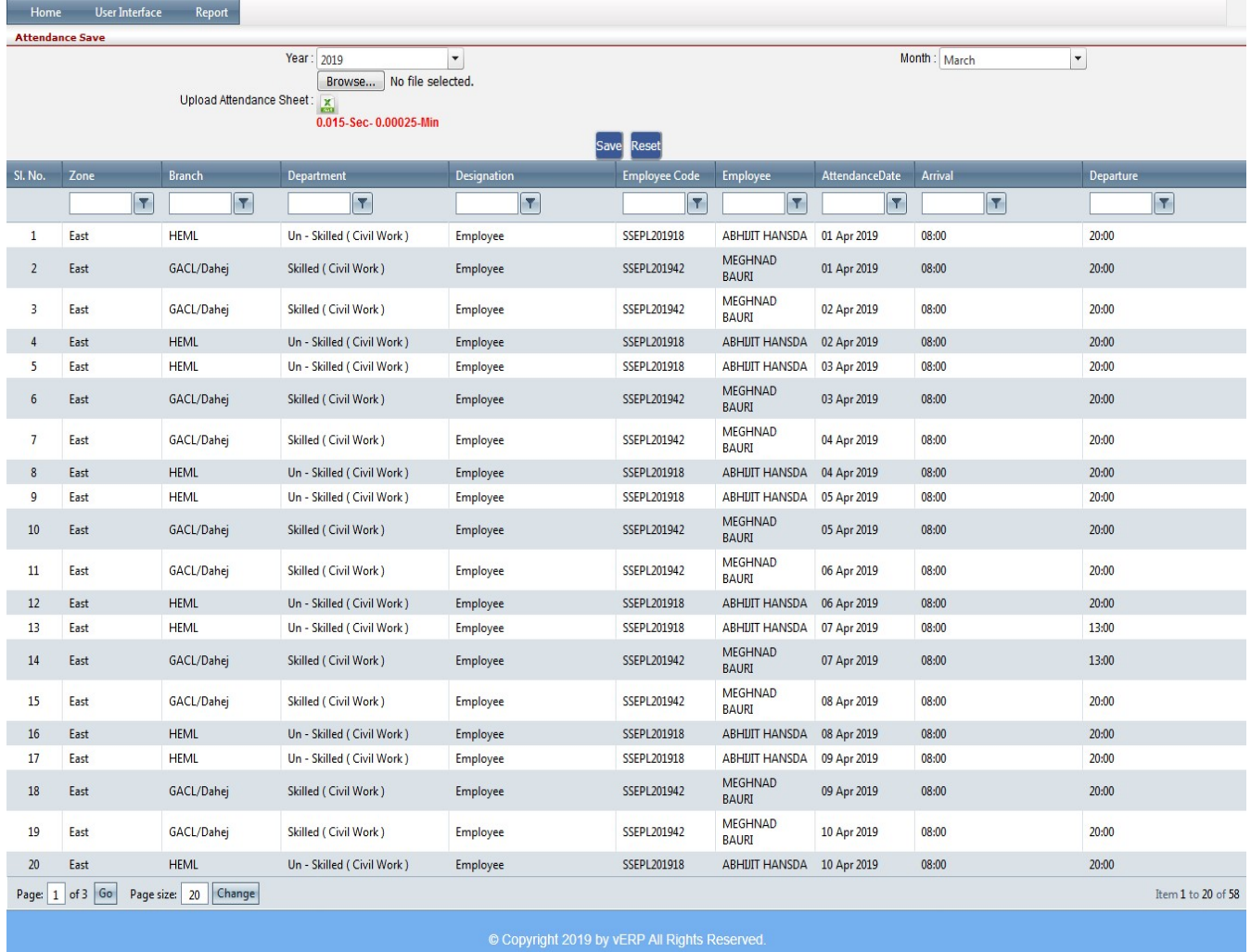

#### VEHEMENT TECHNOLOGIES PRIVATE LIMITED AI-67, Street No-29, Newtown, Kolkata, West Bengal, India. Zip Code: 700156

Tel: +91-33-46023678 / 7044848888 Email: info@vehement.in GSTN: 19AACCV4544R1ZK

#### Your Complete Business Solution Provider

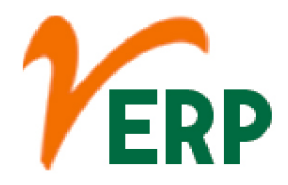

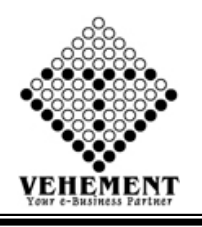

### Attendance Filter Excel File

Bulk attendance is used to add the attendance of the multiple employees in bulk format at the same time in the form of an excel sheet. ... Regular Format – In this format, you can upload attendance in bulk for day and night shift both for multiple employees.

- Click on User interface button to select the Attendance Filter Excel File
- Then enter all the relevant data of that particular Attendance Filter Excel File
- Click on "Select" button to choose the file.
- Click on "save" button to save the records

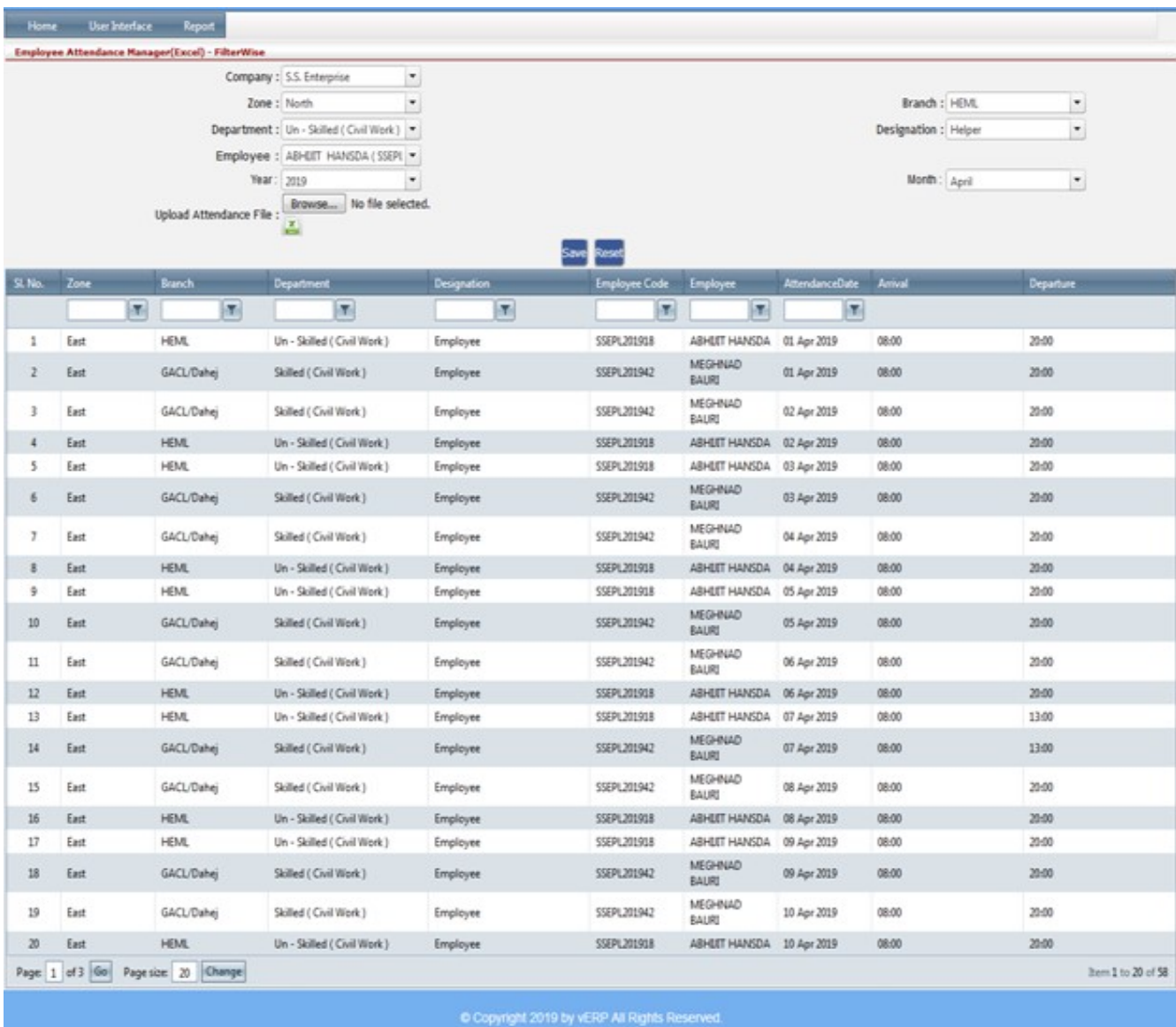

#### VEHEMENT TECHNOLOGIES PRIVATE LIMITED

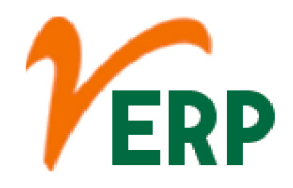

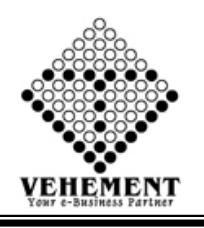

# Employee All Day Present

The present is the time that is associated with the events perceived directly and in the first time, not as a recollection or a speculation. It is a period of time between the past and the future, and can vary in meaning from being an instant to a day or longer.

- Click on User interface button to select the Employee All Day Present
- Then enter all the relevant data of that particular Employee All Day Present
- Click on "save" button to save the records

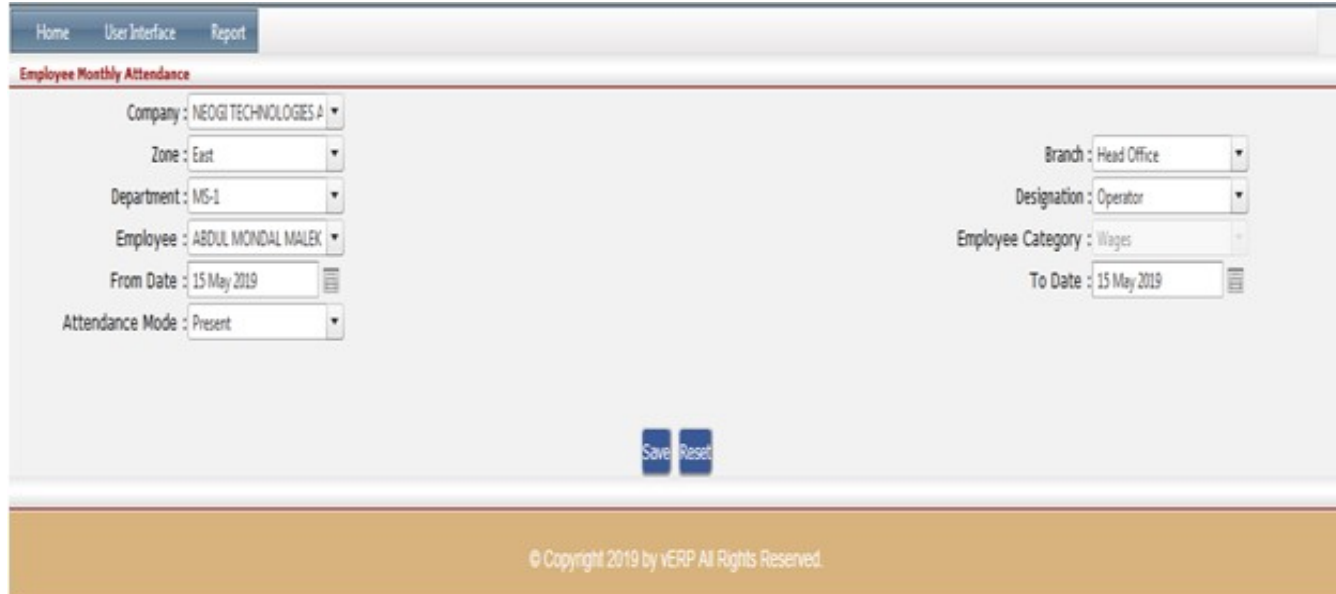

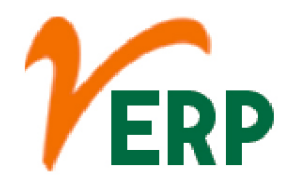

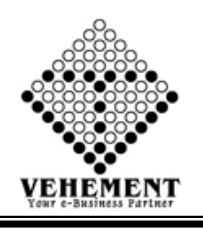

# Reset Over Time

A reset date is a point in time when the initial fixed interest rate on an adjustable-rate mortgage (ARM) changes to an adjustable rate. ... After the initial reset date, the interest rate becomes variable and changes according to the terms established in the borrower's credit agreement.

- Click on User interface button to select the Reset Over Time
- Then enter all the relevant data of that particular Reset Over Time
- Click on "Search" button to get the overtime Details.
- Click on "save" button to save the records

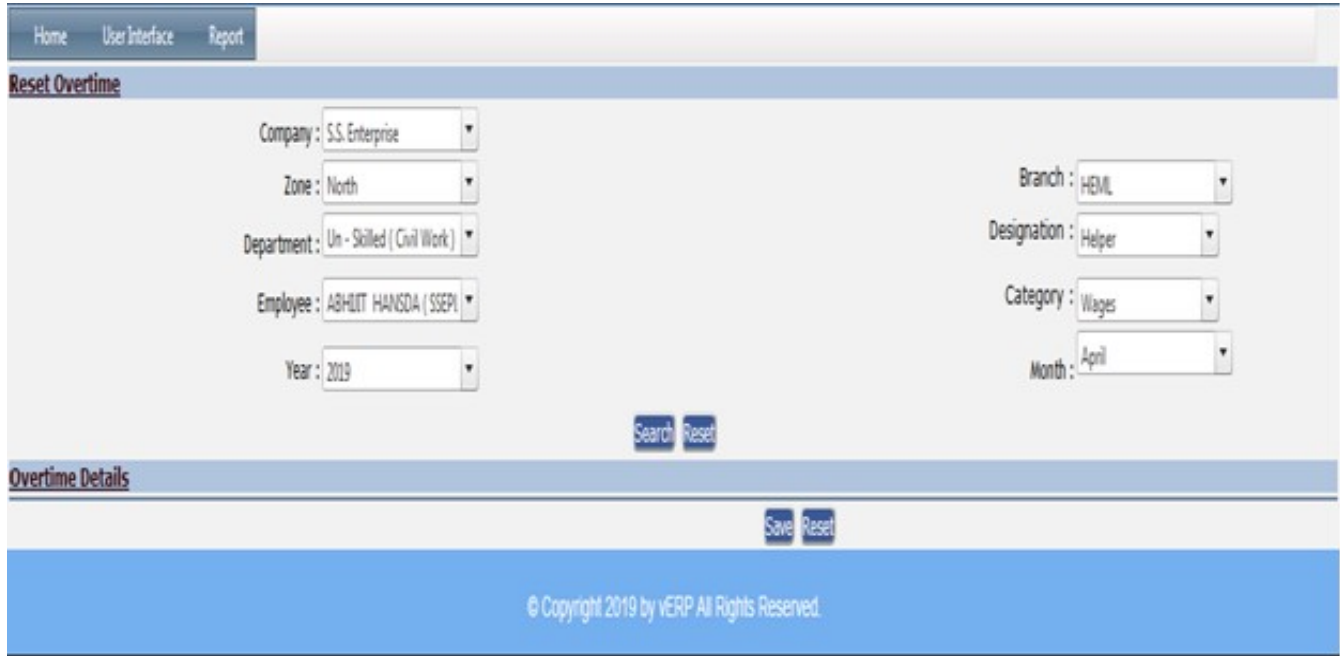

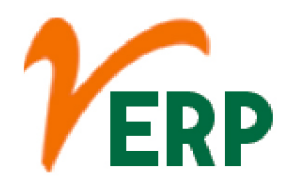

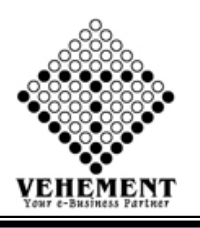

### Employee Advance

A payroll advance is where the company offers an employee part of their pay in advance - essentially a short term loan. This may help the employee get through a tough financial patch, or pay a significant upfront cost (like the deposit on an apartment). Expense advances are fundamentally different.

- Click on User interface button to select the Reset Employee Advance
- Then enter all the relevant data of that particular Employee Advance
- Click on "save" button to save the records
- To update a particular record, click on " $\mathscr{P}$ " icon.
- Click on "Update" button to update the records
- To Active / Inactive any particular record click on "O" icon
- To delete any particular record click on  $\mathbb{R}$  *"* Delete icon

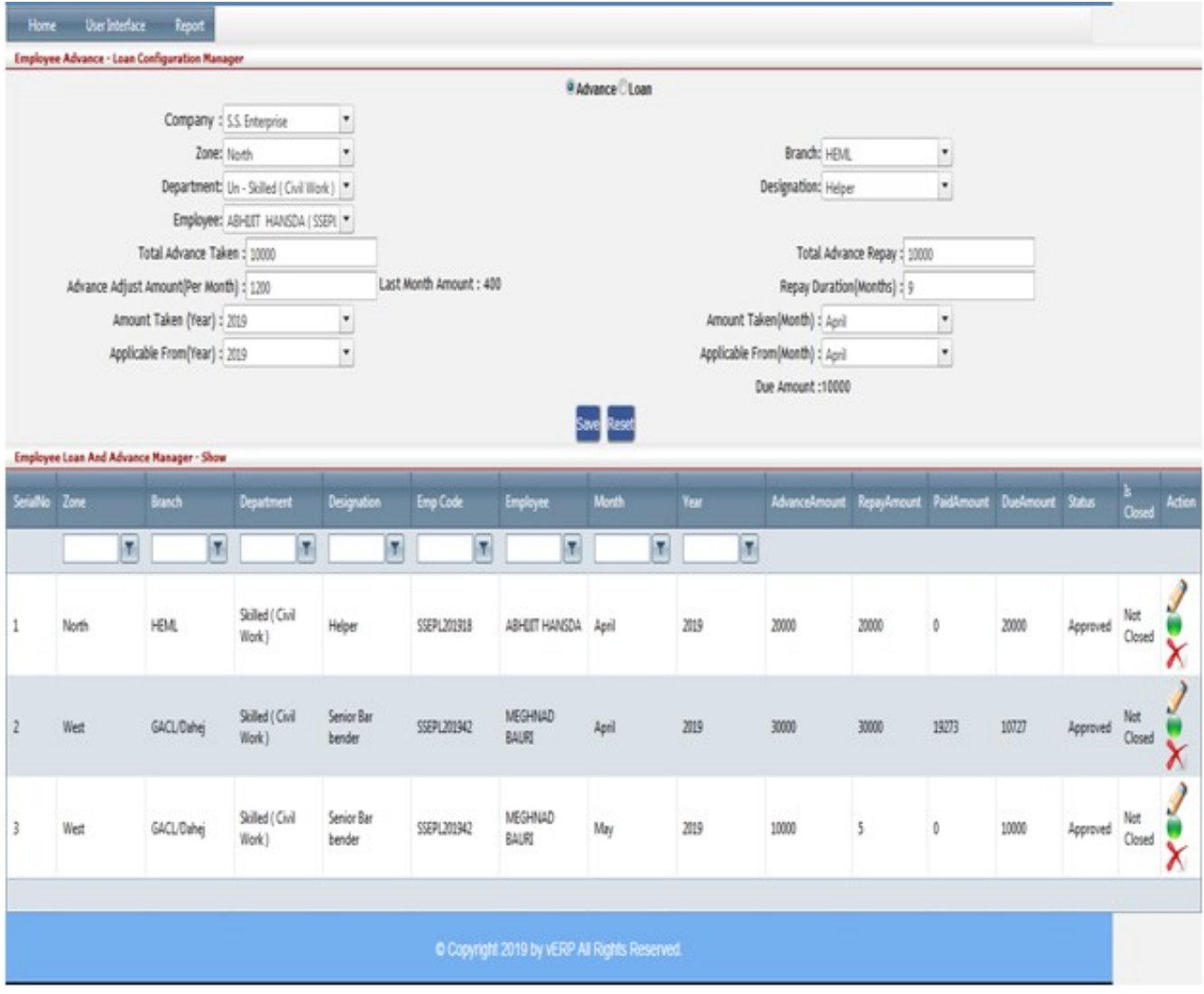

#### VEHEMENT TECHNOLOGIES PRIVATE LIMITED

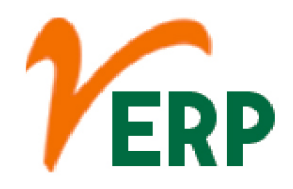

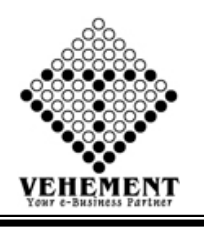

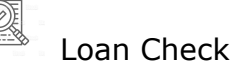

A person can check the loan status by calling the customer care numbers for any financial queries including Personal loan. You can also directly go to the branch you apply at to meet the officer in charge to know the status of your personal loan application.

- Click on User interface button to select the Loan Check
- Then enter all the relevant data of that particular Loan Check
- Click on "Search" button to get the loan debit details then select loan.
- Click on "save" button to save the records

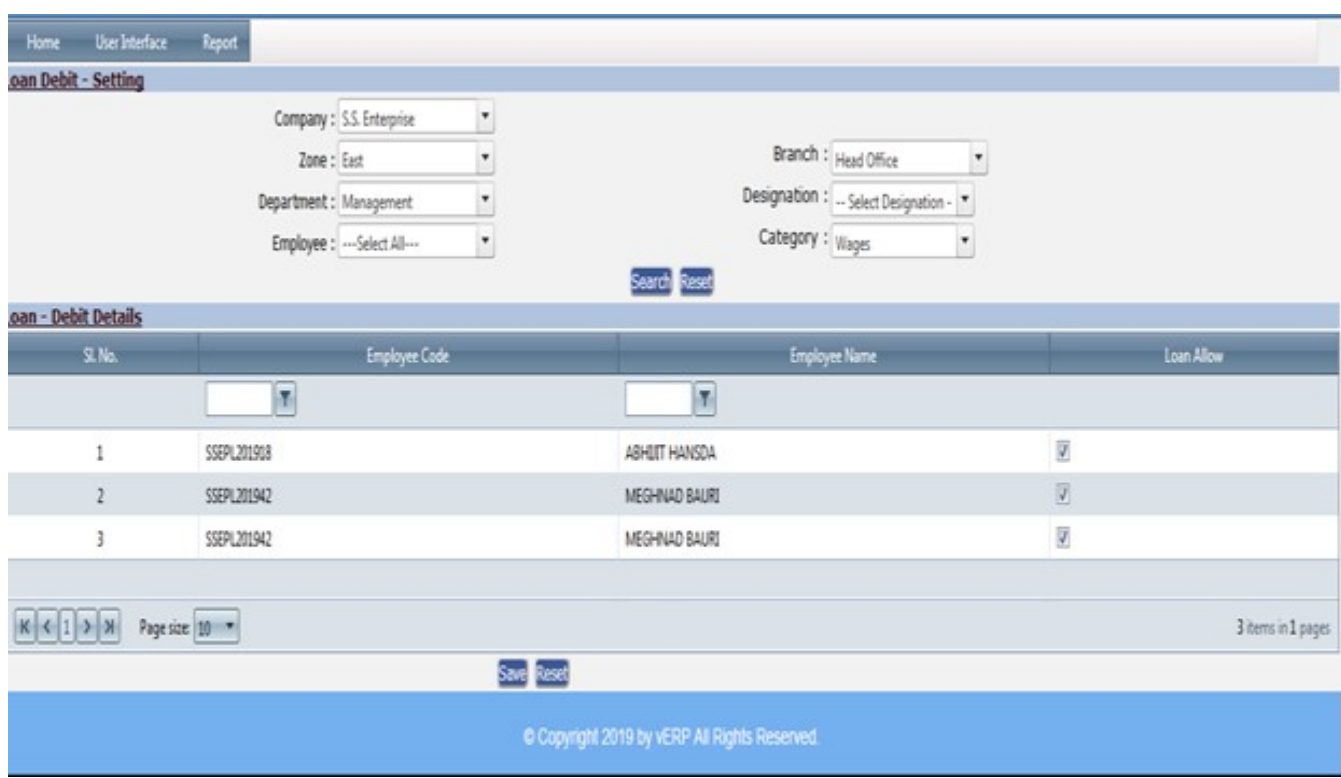

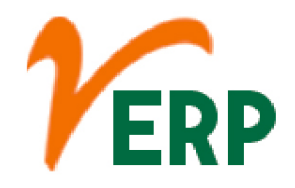

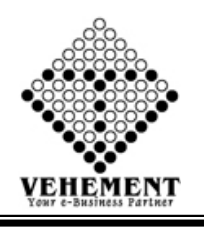

#### $\ddot{\bullet}$ Company wise Benefits

Benefits are any perks offered to employees in addition to salary. The most common benefits are medical, disability, and life insurance; retirement benefits; paid time off; and fringe benefits. Benefits can be quite valuable.

- Click on User interface button to select the Company wise Benefits
- Then enter all the relevant data of that particular Loan Check
- Click on "" icon to get the company benefit.

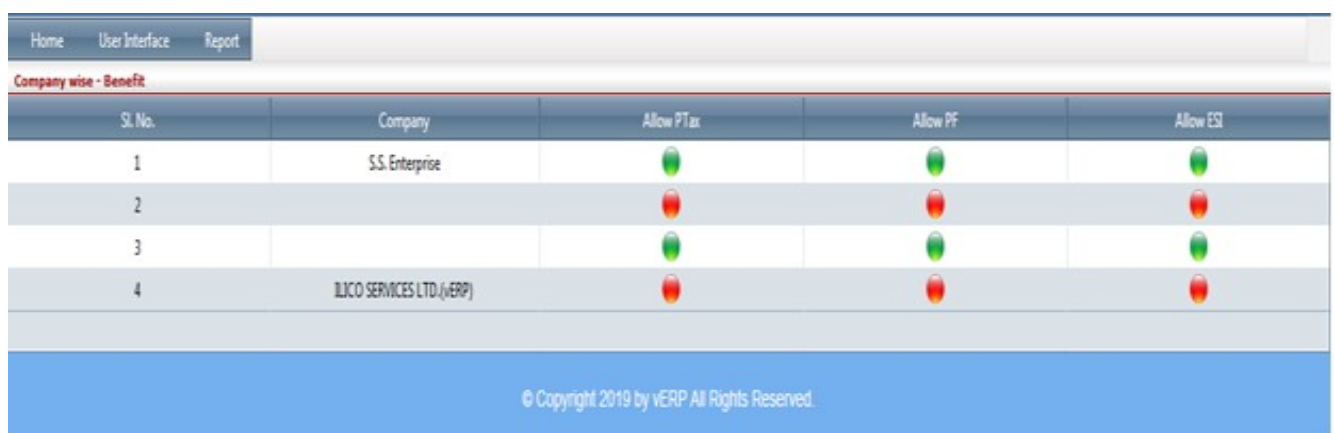

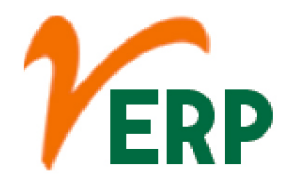

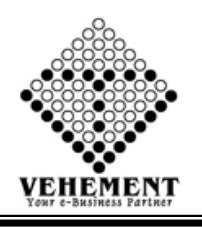

### Bank Letter

重

A bank account opening letter is usually written to the bank manager, requesting him/her to allow you to open a bank account in their bank. ... Bank letters make the recipient understand the message you want to deliver to them through the letter. This way, you can get the response you need and can do the needful.

- Click on User interface button to select the Bank Letter
- Then enter all the relevant data of that particular Bank Letter
- Click on "save" button to save the records

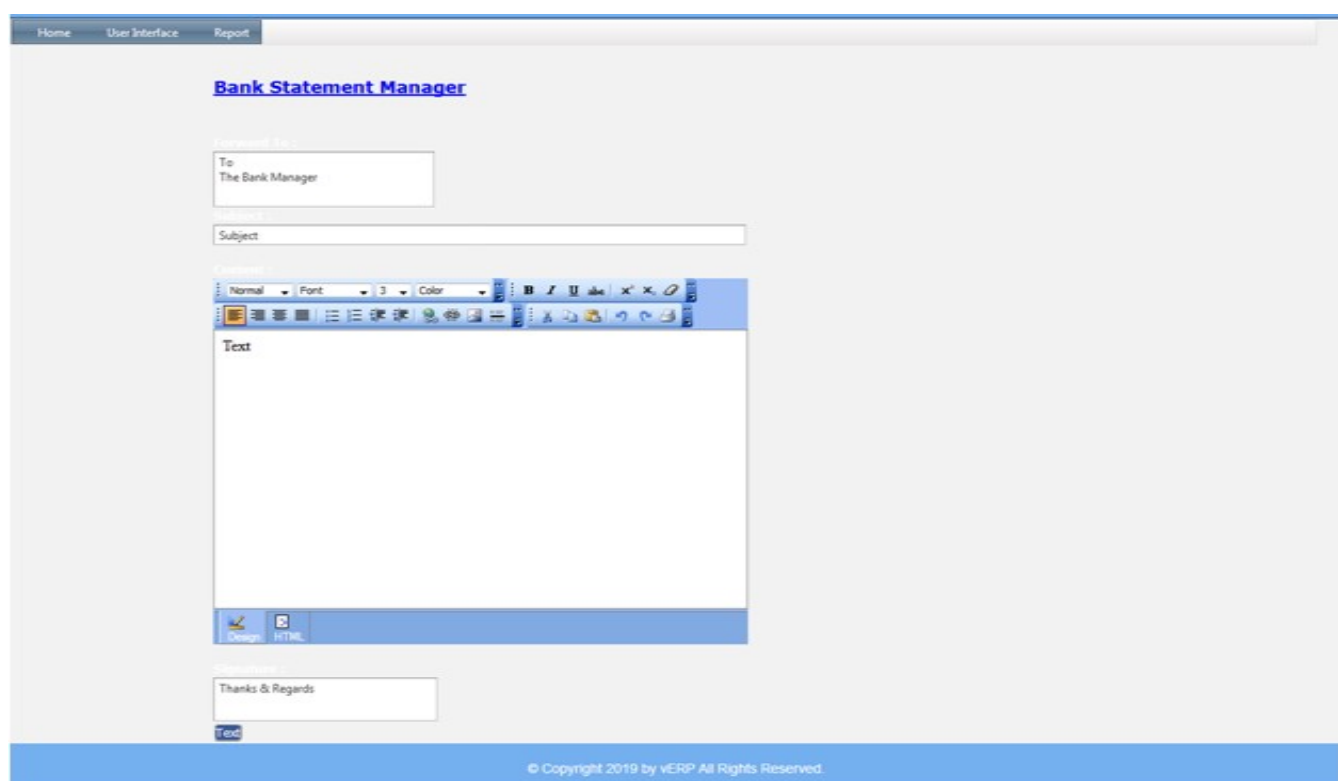

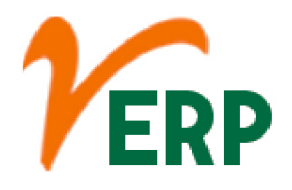

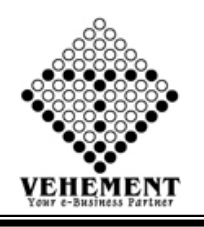

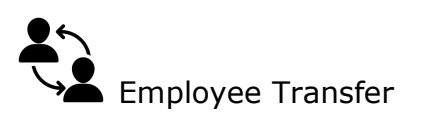

Employee transfer is the most important part of an organization which allows the company to shift, the employee from one department to the other.

- Click on User interface button to select the Employee Transfer
- Then enter all the relevant data of that particular Employee Transfer
- Click on "Search" button to get the Employee Transfer.

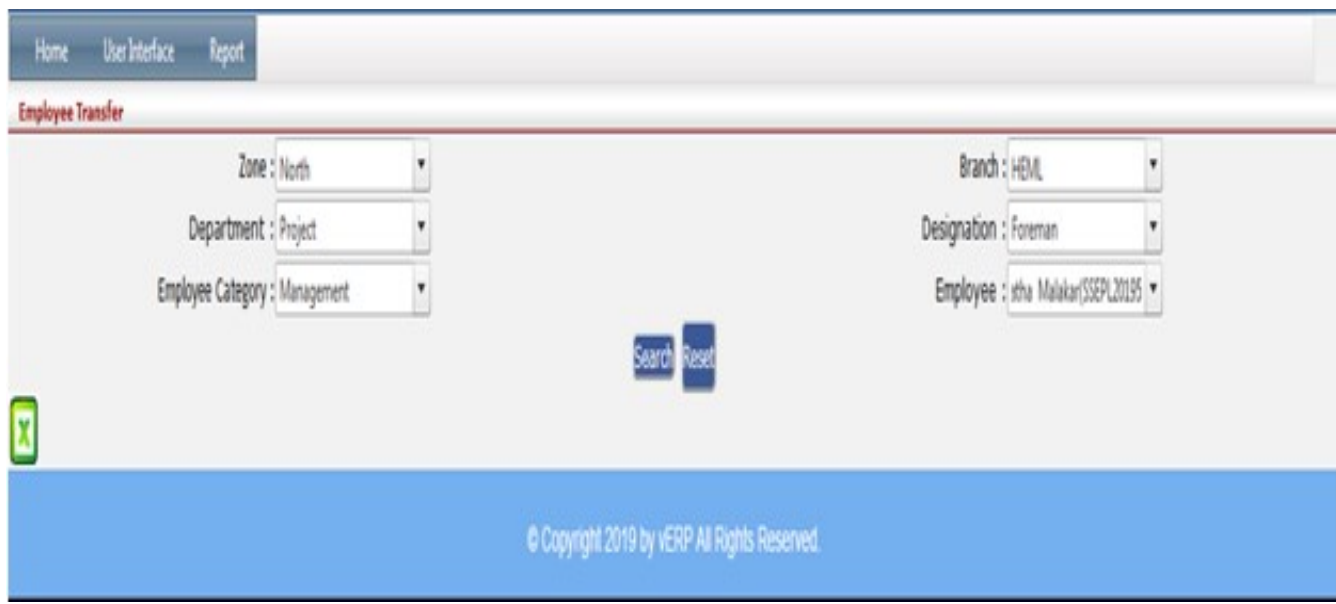

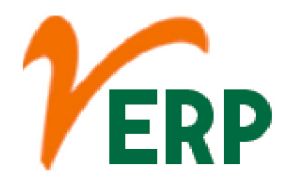

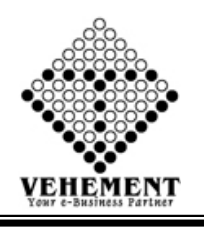

# Employee All Present

Promotion implies upgrading of an employee to a higher position carrying higher status, pay and responsibilities. ... Job rotation, involves transfer of employees from one job to another on the lateral basis.

- Click on User interface button to select the Employee All Present
- Then enter all the relevant data of that particular Employee All Present
- Click on "save" button to save the records

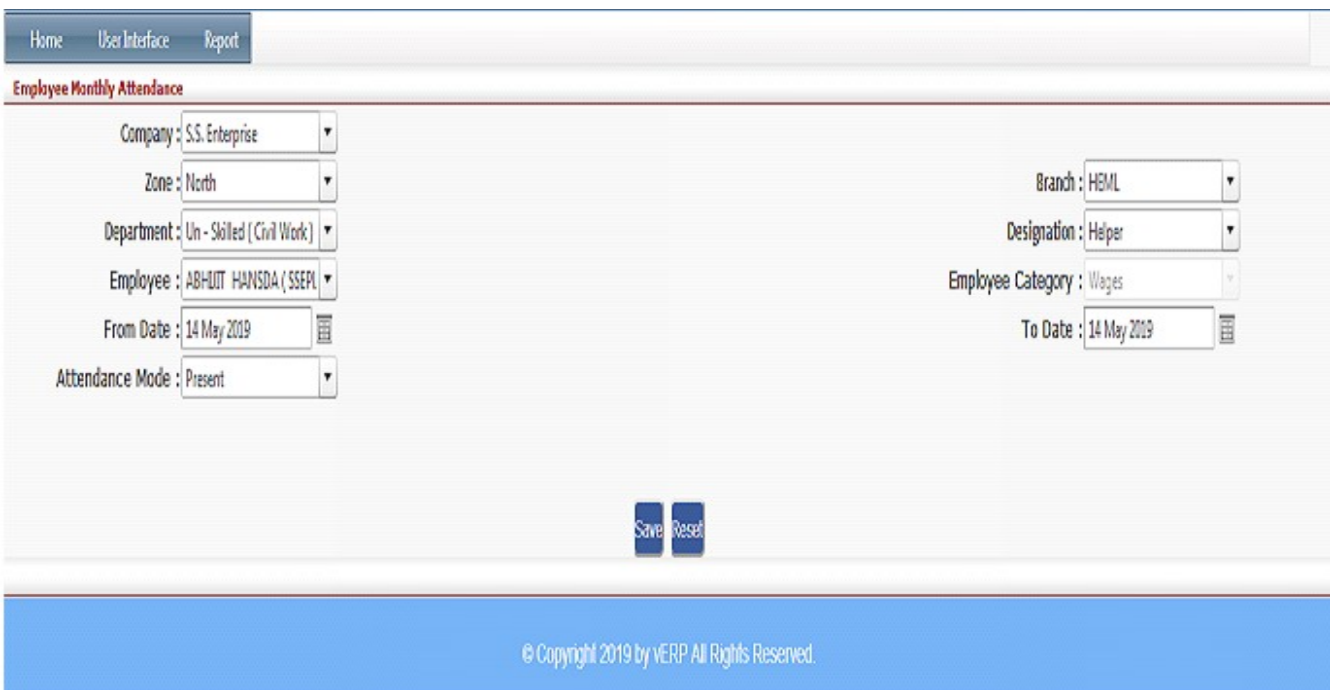

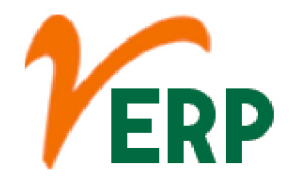

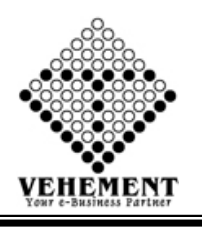

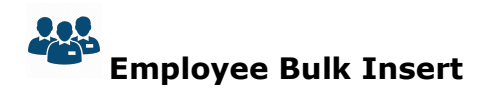

A Bulk insert is a process or method provided by a database management system to load multiple rows of data into a database table.

- Click on User interface button to select the Employee Bulk Insert
- Then enter all the relevant data of that particular Employee Bulk Insert
- Click on Browse button to select the bulk employee excel file.
- Click on "save" button to save the records

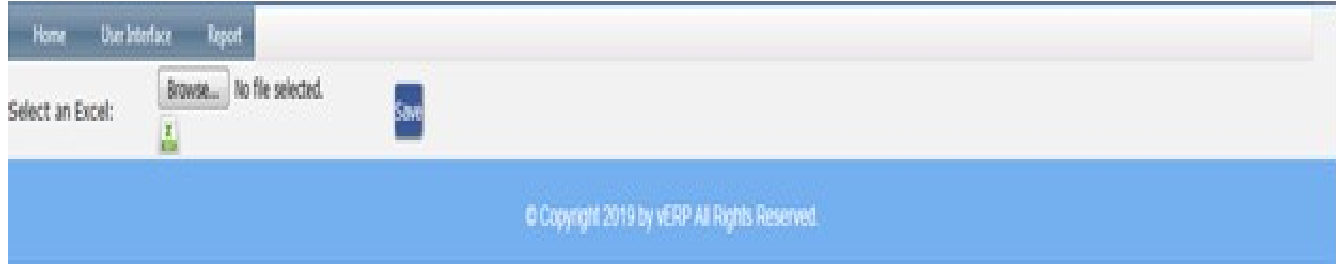

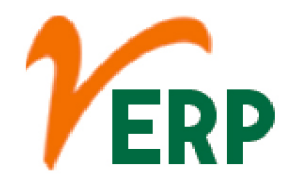

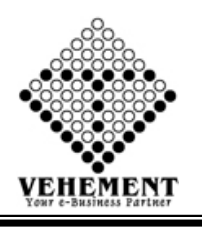

### Salary Generator Bulk

A salary is a form of payment from an employer to an employee, which may be specified in an employment contract. It is contrasted with piece wages, where each job, hour, or other unit is paid separately, rather than on a periodic basis.

- Click on User interface button to select the Salary Generator Bulk
- Then enter all the relevant data of that particular Salary Generator Bulk
- Click on "save" button to save the records
- Click on "Search" button to get the Employee Salary Generator List
- To delete any particular record click on  $\mathbb{X}$  " icon

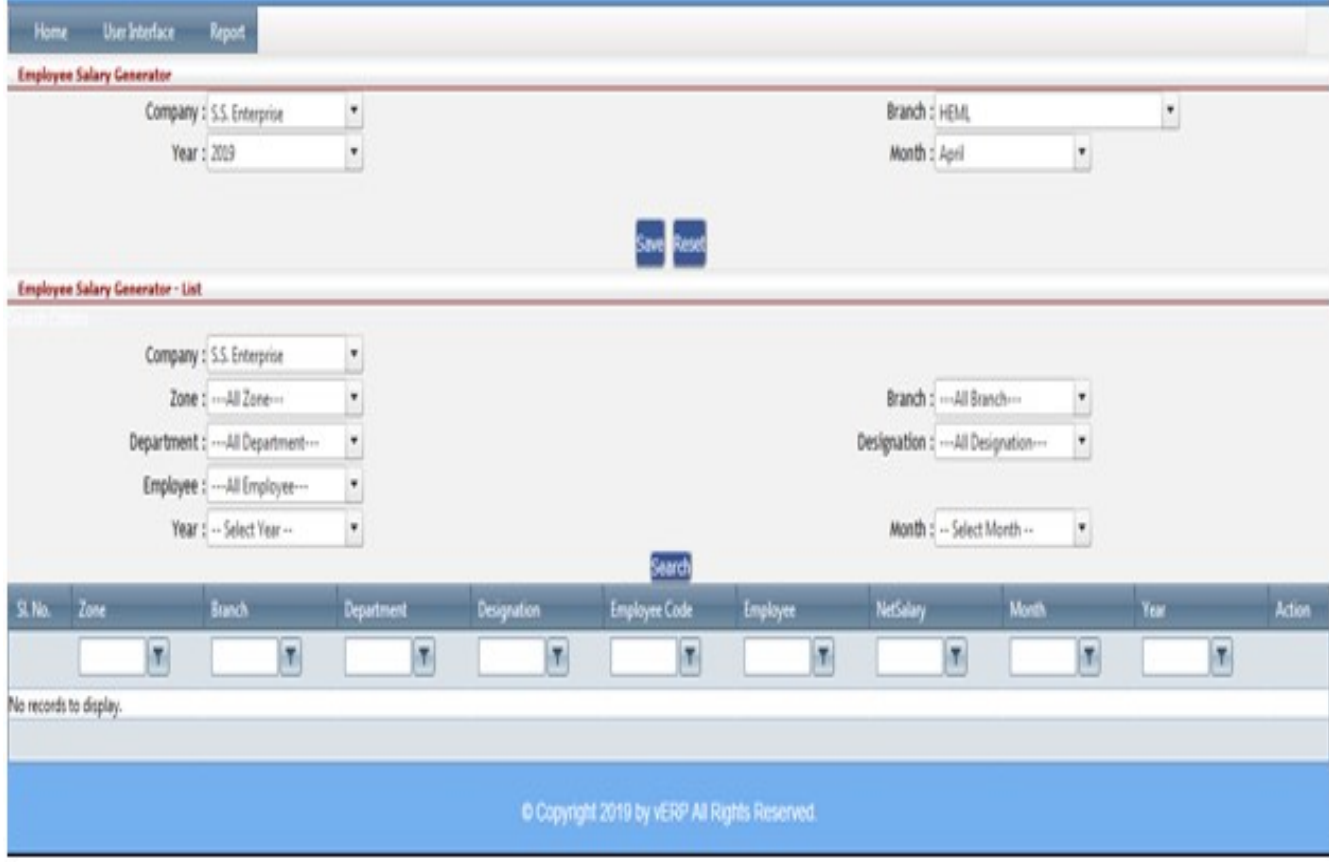

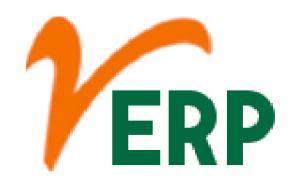

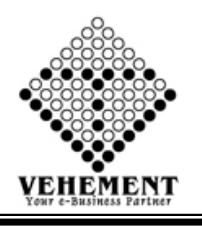

Salary Generator Single

A salary is a form of payment from an employer to an employee, which may be specified in an employment contract. It is contrasted with piece wages, where each job, hour, or other unit is paid separately, rather than on a periodic basis.

- Click on User interface button to select the Salary Generator Bulk
- Then enter all the relevant data of that particular Salary Generator Bulk
- Click on "save" button to save the records
- Click on "Search" button to get the Employee Salary Generator List
- To delete any particular record click on  $\mathbb{X}$  " icon

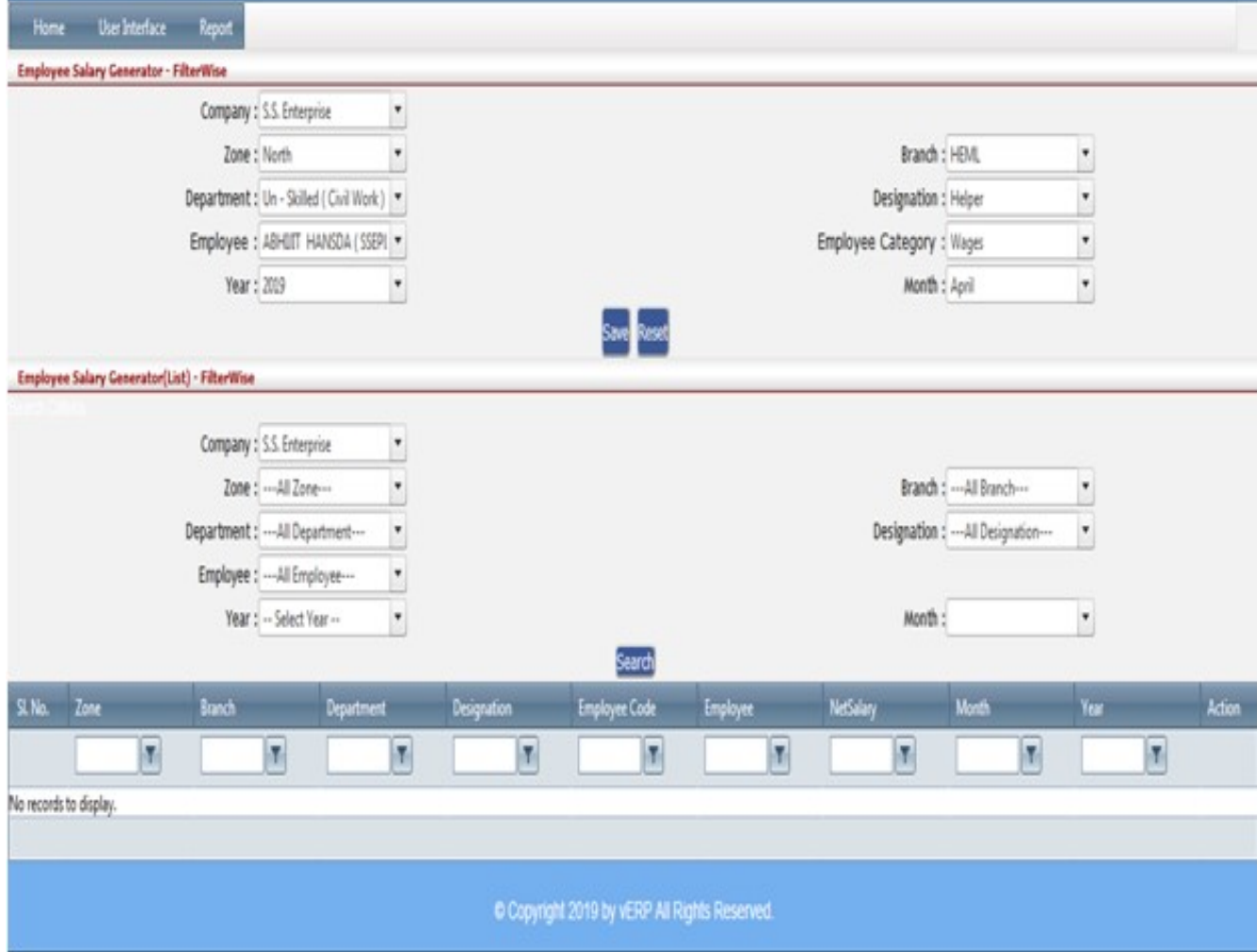

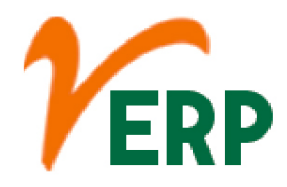

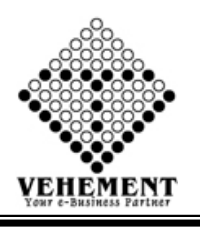

#### $\bigcirc$ **Children** Employee Payment

Payroll is a list of employees who get paid by the company. Payroll also refers to the total amount of money employer pays to the employees. ... The actual calculation of gross salary, statutory as well as non-statutory deductions, and arriving at the net pay. Releasing employee salary. Depositing dues like TDS, PF, etc.

- Click on User interface button to select the Employee Payment
- Then enter all the relevant data of that particular Employee Payment
- Click on "Search" button to get the Employee Salary Details
- Click on "save" button to save the records
- To update a particular record, click on " $\mathscr{P}$ " icon.
- To delete any particular record click on  $\mathbb{X}$  " icon

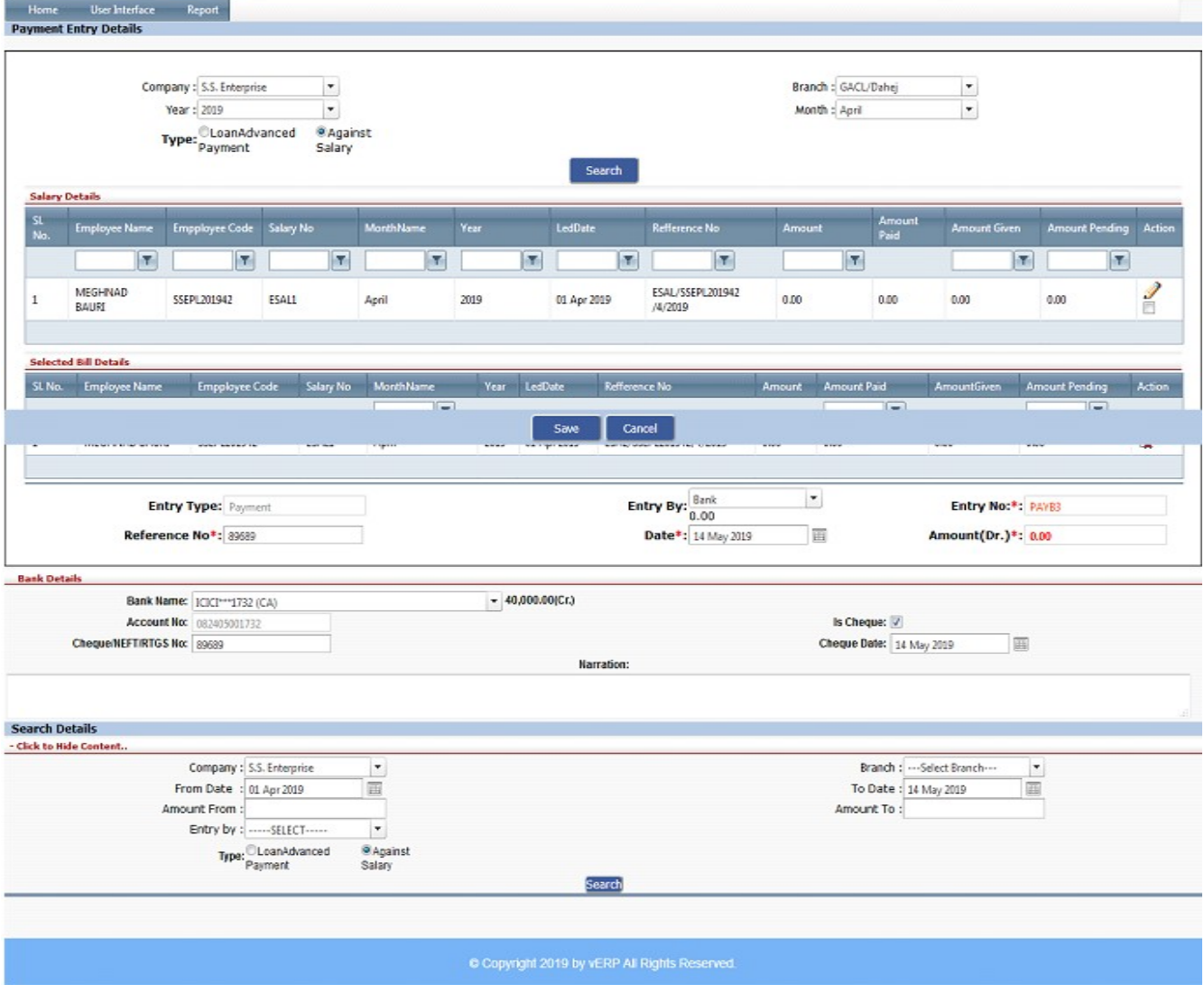

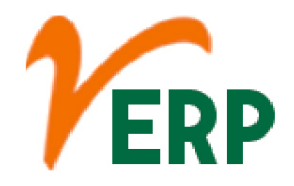

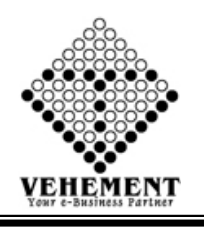

#### Advance Loan Approval

Advance Salary is a short-term loan against your salary, provided to meet some urgent personal needs. The loan amount can be as high as 2.5 times of your Net Salary.

- Click on User interface button to select the Advance Loan Approval
- Then enter all the relevant data of that particular Advance Loan Approval
- Click on "Grant" icon button to save the records
- To delete any particular record click on  $\mathbb{R}$  " icon

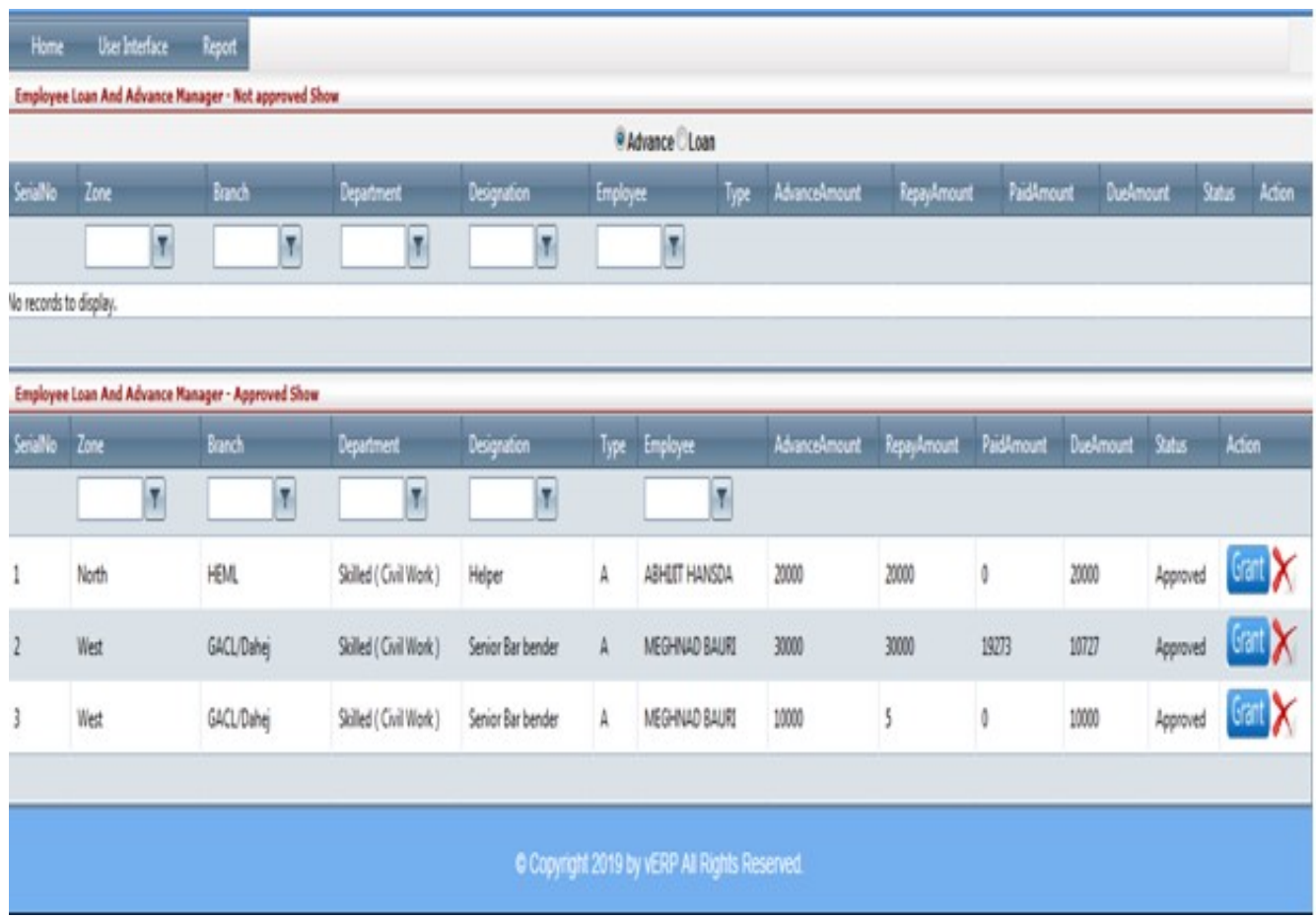

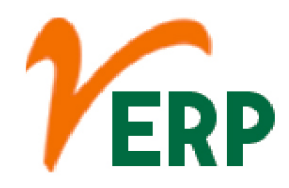

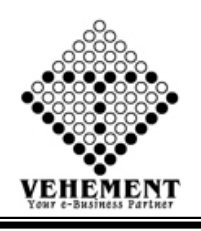

#### **Reports**

## **User Login credential**

The user credentials are typically some form of "username" and a matching "password", and these credentials themselves are sometimes referred to as a login (or a logon or a sign-in or a sign-on). In practice, modern secure systems often require a second factor such as email or SMS confirmation for extra security.

- Click on Report button to select the User Login credential
- Then enter all the relevant data of that particular User Login credential
- Click on "Search " button to get the User Login credential

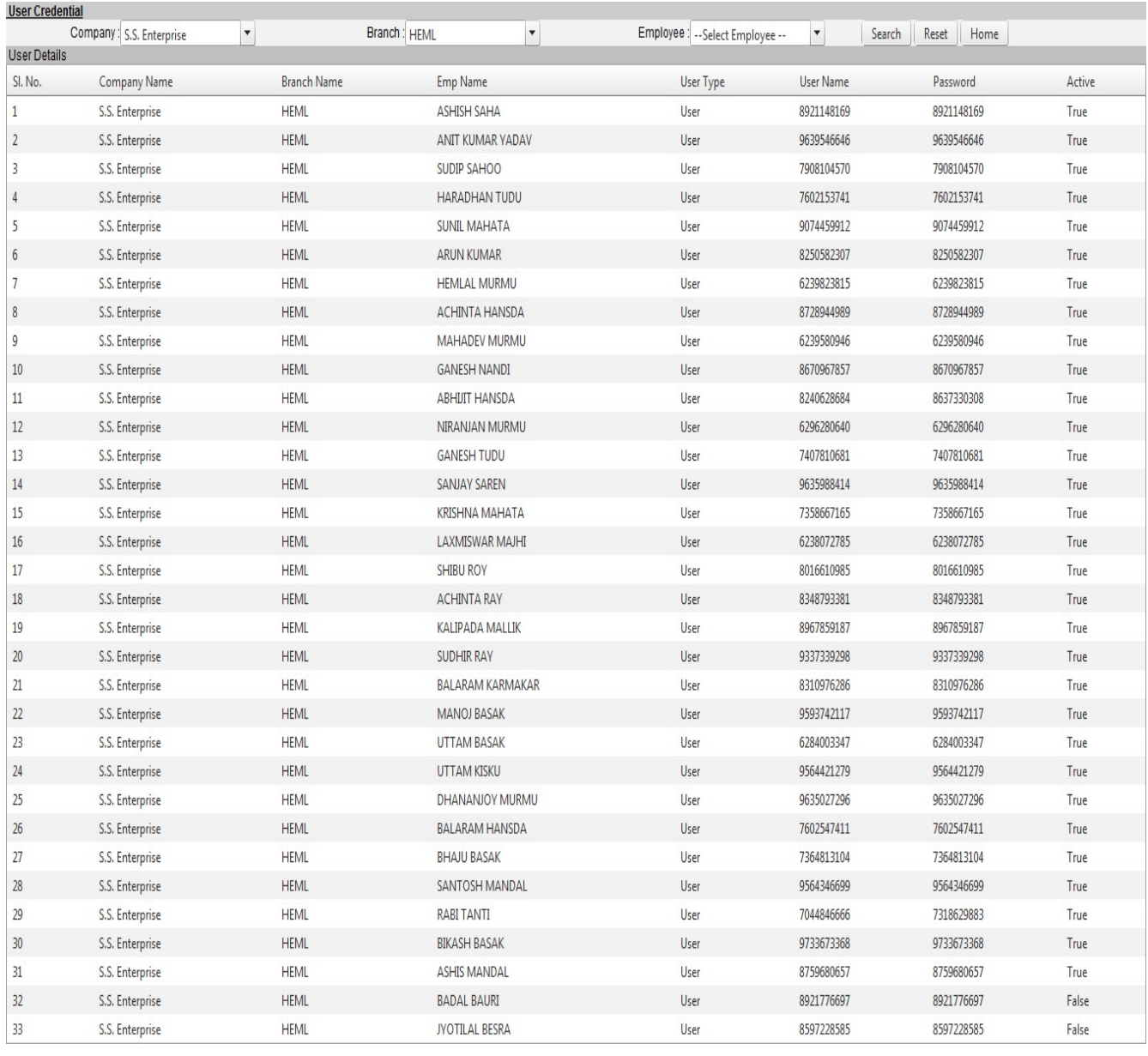

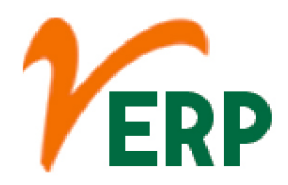

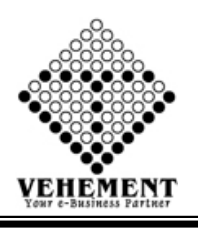

### **Employee Info**

An employee is someone who gets paid to work for a person or company. Workers don't need to work full time to be considered employees—they simply need to be paid to work by an employer (the person or business that pays them).

- Click on Report button to select the Employee Info
- Then enter all the relevant data of that particular Employee Info
- Click on "Search " button to get the Employee Statement Details
- Click on "Export" button to export it to MS-Excel

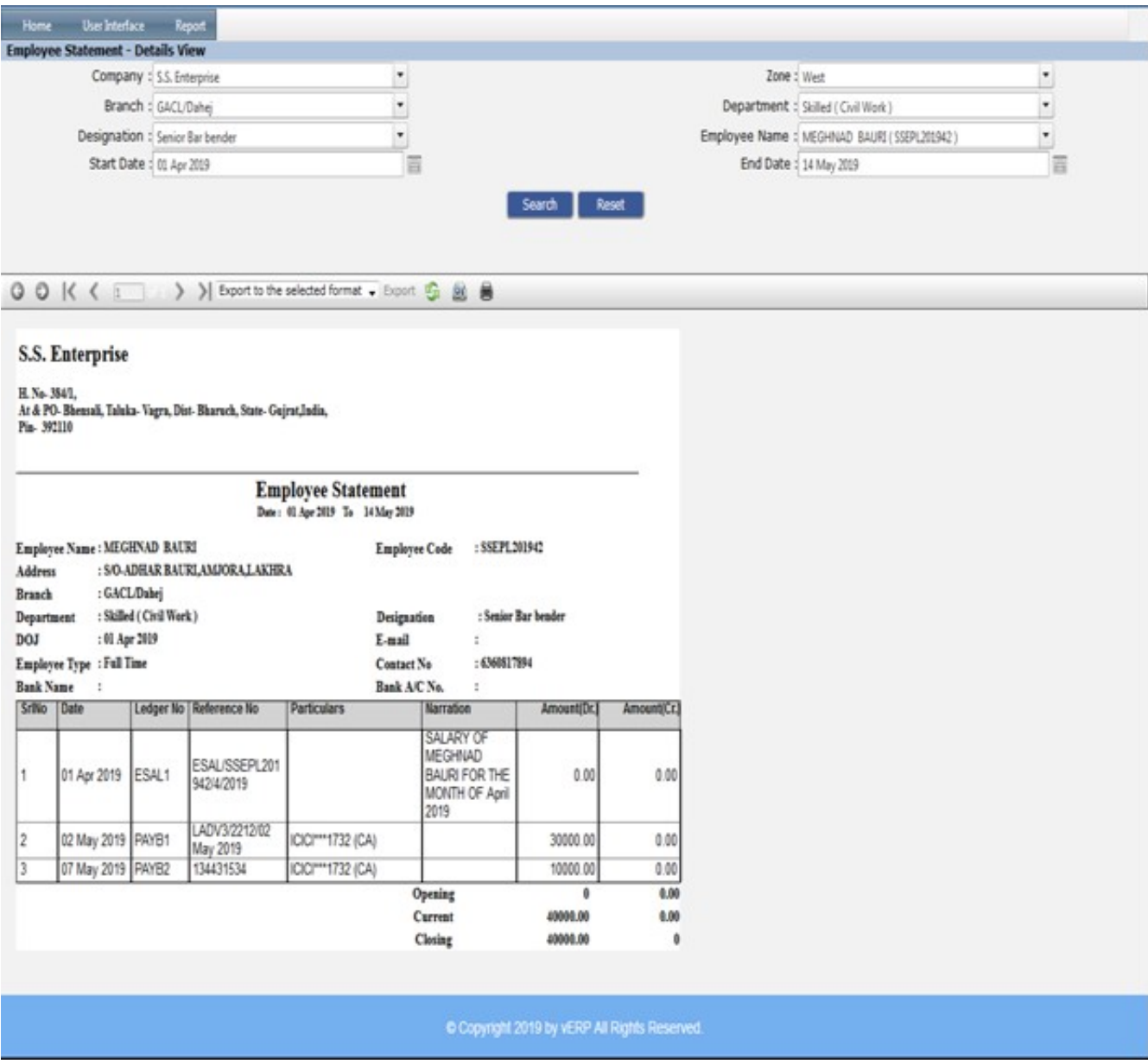

### VEHEMENT TECHNOLOGIES PRIVATE LIMITED

![](_page_57_Picture_0.jpeg)

![](_page_57_Picture_1.jpeg)

## Leave Register

The type of leave which the employees earn as they work for an organisation for a specified number of days. The privilege leave is sanctioned to the employees without any salary deductions. ... The employees are usually allowed to accumulate their privilege leaves and even encash them in case they are not availed.

- Click on Report button to select the Leave Register
- Then enter all the relevant data of that particular Leave Register
- Click on "Search " button to get the Leave Register Details
- Click on "Export" button to export it to MS-Excel

![](_page_57_Picture_51.jpeg)

![](_page_58_Picture_0.jpeg)

![](_page_58_Picture_1.jpeg)

![](_page_58_Picture_2.jpeg)

A salary slip is a document issued by an employer to an employee. It contains a detailed description of the employee's salary components like HRA, LTA, Bonus paid etc and deductions for a specified time period, usually a month. It may be issued on paper or mailed to the employee.

- Click on Report button to select the Pay Slip
- Then enter all the relevant data of that particular Pay Slip
- Click on "Search " button to get the Pay Slip Details
- Click on "Export" button to export it to MS-Excel

![](_page_58_Picture_51.jpeg)

![](_page_59_Picture_0.jpeg)

![](_page_59_Picture_1.jpeg)

## **Attendance Report**

Attendance Report shows the attendance status for the students which are date and period specific. ... Then select the date range for which you want to generate the report and click on Go. This will generate the attendance report.

- Click on Report button to select the Attendance Report
- Then enter all the relevant data of that Attendance Report
- Click on "Search " button to get the Pay Attendance Report
- Click on "Export" button to export it to MS-Excel

![](_page_59_Picture_49.jpeg)

![](_page_60_Picture_0.jpeg)

![](_page_60_Picture_1.jpeg)

## Loan Advance Report

Loans and advances are general descriptions of debt obligations companies owe and must show on their balance sheet as part of total liabilities. Formal contracted loans are typically designed as "notes payable" on a balance sheet, whereas advances or purchases on credit are recorded as accounts payable

- Click on Report button to select the Loan Advance Report
- Then enter all the relevant data of that Loan Advance Report
- Click on "Search " button to get the Loan Advance Report
- Click on "Export" button to export it to MS-Excel

![](_page_60_Picture_52.jpeg)

![](_page_61_Picture_0.jpeg)

![](_page_61_Picture_1.jpeg)

#### ie) Salary Details Report

Salary structure refers to every detail of the offered compensation, along with the minute break-up of every component of the compensation. Any change introduced in the salary structure can bear on aspects, including tax exemptions that the employee intends on claiming.

- Click on Report button to select the Salary Details Report
- Then enter all the relevant data of that Salary Details Report
- Click on "Search " button to get the Salary Details Report
- Click on "Export" button to export it to MS-Excel

![](_page_61_Picture_52.jpeg)

![](_page_62_Picture_0.jpeg)

![](_page_62_Picture_1.jpeg)

![](_page_62_Picture_2.jpeg)

The Employee Details reports shows you a list of employees along with their personal information. This can be especially helpful at the end of the year when reviewing info for employee

- Click on Report button to select the Employee Details
- Then enter all the relevant data of that Employee Details
- Click on "Search " button to get the Employee Details
- Click on "Export" button to export it to MS-Excel

![](_page_62_Picture_50.jpeg)

![](_page_63_Picture_0.jpeg)

![](_page_63_Picture_1.jpeg)

![](_page_63_Picture_57.jpeg)

When your employer finds out about your injury, they must file the Employer's Report of Injury/Disease (Form 7) with the Workplace Safety and Insurance Board (WSIB). They have to do this within 3 business days of learning about your accident or injury.

- Click on Report button to select the Form 7 Report
- Then enter all the relevant data of that Form 7 Report

• Click on "Search " button to get the all employees with their insurance details will be displayed

• Click on "Excel" icon to export it to MS-Excel

![](_page_63_Picture_58.jpeg)

![](_page_64_Picture_0.jpeg)

![](_page_64_Picture_1.jpeg)

## Salary Register

A payroll register is a record of all pay details for employees during a specific pay period. The payroll register lists information about each employee for things such as gross pay, net pay, and deductions. The register also lists the totals for all employees combined during the period.

- Click on Report button to select the Salary Register
- Then enter all the relevant data of that Salary Register
- Click on "Search " button to get the Salary Register
- Click on "Export" button to export it to MS-Excel

![](_page_64_Picture_52.jpeg)

![](_page_65_Picture_0.jpeg)

![](_page_65_Picture_1.jpeg)

## Attendance Report Details

Attendance Report shows the attendance status for the Employee which are date and period specific. ... This will generate the attendance report. The report can be downloaded in excel format from the excel icon above.

- Click on Report button to select the Attendance Report Details
- Then enter all the relevant data of that Attendance Report Details
- Click on "Search " button to get the Attendance Report Details
- Click on "Export" button to export it to MS-Excel

![](_page_65_Picture_49.jpeg)

![](_page_66_Picture_0.jpeg)

![](_page_66_Picture_1.jpeg)

![](_page_66_Picture_2.jpeg)

A salary slip is a document issued by an employer to an employee. It contains a detailed description of the employee's salary components like HRA, LTA, Bonus paid etc and deductions for a specified time period, usually a month. It may be issued on paper or mailed to the employee

- Click on Report button to select the Pay Slip Multi Print
- Then enter all the relevant data of that Pay Slip Multi Print
- Click on "Search " button to get the Pay Slip details
- Click on "Show" button to get the report
- Click on "Export" button to export it to MS-Excel

![](_page_66_Picture_56.jpeg)

![](_page_67_Picture_0.jpeg)

![](_page_67_Picture_1.jpeg)

## Employee Statement

An employee work statement is a document that states exactly what each of the employees' duties is and the job they have to complete in a day or for a longer period of time. The employee work statement differs from a job description.

- Click on Report button to select the Employee Statement
- Then enter all the relevant data of that particular Employee Statement
- Click on "Search " button to get the Employee Statement
- Click on "Export" button to export it to MS-Excel

![](_page_67_Picture_49.jpeg)